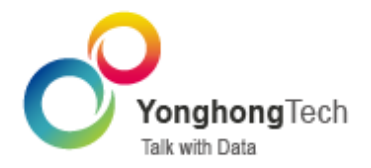

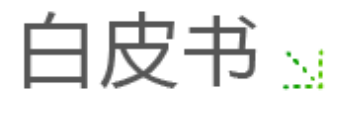

# Yonghong Z-Suite  $-$  V9.3

■ 北京永洪商智科技有限公司

C 2011-2021 Yonghong Technology CO.,Ltd

## 目录

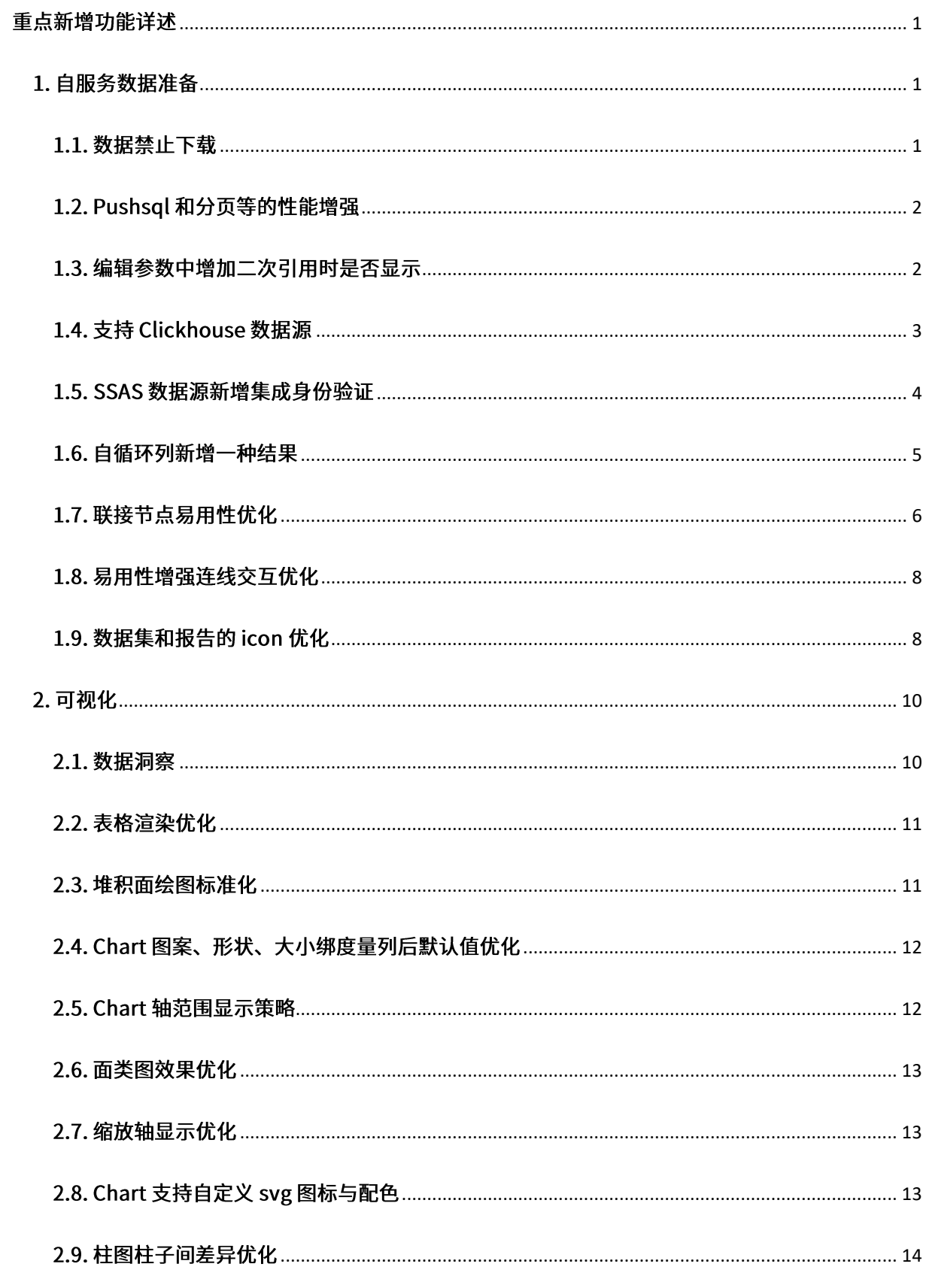

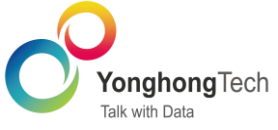

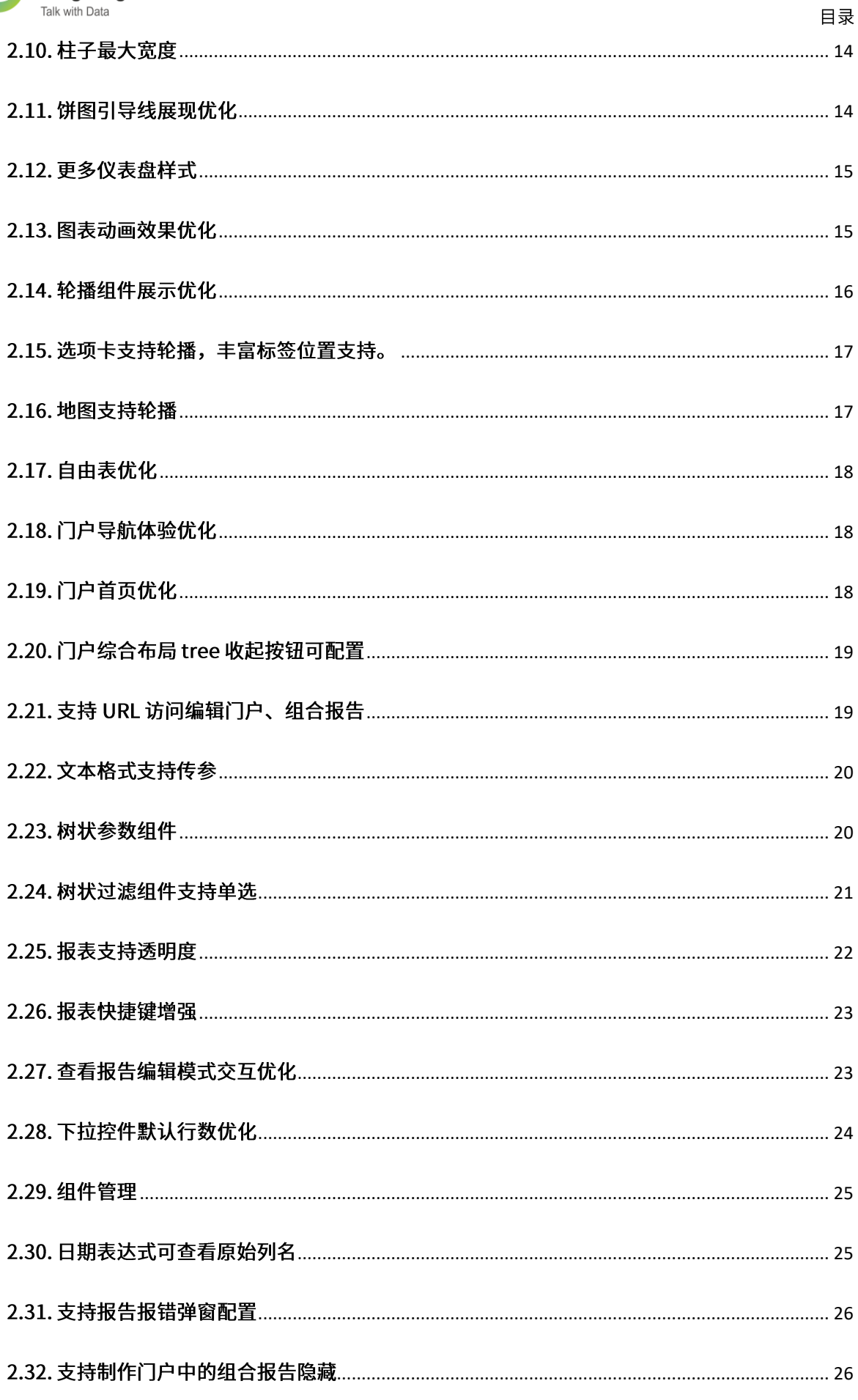

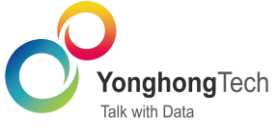

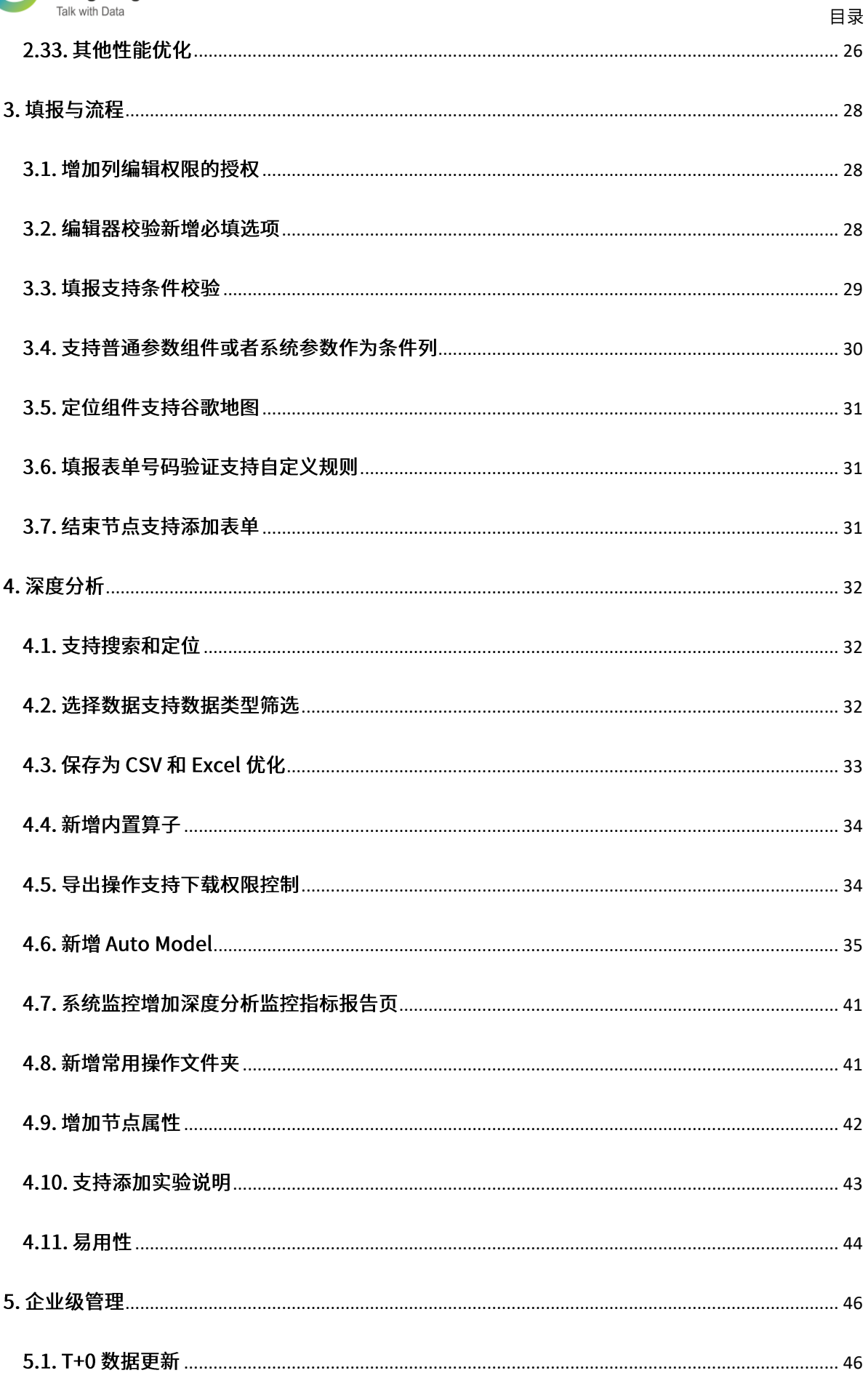

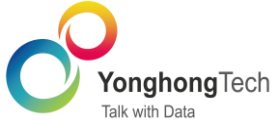

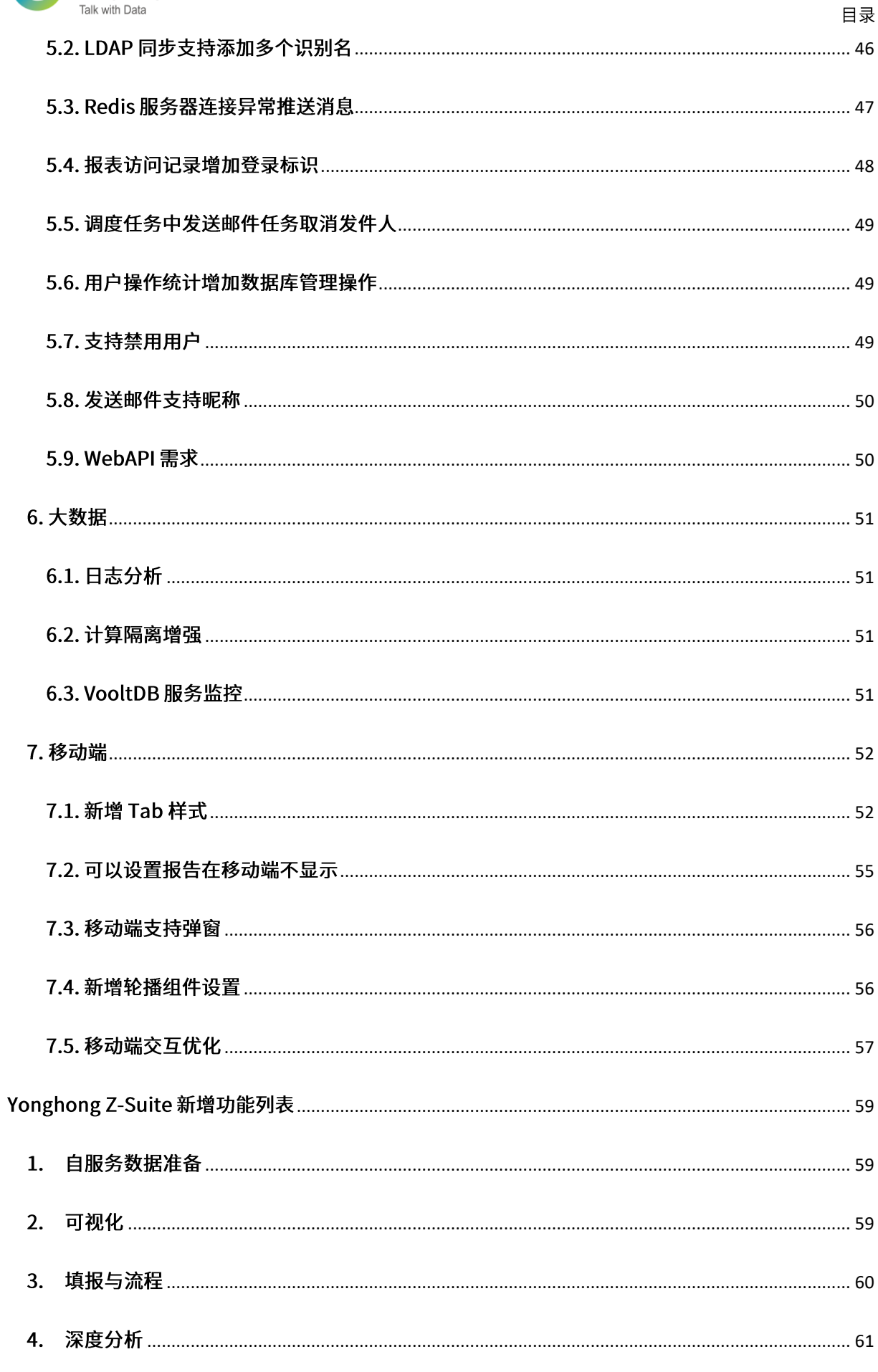

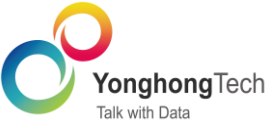

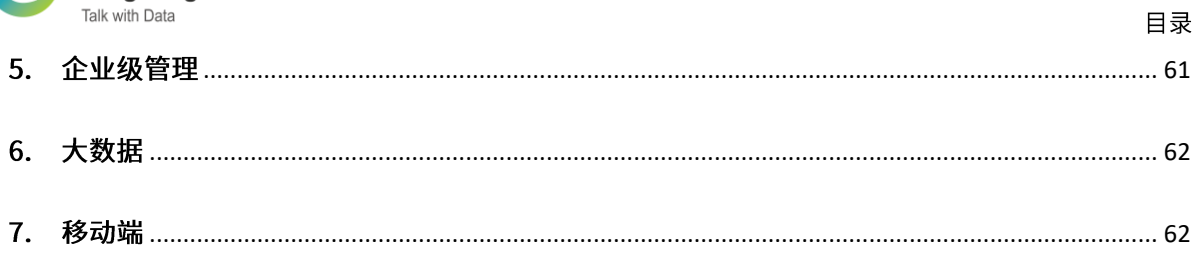

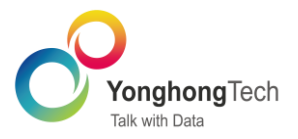

## <span id="page-6-1"></span><span id="page-6-0"></span>1. 自服务数据准备

<span id="page-6-2"></span>1.1. 数据禁止下载

创建 SQL 数据集、多维数据集新增是否允许数据下载功能,如果勾选禁止下载,则用到此数据集 的数据在所有支持数据或报告导出的地方,都不支持导出。同时新增 data.download.strict 属 性,默认是 false,勾选"禁止下载",也可以导出图片,PDF。如果设为 true,则图片和 PDF 都 不能导出。

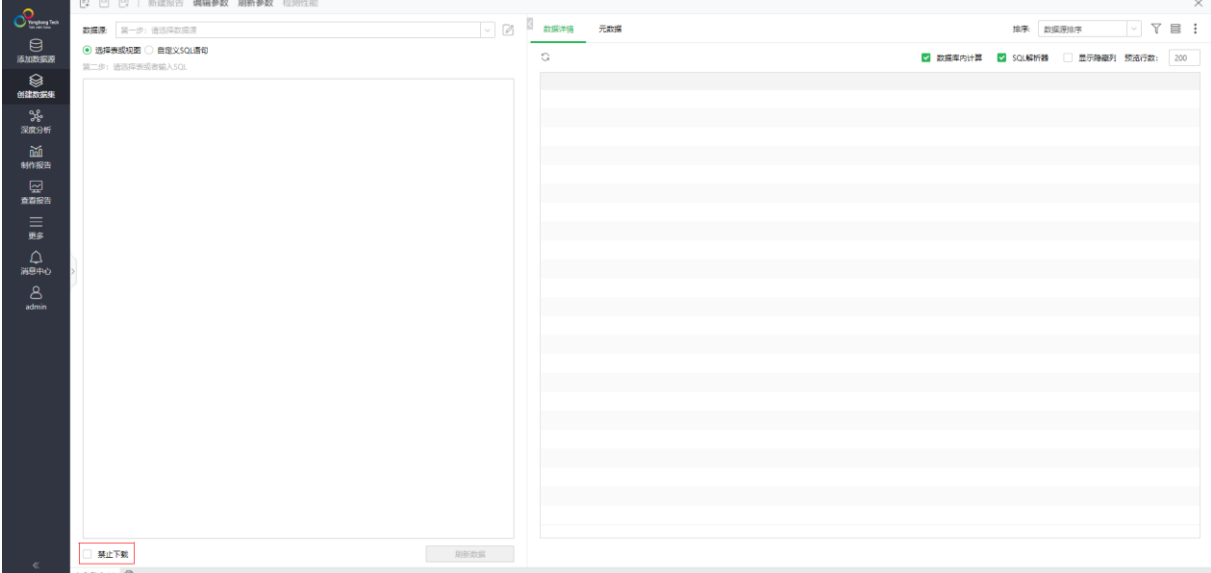

例如,在显示详细数据 Dialog 上导出数据时,页面会弹出提示信息:操作失败,因为依赖的数据 集禁止下载数据。

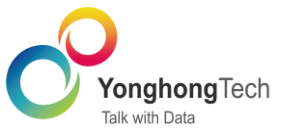

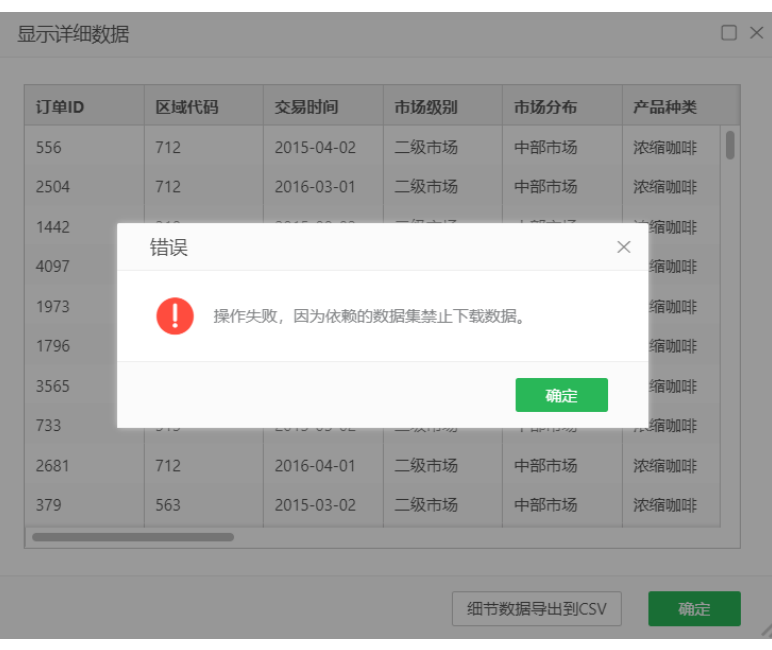

#### <span id="page-7-0"></span>1.2. Pushsql 和分页等的性能增强

计算列: 新增支持 ElasticSearch 和 Kingbase 下推到数据库。

自服务: 逆透视节点支持下推到数据库。

真分页: 新增支持以下 10 种数据库,包括 PostgreSQL、ElasticSearch、Fusioninsight ELK、 Fusioninsight HD、GaussDB100、GaussDB200、Greenplum、Hive、HuaweiCloud DWS、 Impala、Teradata。

#### <span id="page-7-1"></span>1.3. 编辑参数中增加二次引用时是否显示

在编辑参数属性中添加一个可勾选框"二次引用时不显示"。勾选此选项的参数在再次被引用的地 方不再展示,而且不会弹出。

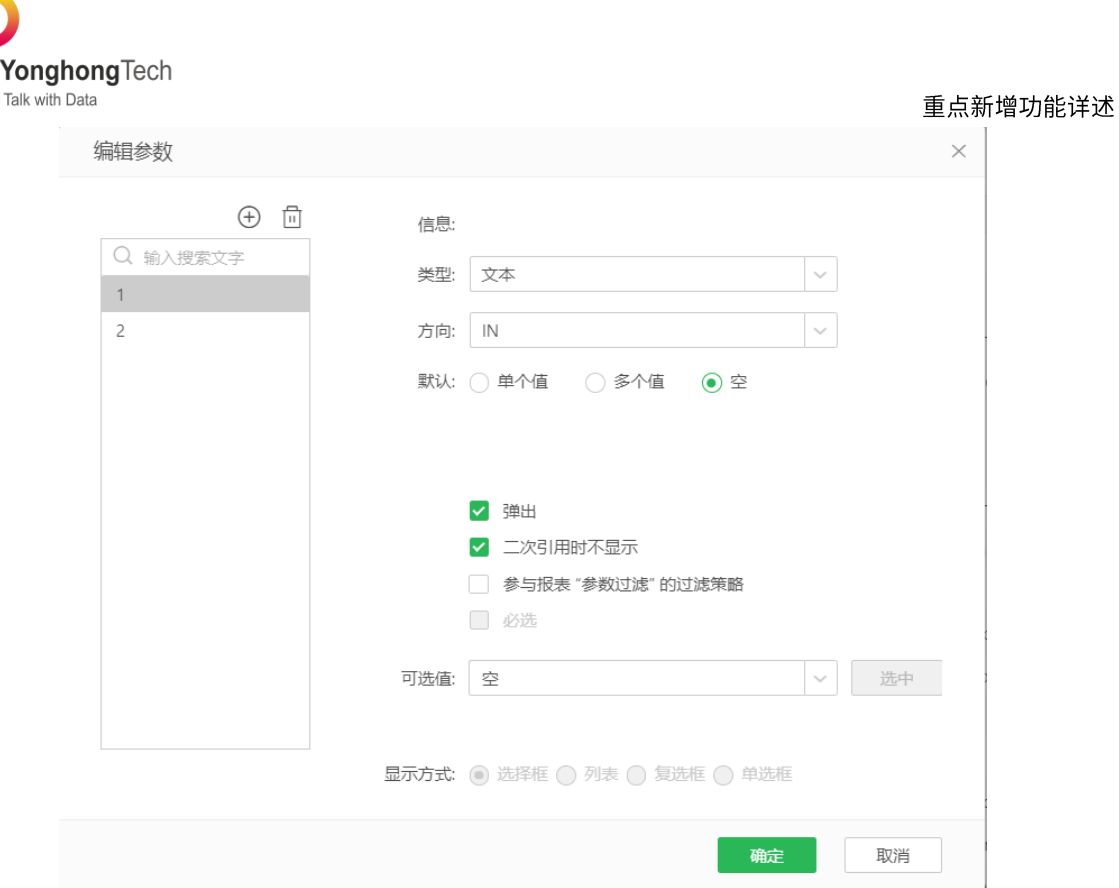

## <span id="page-8-0"></span>1.4. 支持 Clickhouse 数据源

Yonghong 数据源进一步扩充,支持 Clickhouse 数据源。

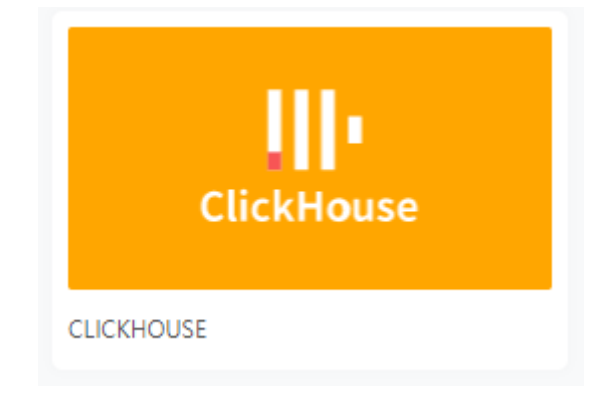

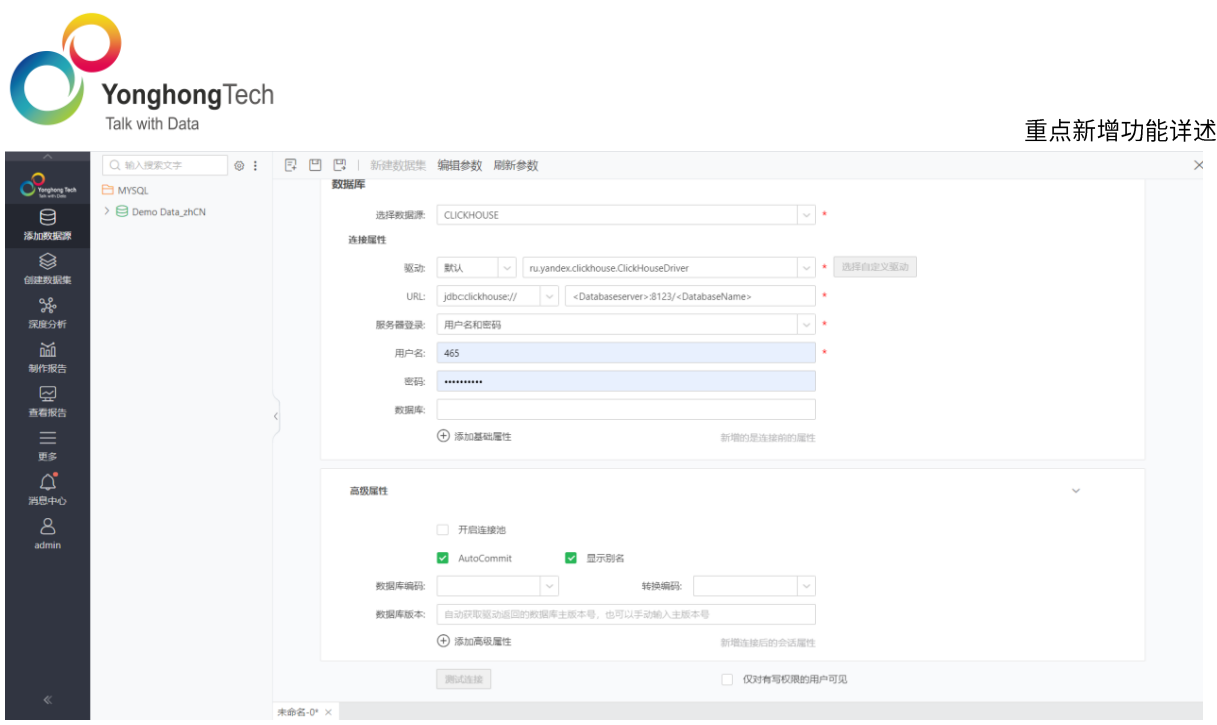

#### <span id="page-9-0"></span>1.5. SSAS 数据源新增集成身份验证

通过配置将 Yonghong BI 入域,SSAS 数据源选择集成身份验证,即可使用当前登录系统的域账号 连接 SSAS。

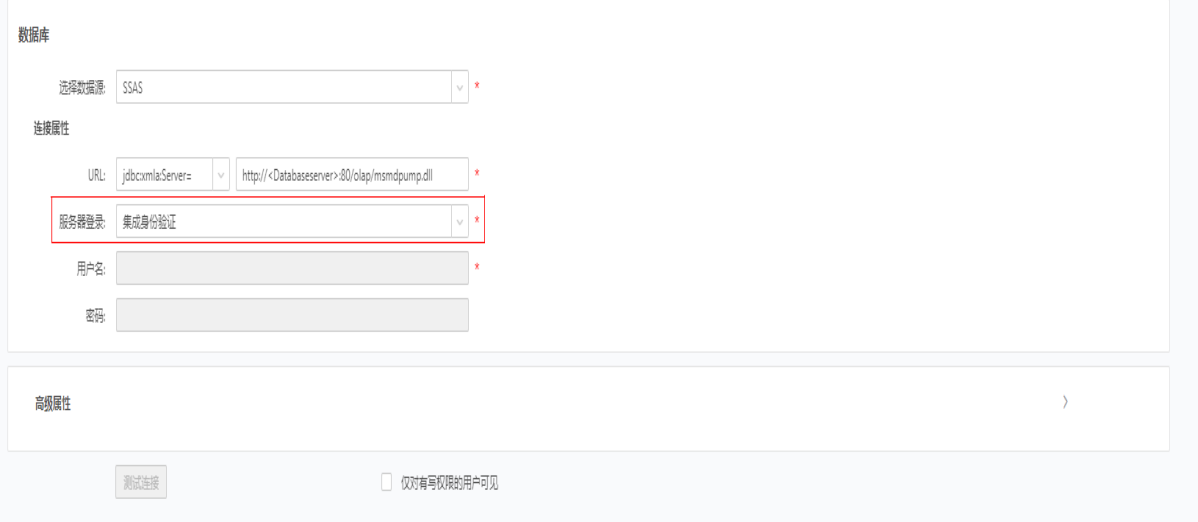

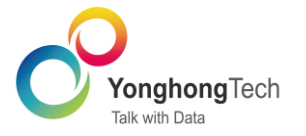

## <span id="page-10-0"></span>1.6. 自循环列新增一种结果

## 自循环列新增一种结果保留所有数据行,默认为选中状态。保留所有数据行时,按指定设置进行分 层,并保留所有行的数据

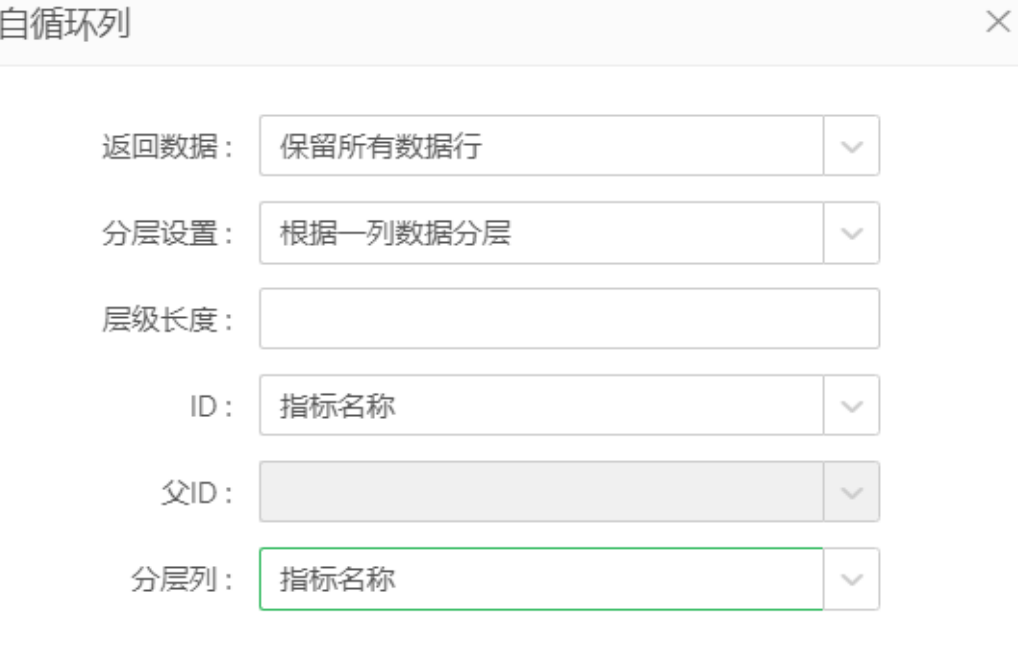

确定 取消

## 参考的原始数据,如下表所示。

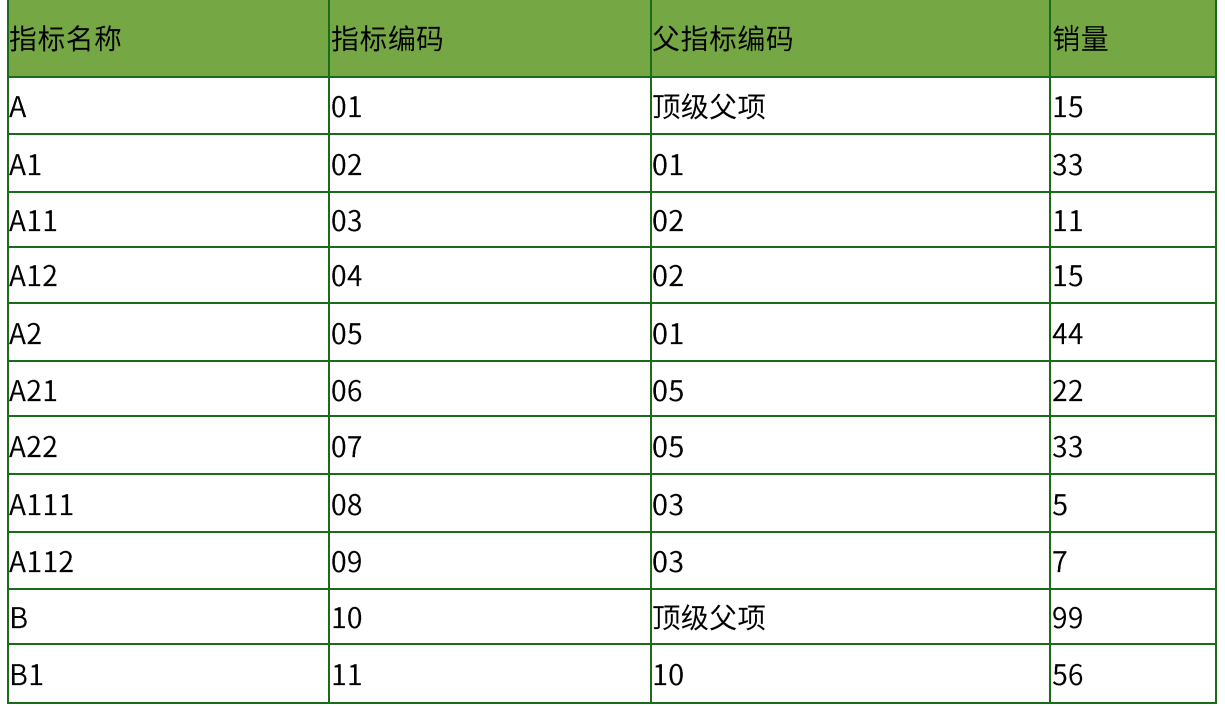

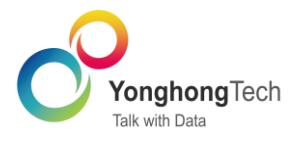

 $B11$ 

 $|11|$ 

 $\overline{83}$ 

当用户设置按指标编码和父指标编码对指标名称进行分层时。

 $|12\rangle$ 

### 9.3 保留所有数据行的结果,如下表所示。

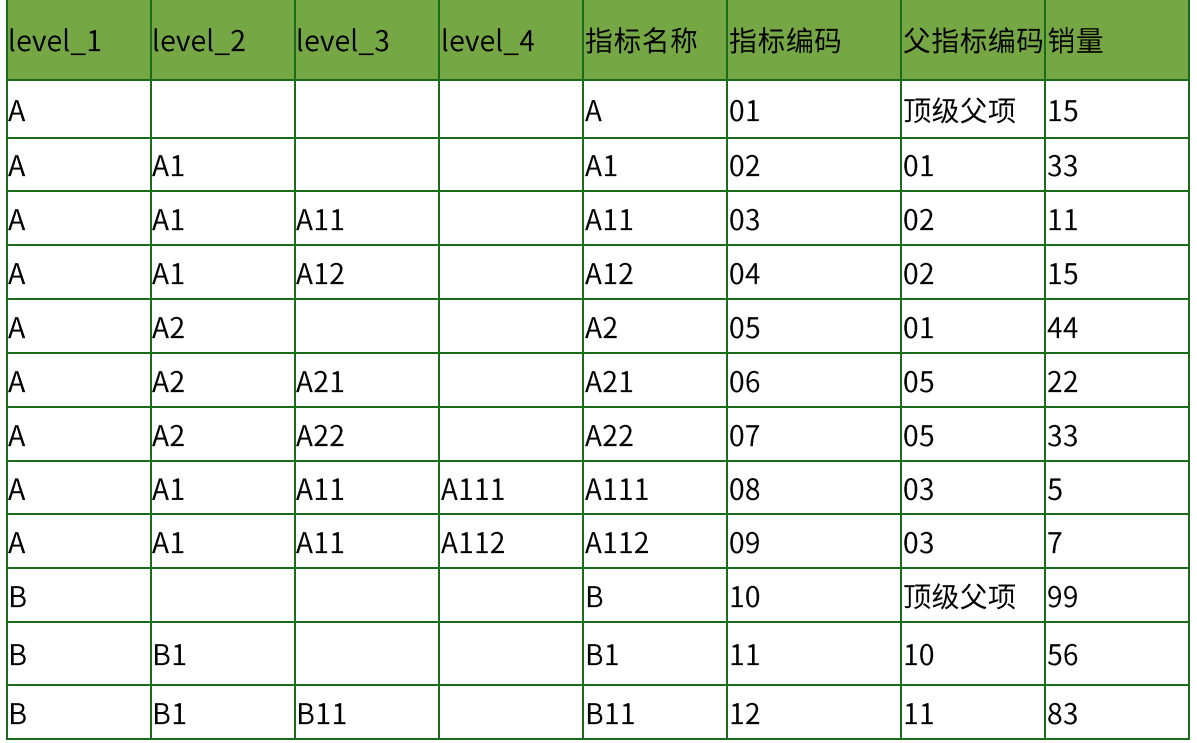

9.3 之前仅保留最内层数据行的结果,如下表所示。

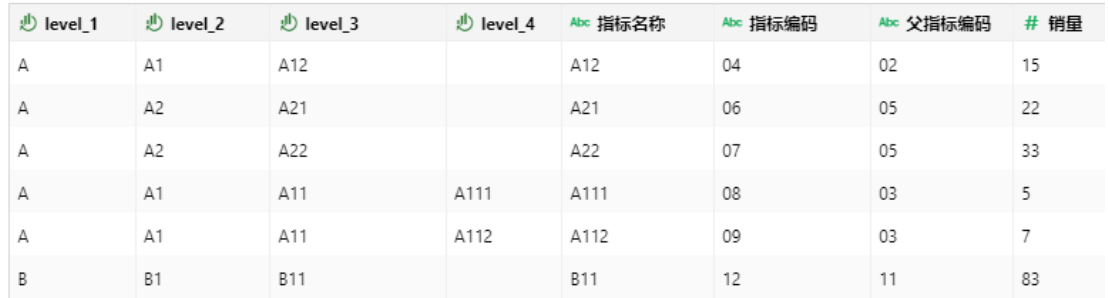

## <span id="page-11-0"></span>1.7. 联接节点易用性优化

未添加到联接节点的节点可以选择进行联接定义。

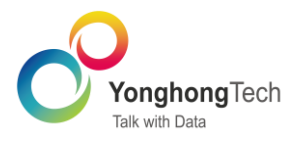

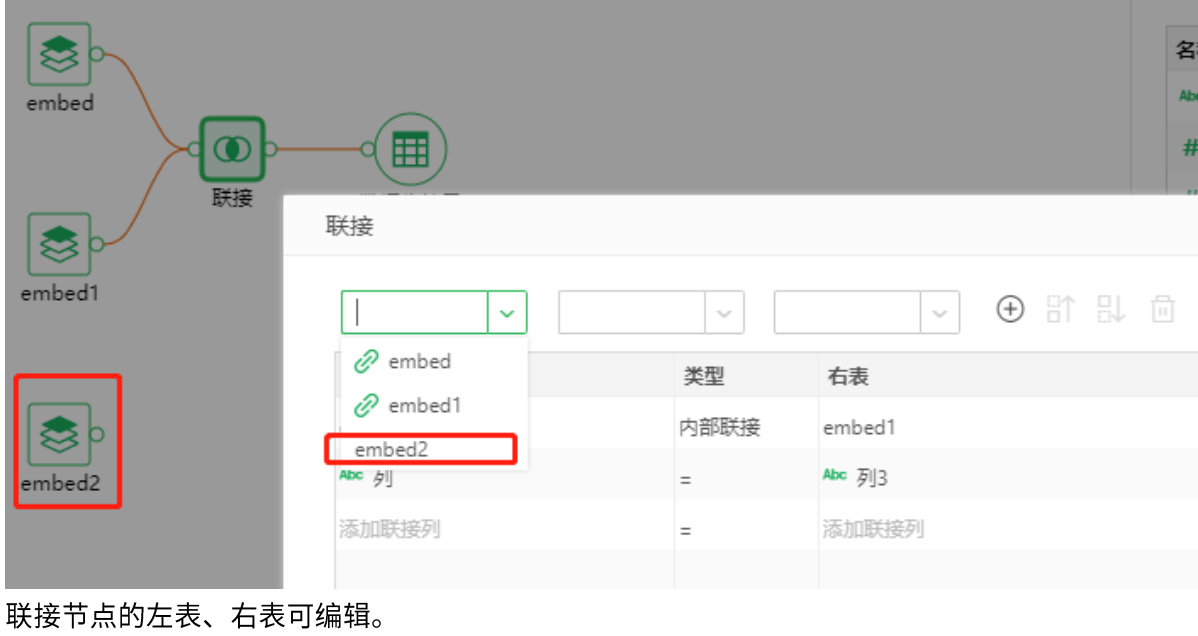

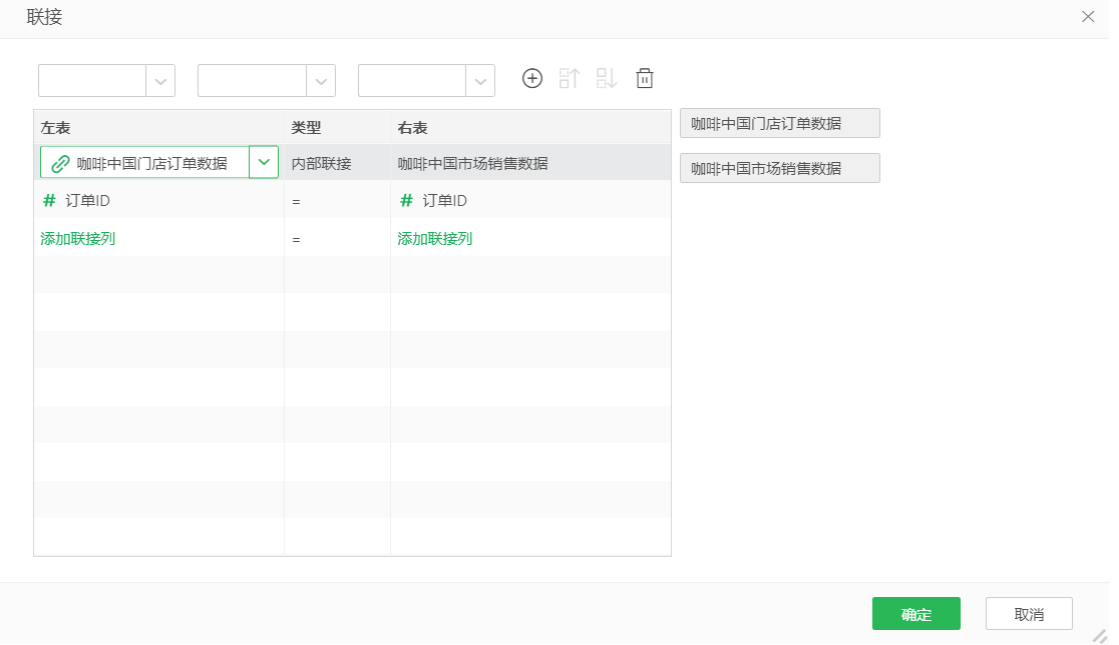

添加表后在列区域提示添加联接列。点击关联列时,显示出下拉列表中的数据类型。

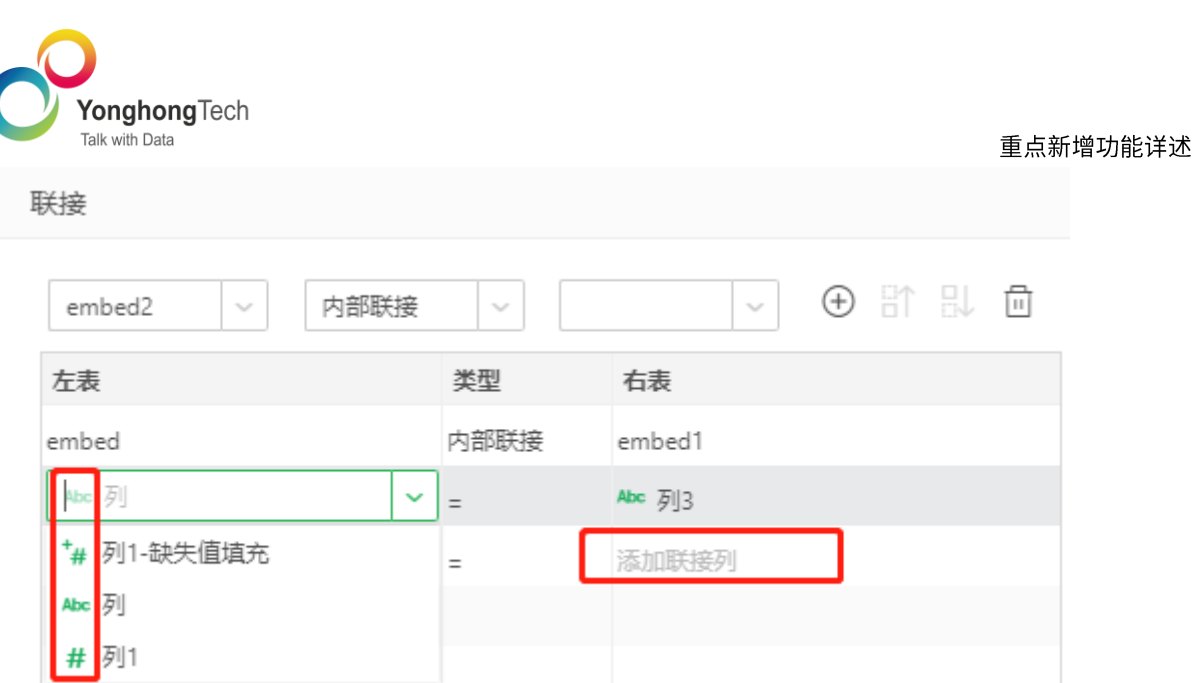

<span id="page-13-0"></span>1.8. 易用性增强连线交互优化

当鼠标接近可以连接的区域时,图标变成实心,而且比以前大。节点选中状态更明显。鼠标移到连 线区域出现删除图标,可以直接删除连线。

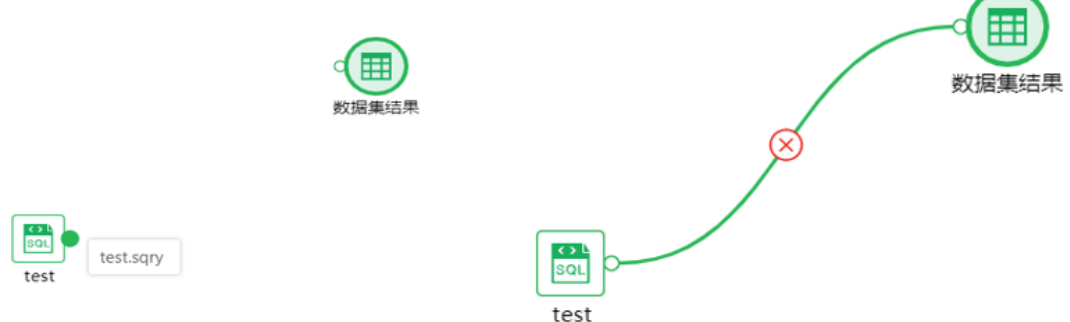

## <span id="page-13-1"></span>1.9. 数据集和报告的 icon 优化

对数据集和报告的 icon 进行分类、统一,让用户能更直观、清晰地明白 icon 代表的含义。

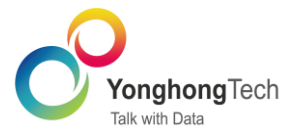

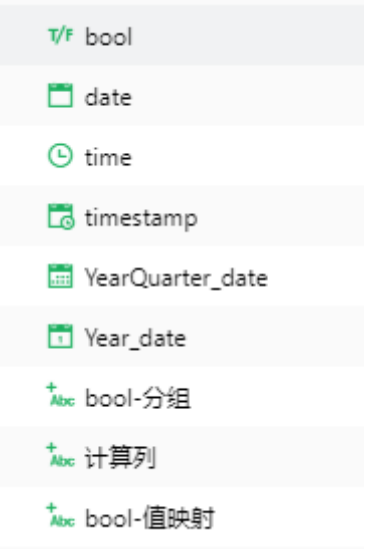

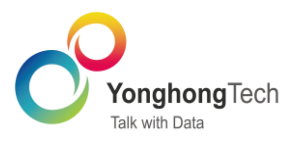

## <span id="page-15-0"></span>2. 可视化

#### <span id="page-15-1"></span>2.1. 数据洞察

数据洞察用于发现数据增长、减少的原因。减少了过滤和图表分析的过程。支持九种图形,包括柱 图、线图、面积图、饼图、环状图、点图、瀑布图、南丁格尔玫瑰图、帕累托图。

鼠标右键点击标记,出现数据洞察。选择数据洞察,弹出数据洞察报告。

报告中包含分析字段说明,分析结果说明和图形,依据本数据集上所有维度字段进行分析并展示对 应结果。分析时默认列出影响最大的几个因素。

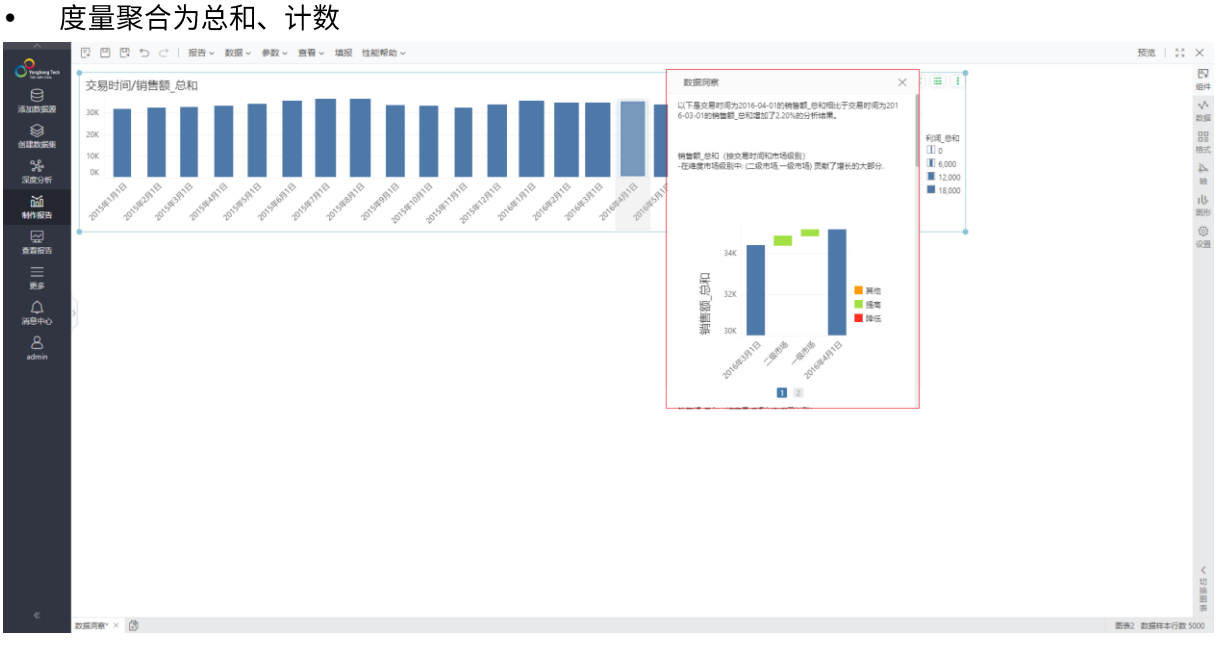

数据洞察报告所有图表默认以瀑布图显示,瀑布图按照升序排列,也支持切换为堆积柱图。

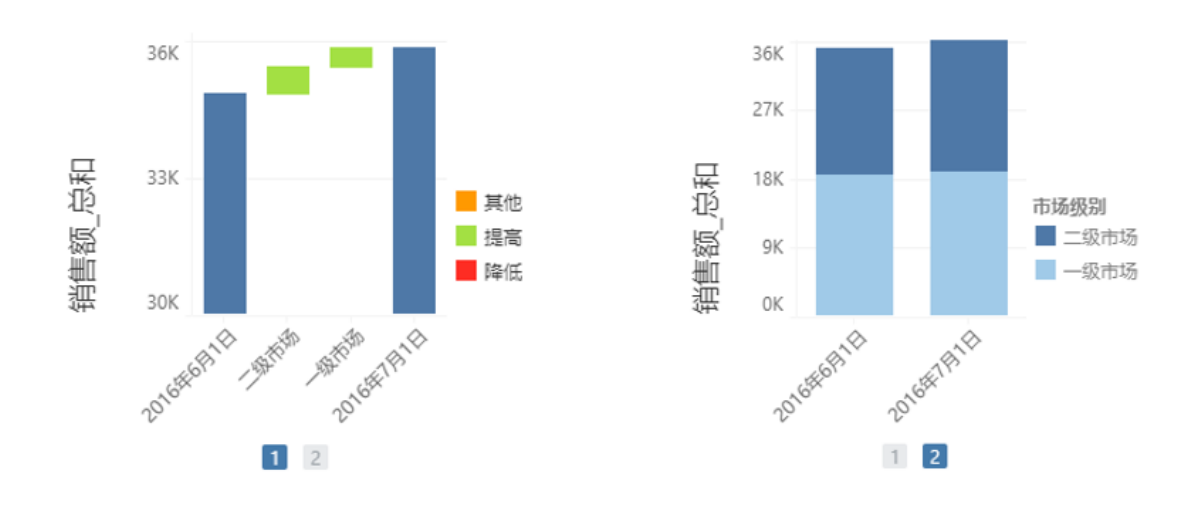

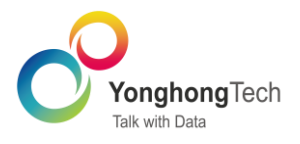

度量聚合为平均值

数据洞察报告所有图表默认以散点图显示,并在提示信息中显示对应的计数。

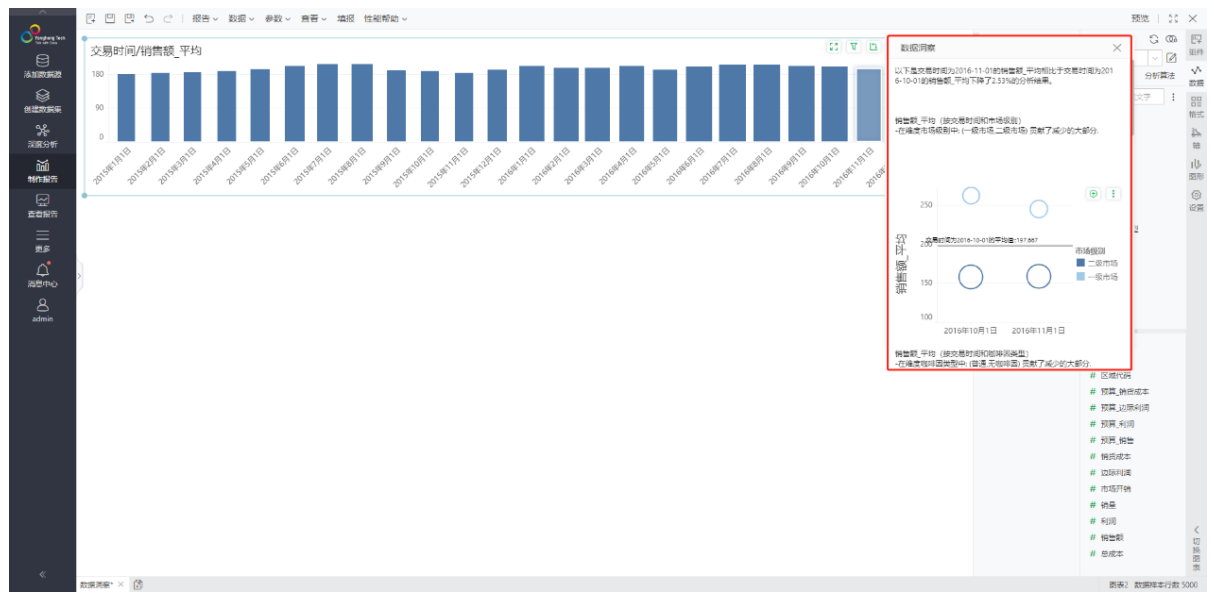

#### <span id="page-16-0"></span>2.2. 表格渲染优化

柱状渲染增加柱子大小、背景色条、圆角半径设置,优化默认效果。形状渲染支持配置 svg 形状及 颜色,配置交互优化。涨跌和红绿灯渲染支持默认 svg 展现。

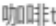

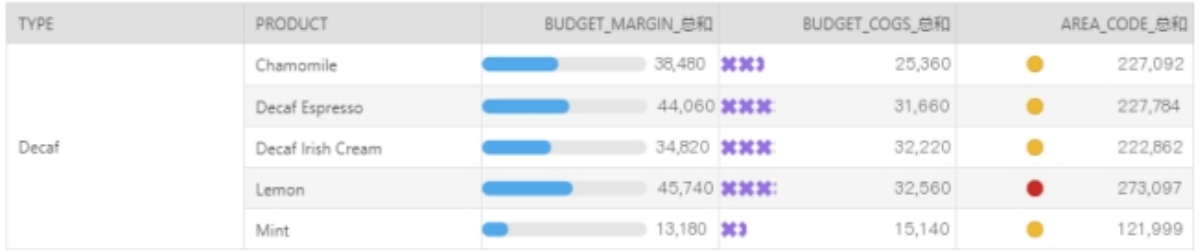

#### <span id="page-16-1"></span>2.3. 堆积面绘图标准化

堆积面绘图标准化,每一层级是以上一层及为起始点。同时优化允许断点效果及默认值(勾选)。

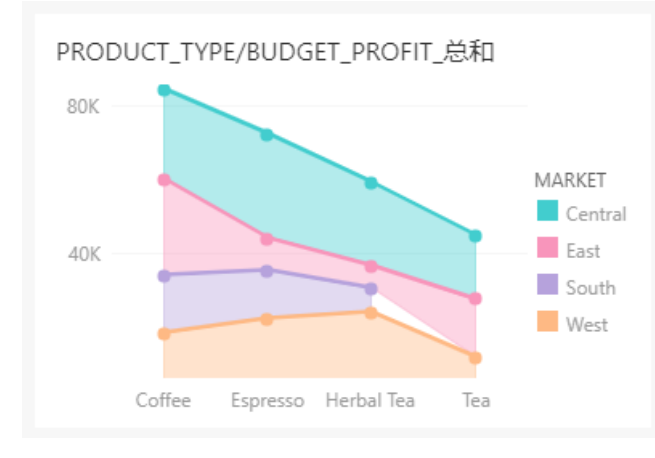

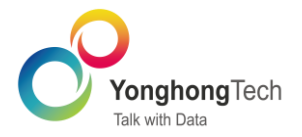

### <span id="page-17-0"></span>2.4. Chart 图案、形状、大小绑度量列后默认值优化

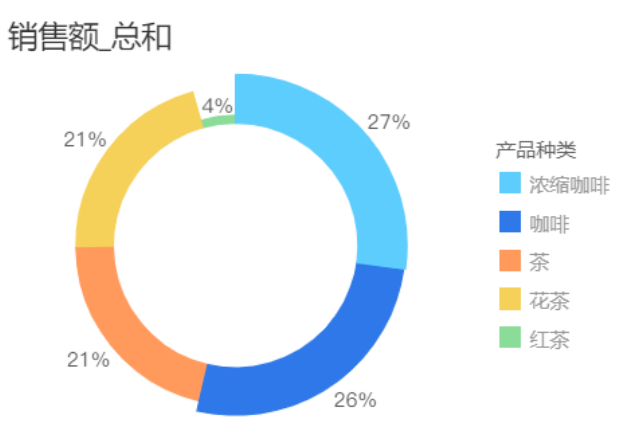

调整 chart 标记组下图案、形状、大小在绑定度量列后,默认最小值为 0,以保证绘图比列关系表 达更贴近实际值的比例关系。

#### <span id="page-17-1"></span>2.5. Chart 轴范围显示策略

根据 Chart 类型,增加配置项"自动轴范围-包括零"来显示轴范围默认是以最小值/零开始,调整 线、堆积线、面、堆积面默认以数据最小值为轴起点,其他 Chart 类型以"自动轴范围-包括零" 显示。

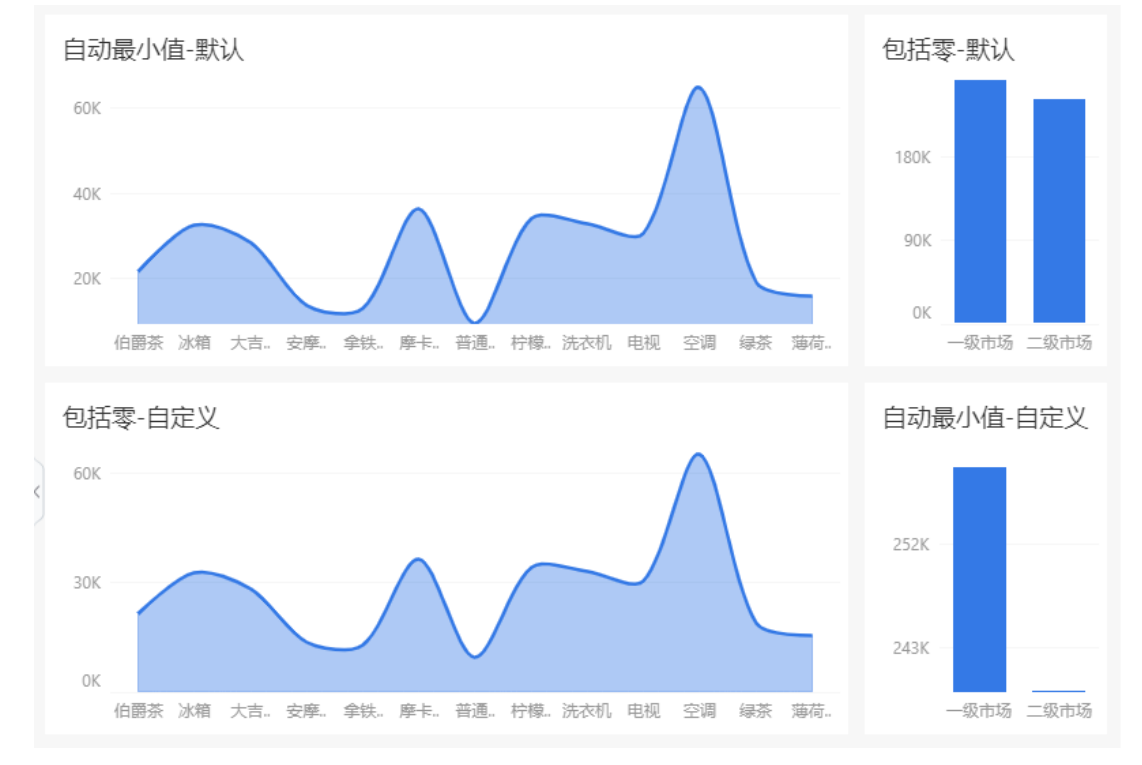

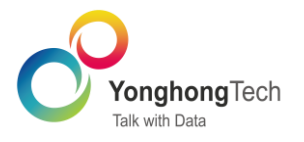

## <span id="page-18-0"></span>2.6. 面类图效果优化

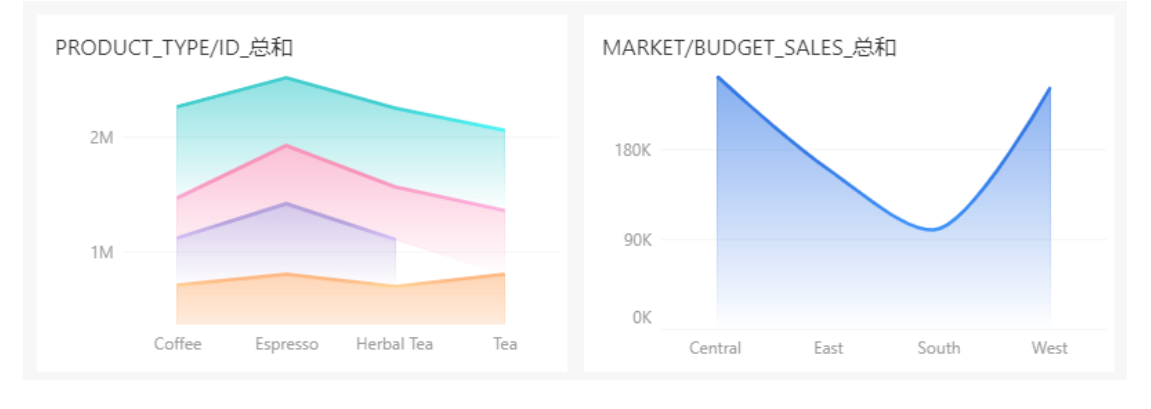

#### 面、堆积面"效果"显示优化,增加渐变效果。

### <span id="page-18-1"></span>2.7. 缩放轴显示优化

#### 缩放轴调整显示比例后,绘图区域内容会动态刷新,以适应新比例后的展示效果。

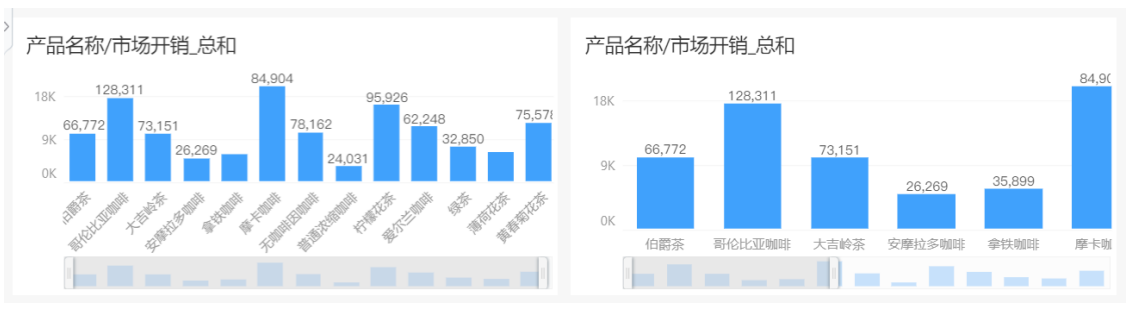

#### <span id="page-18-2"></span>2.8. Chart 支持自定义 svg 图标与配色

Chart 中支持形状自定义的 svg 图标,如果源文件应用默认颜色(黑色),可在产品中应用产品配 置颜色。

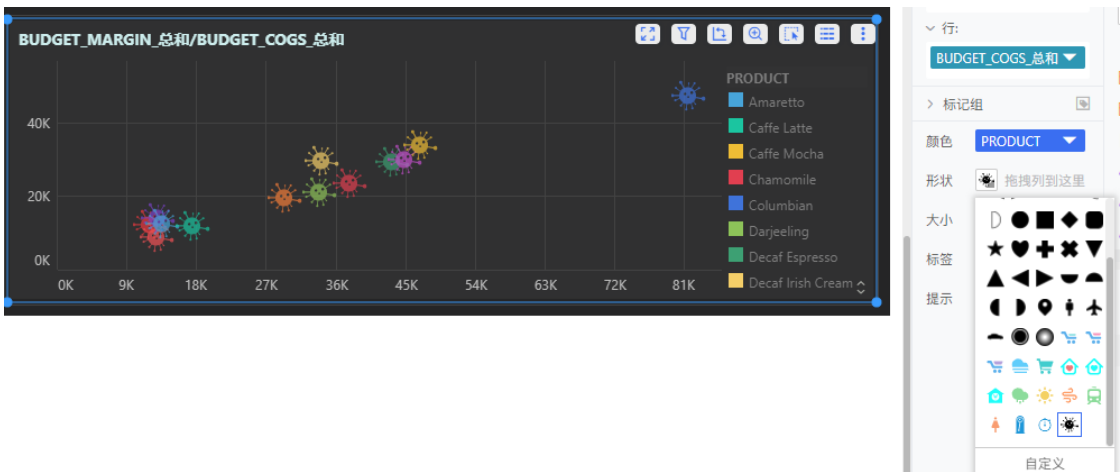

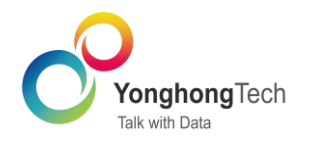

## <span id="page-19-0"></span>2.9. 柱图柱子间差异优化

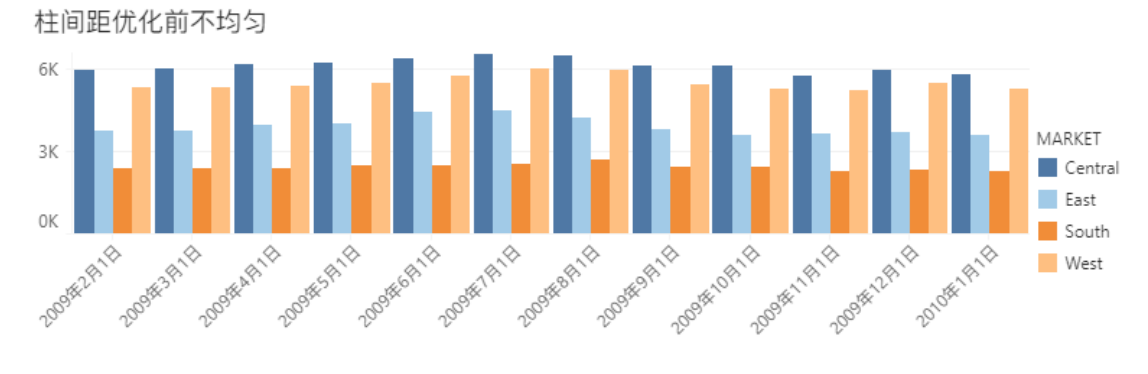

#### 柱图类的间距优化绘图规则,使得在一些间距较小的场景下绘图间距展现更均匀。

#### <span id="page-19-1"></span>2.10. 柱子最大宽度

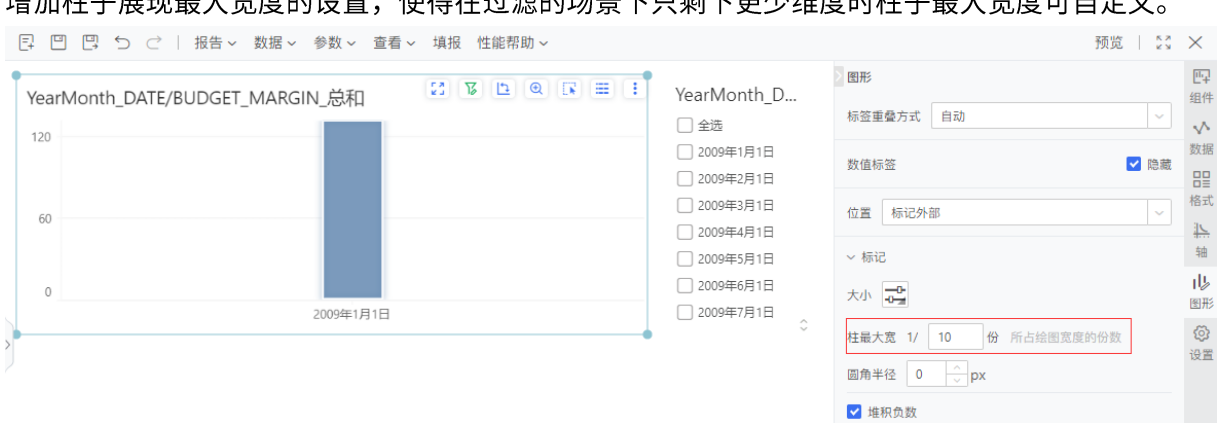

#### 增加柱子屏现是大窝庭的设置 体得左过滤的扬星下口剩下再小维度时柱子是大窝底可白完义

#### <span id="page-19-2"></span>2.11. 饼图引导线展现优化

## 饼图引导线增加配置展现样式,提供左右、环状样式,以满足不同场景下的展现需求。

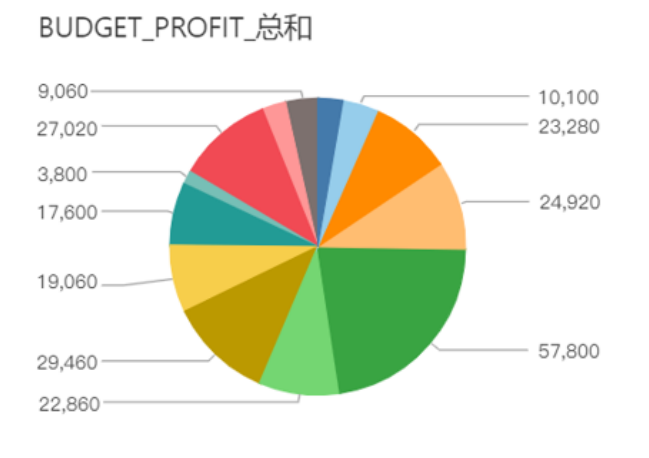

#### **BUDGET\_PROFIT\_总和**

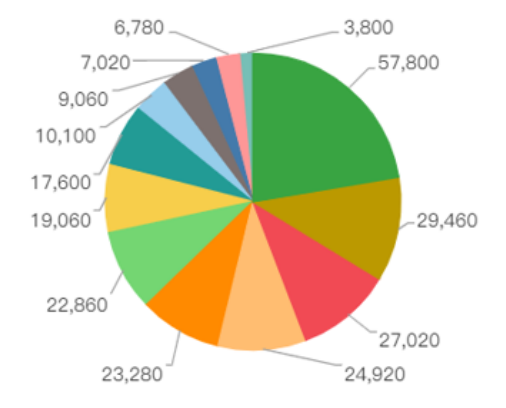

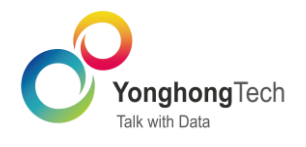

#### <span id="page-20-0"></span>2.12. 更多仪表盘样式

增加3种仪表盘样式,同时优化配置项,可对仪表盘设置副标题、图形背景色的选项、优化默认范 围初始颜色值。

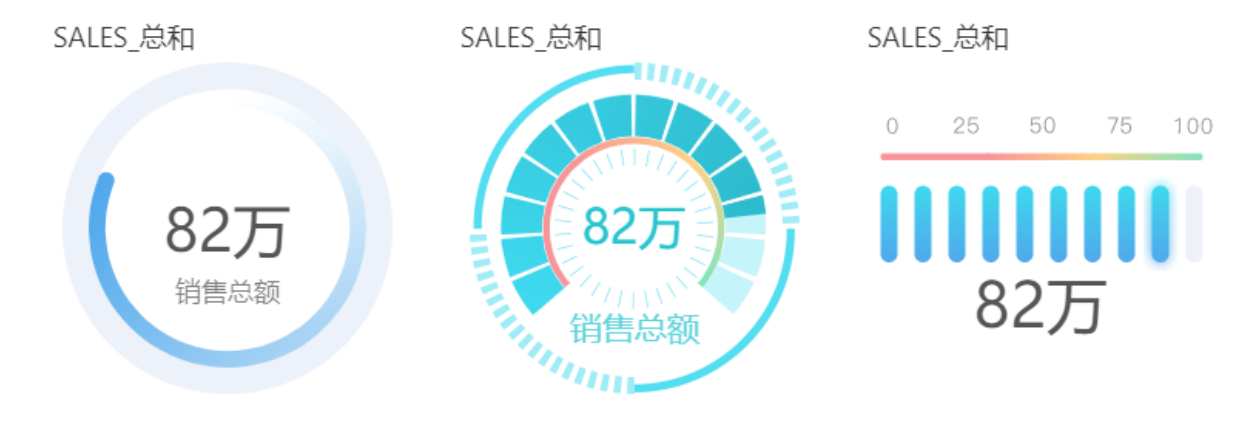

#### <span id="page-20-1"></span>2.13. 图表动画效果优化

在报告设置中增加启用动画,控制报告中组件的加载动画和过渡动画。勾选后,显示动画时长,默 认 500ms,用户可自定义。新版本对组件加载动画进行了效果和性能优化,视觉效果更加自然顺 畅。

大屏展示或者自助式分析(过滤, 笔刷, 缩放, 组件传参等) 场景, 用户往往需要对前后的数据进 行对比,我们提供了连续且流畅的动画,可以直观的看出前后差异或者数据变化,使得用户理解数 据更加简单。

文本组件绑定度量时,增加数字滚动效果,数据变化时,从当前值滚动到目标值。 仪表组件的数据效果优化,数据变化时,仪表组件的指针从当前位置转动到目标位置。

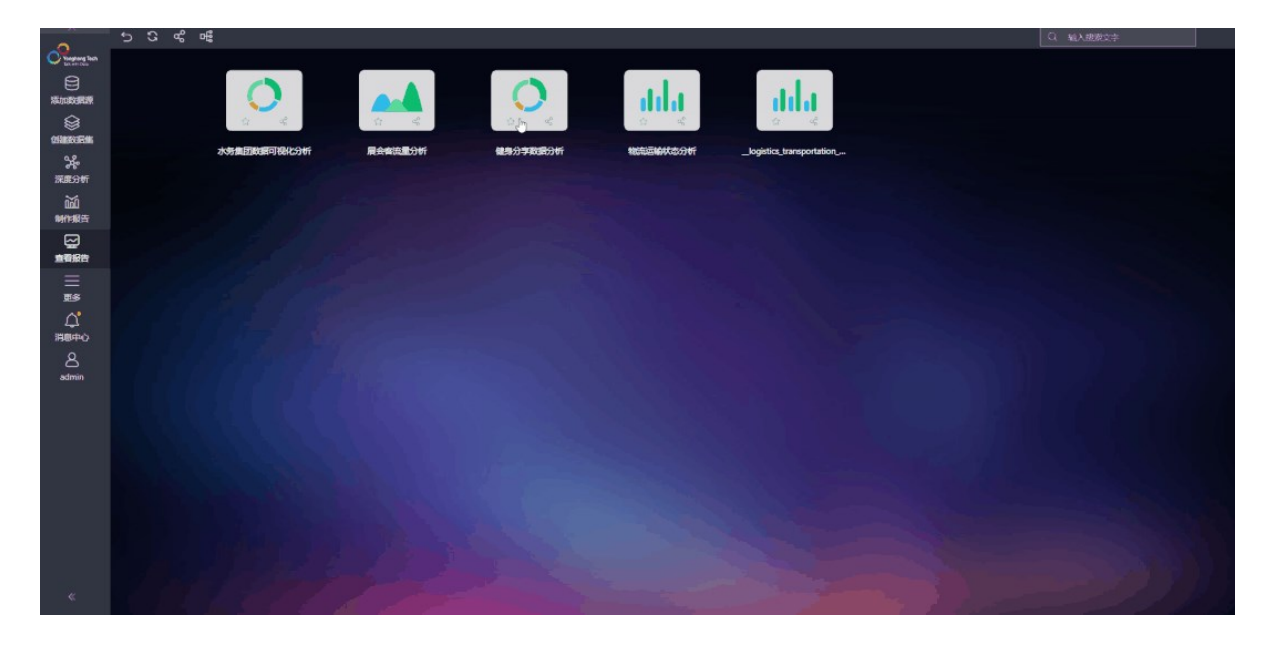

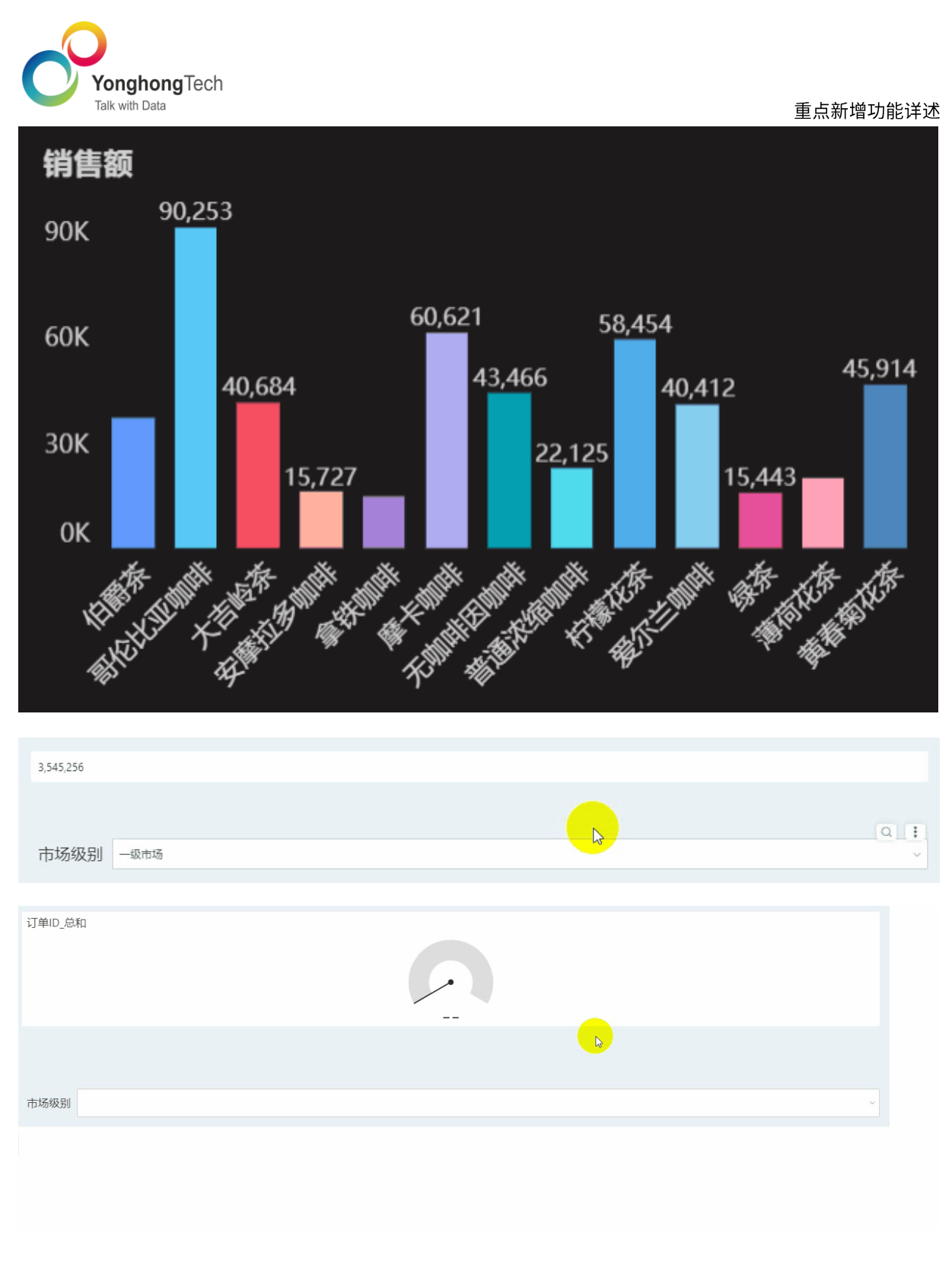

## <span id="page-21-0"></span>2.14. 轮播组件展示优化

增加导航样式配置项丰富轮播页面效果;同时可对轮播箭头设置空,并对箭头样式进行优化。

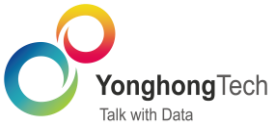

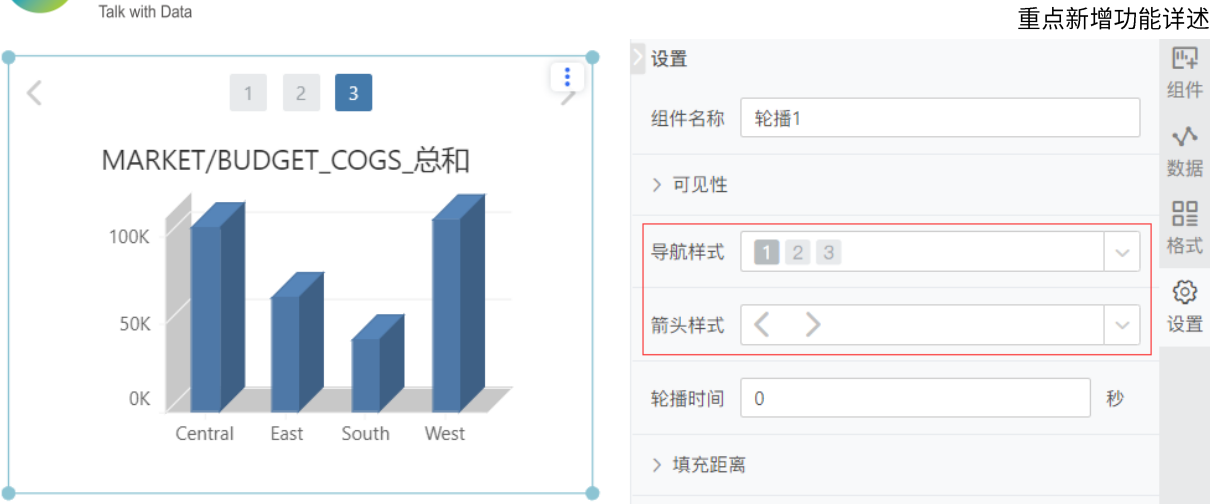

## <span id="page-22-0"></span>2.15. 选项卡支持轮播, 丰富标签位置支持。

选项卡组件中右侧 Pane 设置中新增动画可设置轮播。

选项卡组件标签位置支持设置顶部左侧和顶部右侧,满足更多使用场景。  $\frac{1}{10}$ 

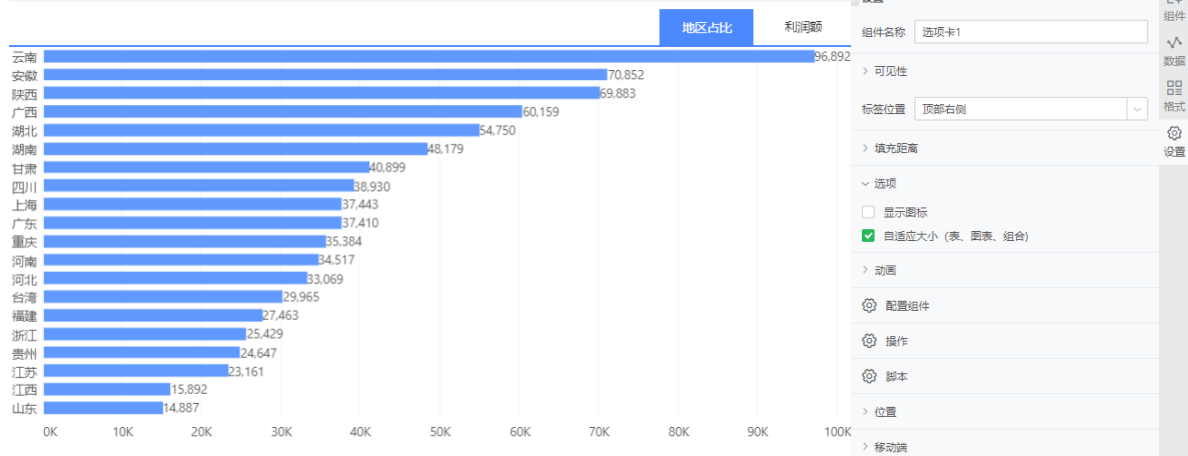

### <span id="page-22-1"></span>2.16. 地图支持轮播

地图组件支持轮播动画,设置轮播时长,依次对地图中的标签值进行展示。

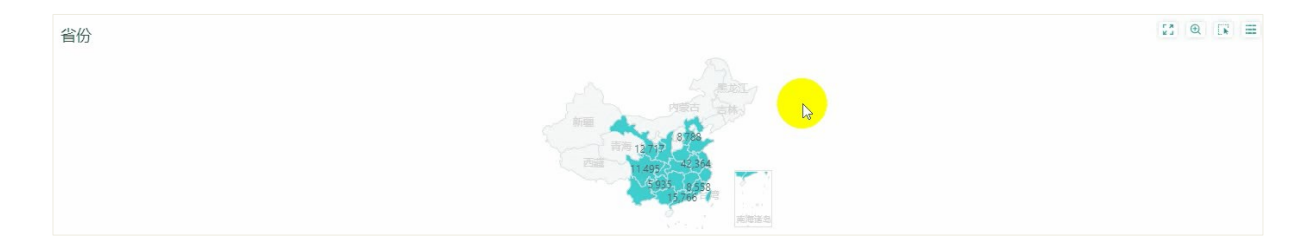

 $\overline{\text{m}}$ 

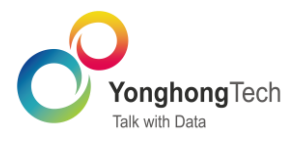

## <span id="page-23-0"></span>2.17. 自由表优化

自由表支持 Shift 和 Ctrl 多选单元格进行复制、剪切、粘贴。  $\bullet$ 

Shift 选择时,选择区域为起始和结束单元格对应的矩形区域,即以选中的目标格子位置为左上角 起始位置进行粘贴。

Ctrl 多选时,只能选择同行或者同列的单元格进行复制,即所选单元格必须为一个矩形,粘贴时, 以左上角对齐粘贴,如果有间隔,则粘贴时去掉间隔。

合并单元格进行粘贴时,以选择的左上角的起始位置进行粘贴,如果下方的单元格不够,会进行截 断处理。

 $\bullet$ 自由表支持插入多行多列。自由表右键插入行列修改如下,增加数量输入,输入后点击菜单或 者回车执行插入。默认为一行,输入值为正整数,最大值为 99 。

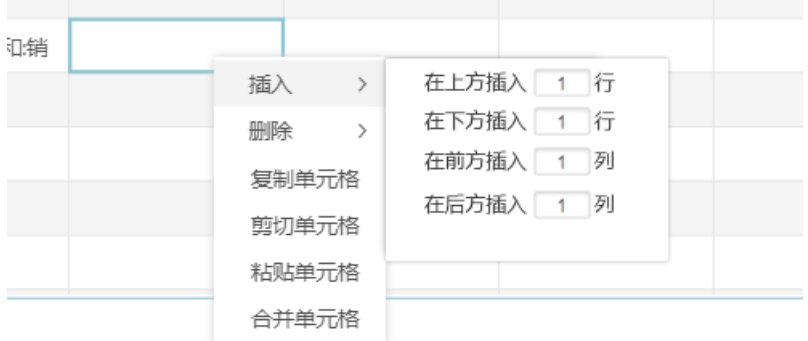

#### <span id="page-23-1"></span>2.18. 门户导航体验优化

<span id="page-23-2"></span>门户中的报告通过 Toolbar 关闭后, 点击导航可再次打开。

#### 2.19. 门户首页优化

制作门户时,支持自定义 LOGO 跳转地址,自定义主页跳转地址。此外,门户中的收起按钮支持 设置默认收起。

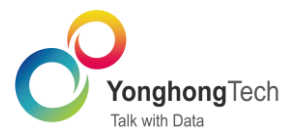

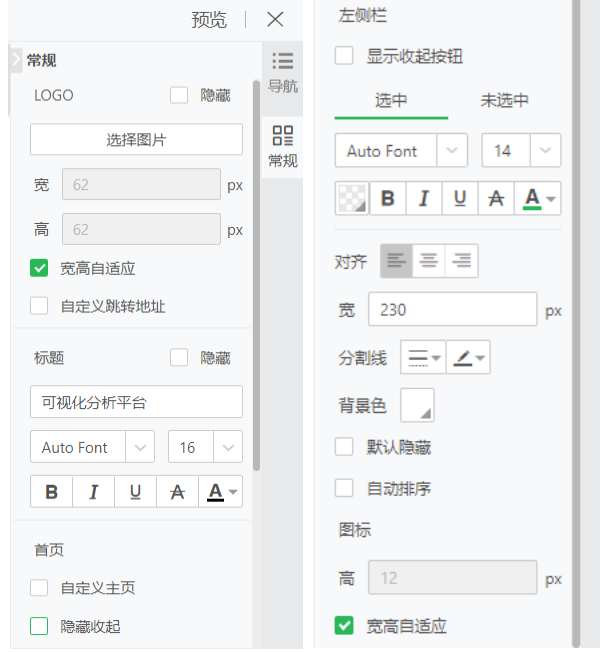

### <span id="page-24-0"></span>2.20. 门户综合布局 tree 收起按钮可配置

日日日っぐ 预览  $\times$ ൣ 1060 可视化分析平台 未命名 未命名1 下午好! admin Q 日 未命名 89<br>... 这些惊艳的可视化效果,你用过多少?  $\overline{1}$ MARKET/BUDGET\_PROFIT\_总和/PROFIT\_总和 **未命名2** MARKET/BUDGET MARGIN 总和  $\overline{B}$  B  $\frac{1}{2}$  A  $\frac{1}{2}$ 80K  $\overline{8}$   $\overline{6}$  $74,1$ RRA  $-$  001105.00 8945  $\mathbf{R}$   $\vert$  12 ■ 支高自适应  $\frac{8}{1}$ 左側栏 2 显示收起按钮 造中  $#84$ Auto Font  $\sqrt{14}$ YearMonth\_DATE/PRODUCT  $\begin{array}{|c|c|c|c|c|}\hline \rule{0pt}{1ex} & \rule{0pt}{1ex} \mathbf{B} & I & \mathbf{U} & \mathbf{A} & \mathbf{A} \\\hline \end{array}$  $AB \equiv 3$  $\overline{\mathbb{R}}$  230 医皮肤麻痹 (1) はんじょう 医皮肤细胞 医血管 (の) にんじょう (の) の) の(の) 医皮肤炎 医骨膜  $\theta$  and  $\theta$  =  $\theta$  / 医皮肤炎 医血管 MARKET<br>Centra<br>East<br>South<br>West Ē 背景色 Î į 默认隐藏 amile š 自动排序 .<br>Ife Mocha  $m\bar{m}$ affe Latte t 高 12  $\equiv$ A 10  $= 8.10$ 四月 10 五月10 六月10 七月10 八月10 九月10  $+510$  $+-$ A 10 ■ 宮高自适应

门户综合布局 tree 的收起按钮可配置默认显示或隐藏,同时优化收起按钮效果。各模块收起逻辑 统一。

## <span id="page-24-1"></span>2.21. 支持 URL 访问编辑门户、组合报告

新版本产品支持 URL 访问编辑门户、组合报告, 增强平台集成能力。

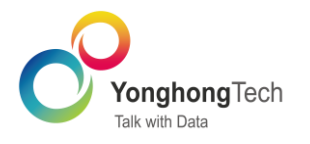

#### <span id="page-25-0"></span>2.22. 文本格式支持传参

图、表组件的文本格式支持传参。在更新组件信息时,可以通过设置图、表的文本参数为文本格 式,批量、同步更新表信息、图提示信息,从而提升编辑表、图的效率。

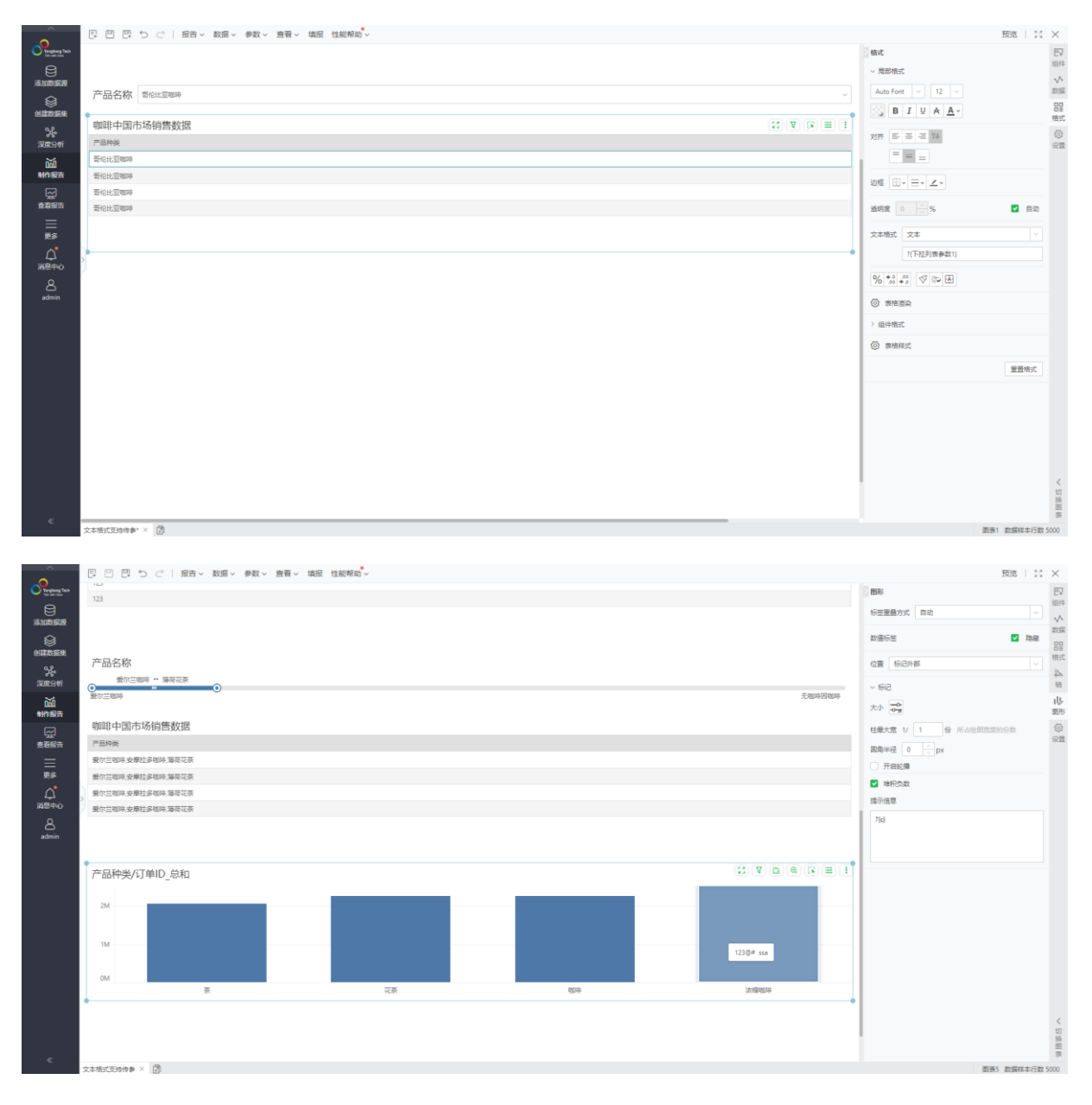

#### <span id="page-25-1"></span>2.23. 树状参数组件

新增树状参数组件,支持更多传参、过滤场景。但树状参数组件不支持全选、反选,所有选中项都 将以参数值传递。

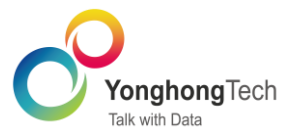

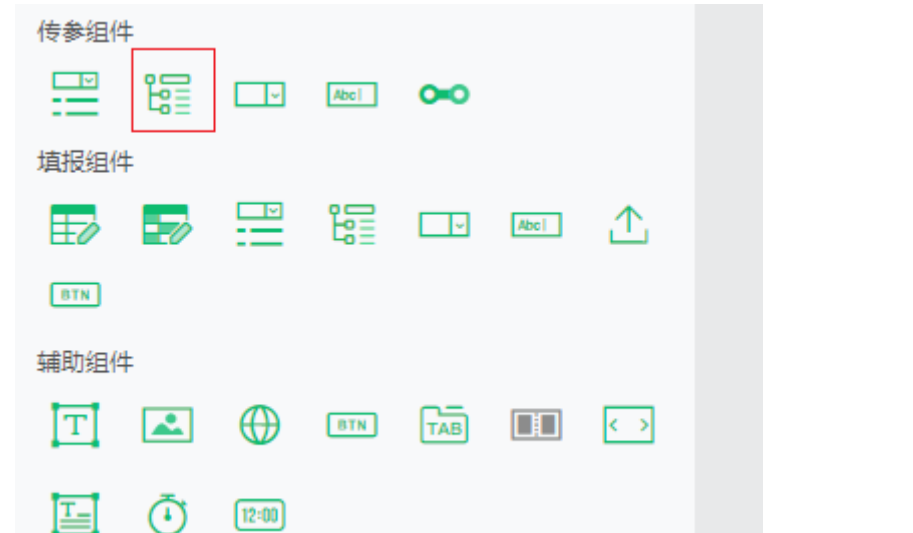

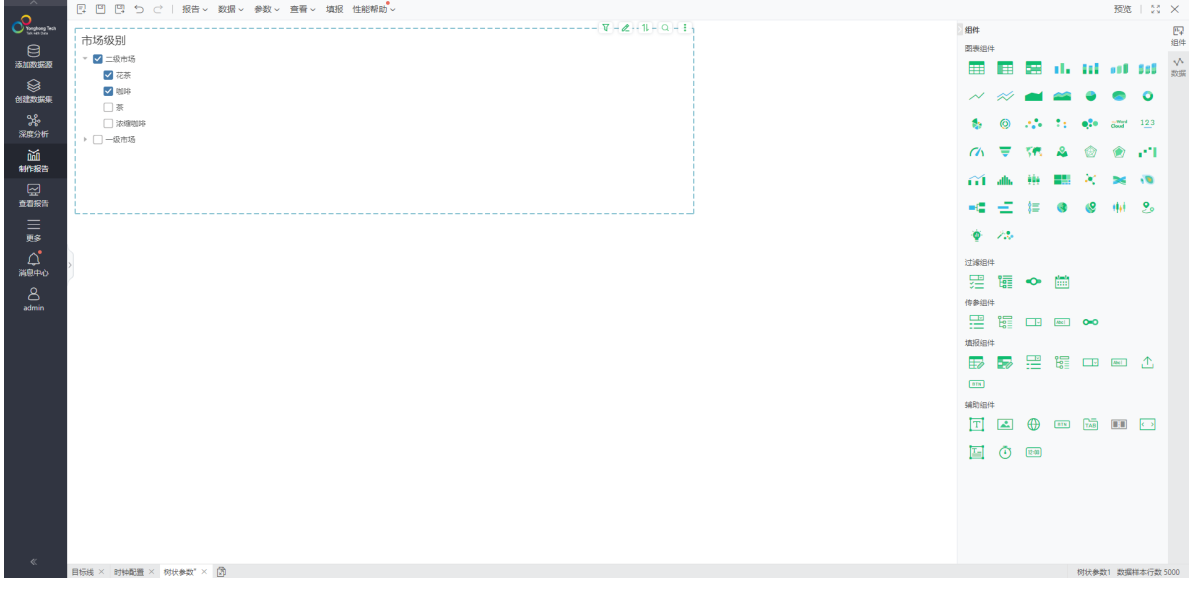

## <span id="page-26-0"></span>2.24. 树状过滤组件支持单选

树状过滤组件右侧 Pane 设置的选项中新增单选选项,支持设置为单选。

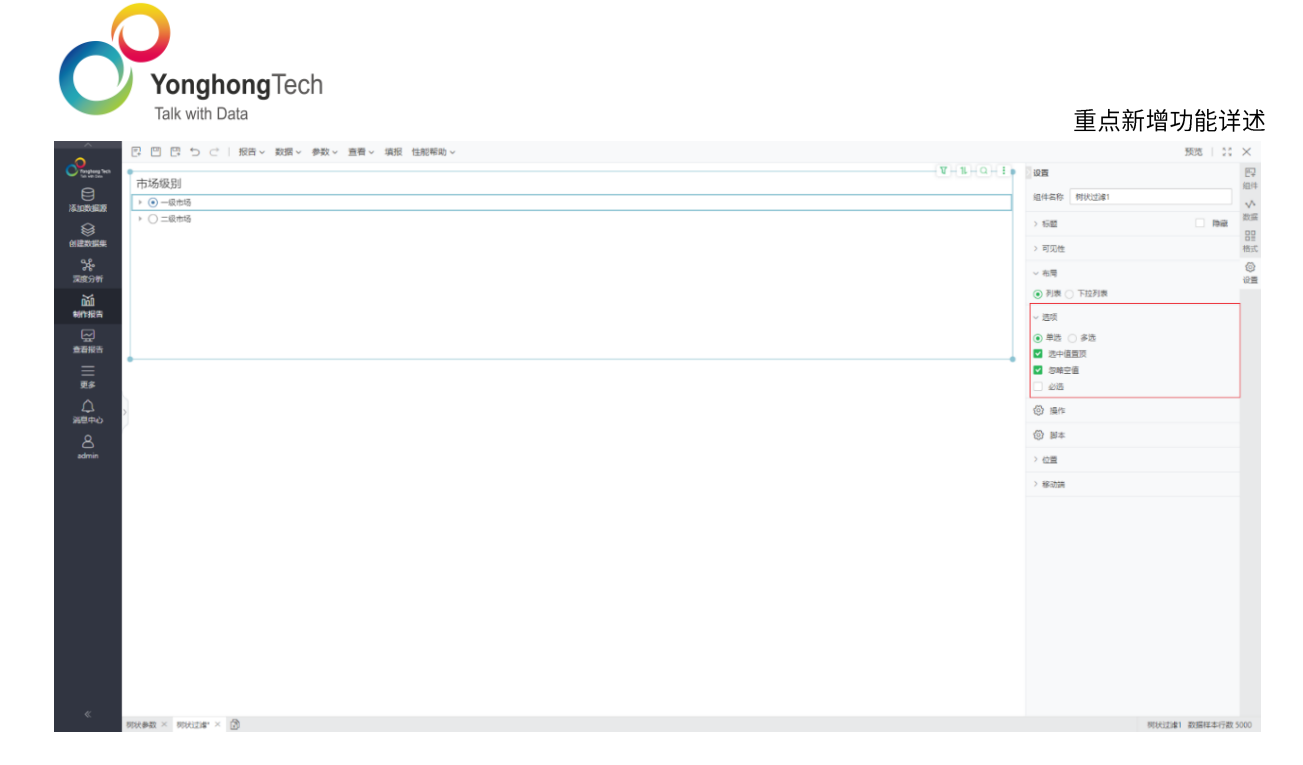

#### <span id="page-27-0"></span>2.25. 报表支持透明度

报表背景支持设置透明度,在主题和样式设置界面中进行设置,能够实现更好的超链接悬浮效果。 主题中格式设置支持透明色,组件交互格式、组件筛选格式、地图格式背景以及图例默认颜色等设 置透明色优化。

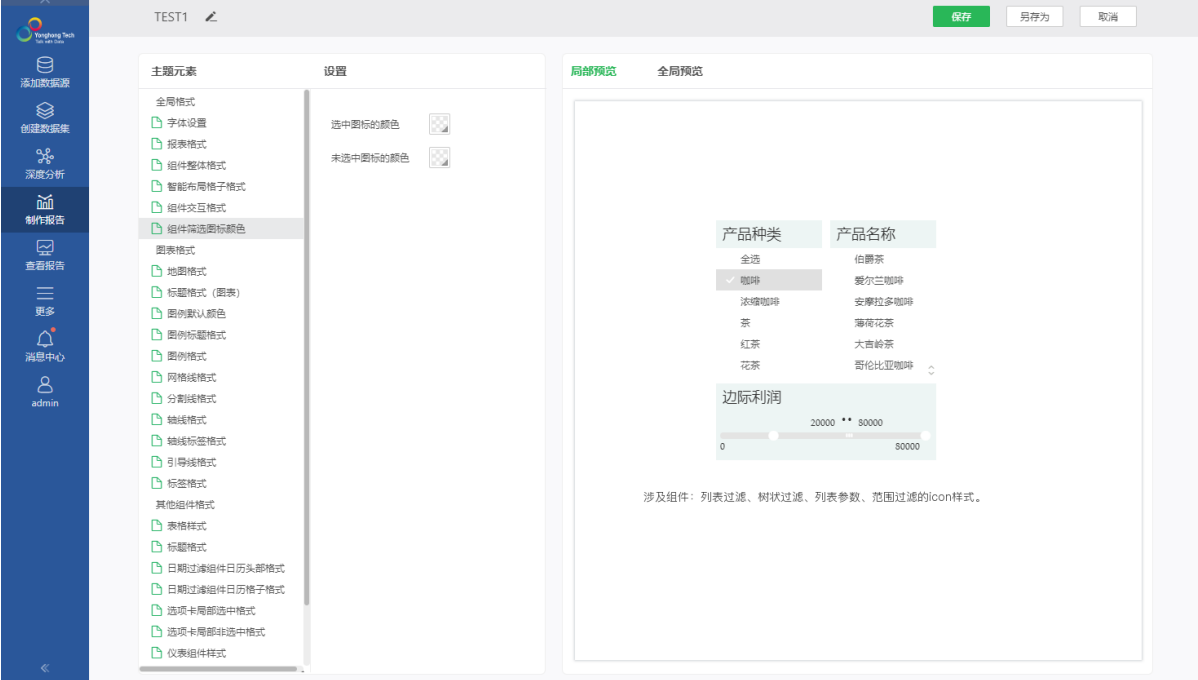

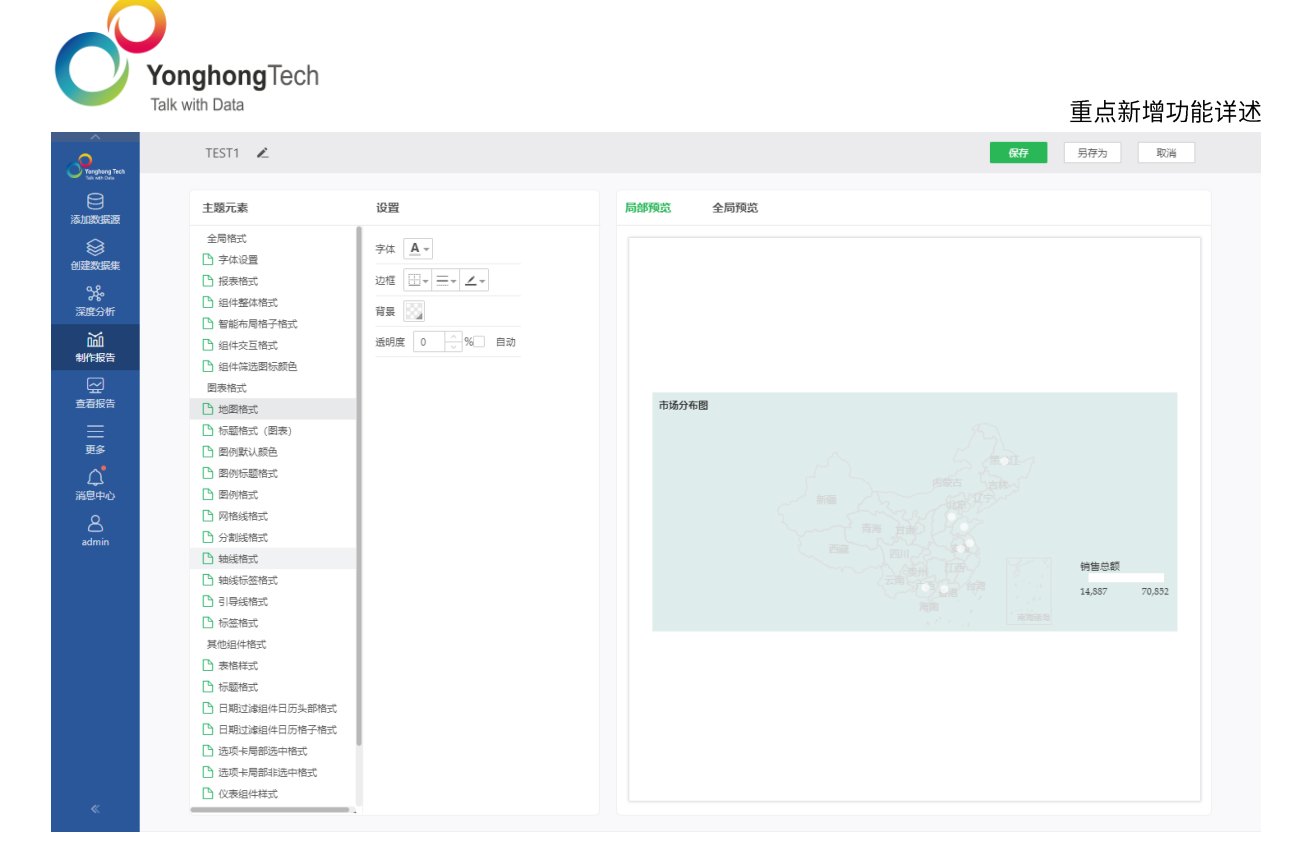

#### <span id="page-28-0"></span>2.26. 报表快捷键增强

Shift  $\bullet$ 

普通表、交叉表、自由表、填报参数、自由表填报,支持 shift 选择,以前只支持 ctrl 多选。 Shift 选择行为参考 excel, 即前后选择单元格所包含的矩形区域。格式可以设置共有的格式属性, 与 ctrl 一致。

 $\cdot$  Ctrl+S

<span id="page-28-1"></span>添加数据源、创建数据集、制作门户、制作轻量级填报、深度分析时支持 Ctrl+S 快速保存。

#### 2.27. 查看报告编辑模式交互优化

报告设置为编辑模式时,在查看报告界面点击该报告进来后,该报告默认为查看模式,需点击编辑 才可进入编辑模式,优化编辑模式交互体验。当编辑模式未设置任何权限时,通过组件编辑入口进 入编辑报告状态。

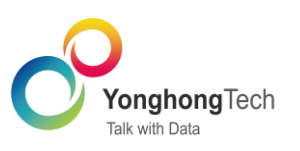

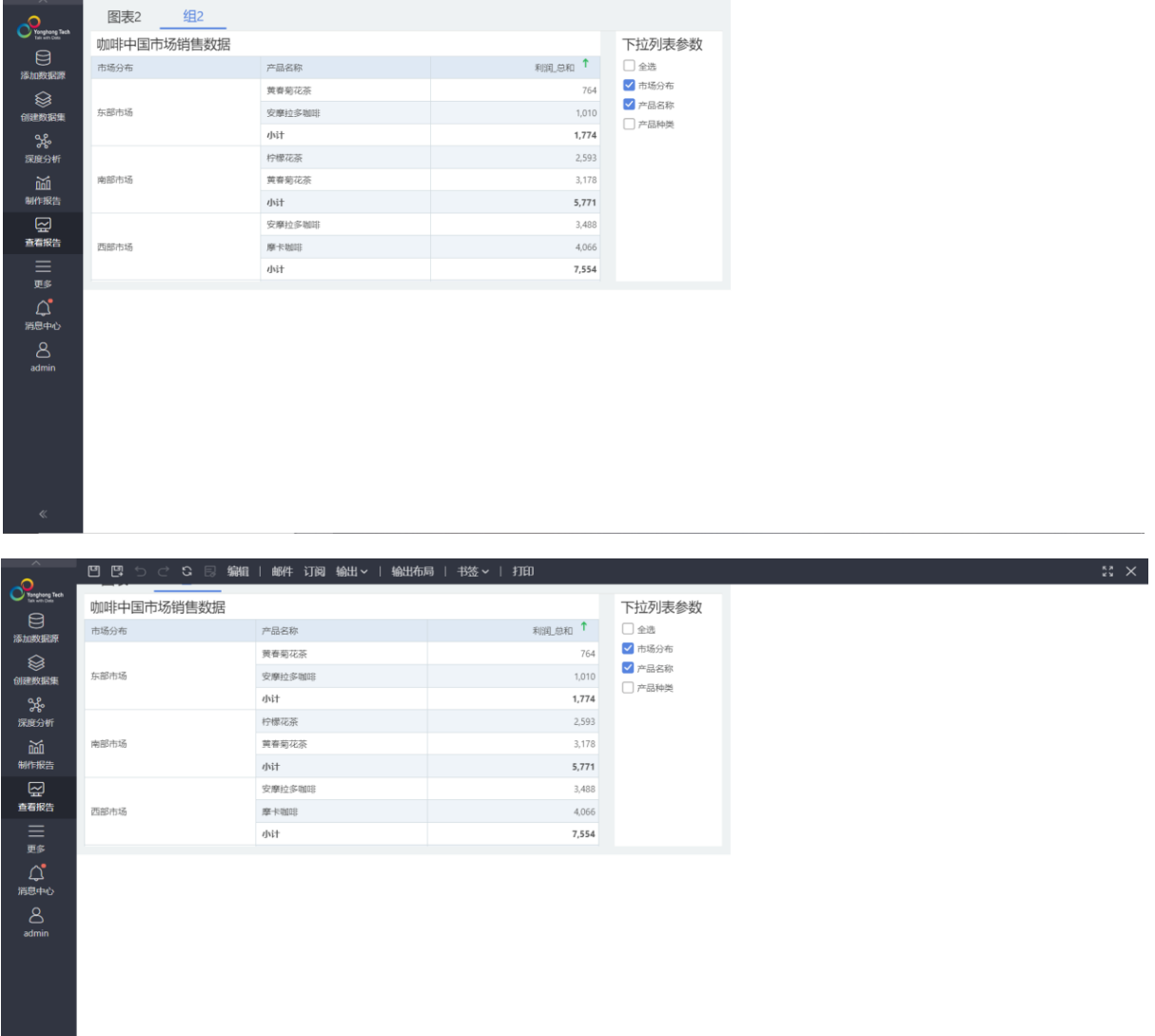

## <span id="page-29-0"></span>2.28. 下拉控件默认行数优化

## 下拉列表的默认展示行数优化为 10行。

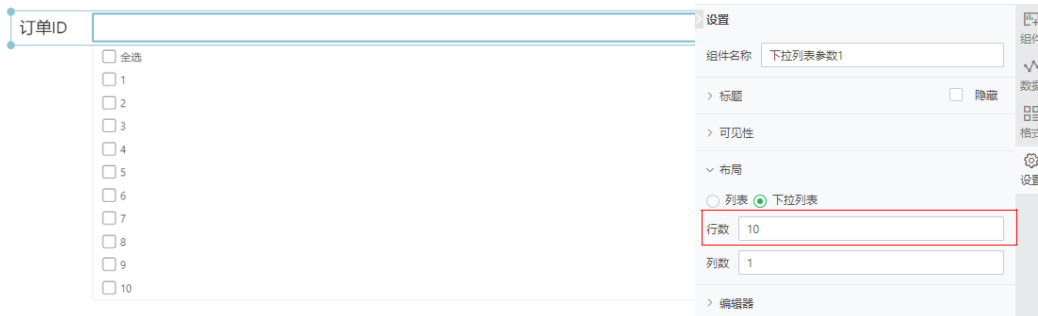

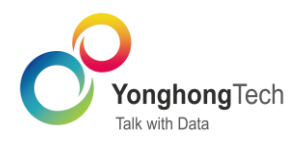

## <span id="page-30-0"></span>2.29. 组件管理

制作报告页面,新增组件层级管理 Tab,对各组件的层级关系进行展示。在组件较多的情况下,这 将极大帮助用户轻松管理、查找、定位组件,优化报表设计体验。  $[ \begin{smallmatrix} 1\\ 1\end{smallmatrix} & \begin{smallmatrix} 1\\ 0\end{smallmatrix} & \begin{smallmatrix} 1\\ 0\end{smallmatrix} & \begin{smallmatrix} 1\\ 0\end{smallmatrix} & \begin{smallmatrix} 1\\ 0\end{smallmatrix} & \begin{smallmatrix} 1\\ 0\end{smallmatrix} & \begin{smallmatrix} 1\\ 0\end{smallmatrix} & \begin{smallmatrix} 1\\ 0\end{smallmatrix} & \begin{smallmatrix} 1\\ 0\end{smallmatrix} & \begin{smallmatrix} 1\\ 0\end{smallmatrix} & \begin{smallmatrix} 1\\ 0\end{smallmatrix} & \begin{smallmatrix} 1\\ 0\end{smallmatrix} & \$ **122 ×** 

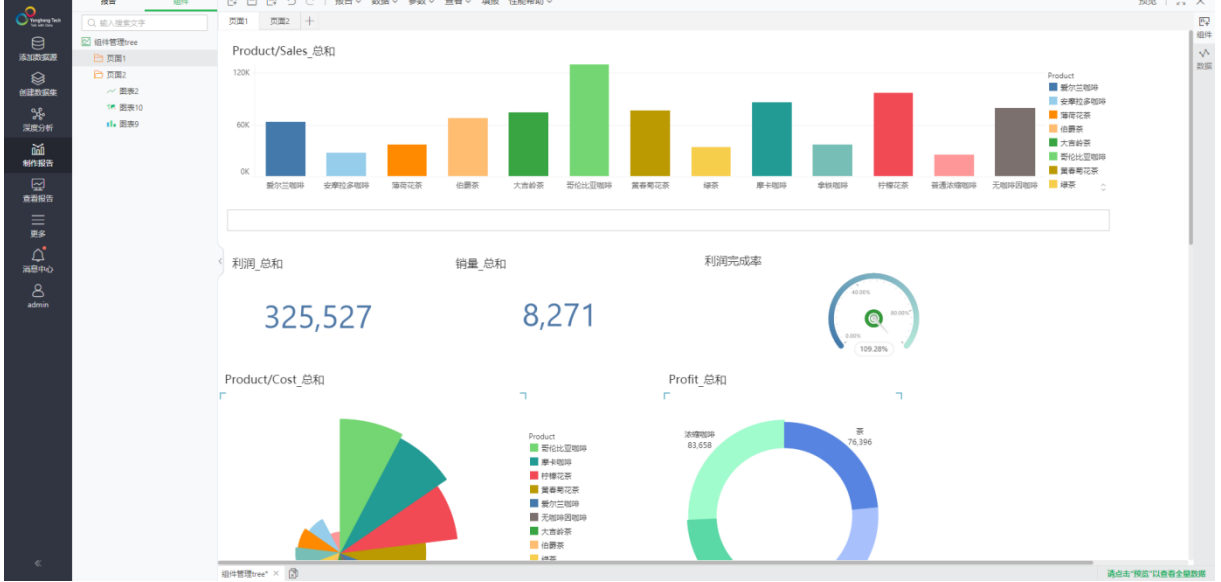

### <span id="page-30-1"></span>2.30. 日期表达式可查看原始列名

对数据类型的参数列进行新建日期表达式、新建数据层次后,鼠标悬浮在上,可以显示原始列名 称。

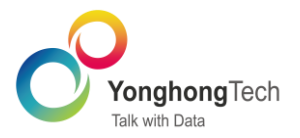

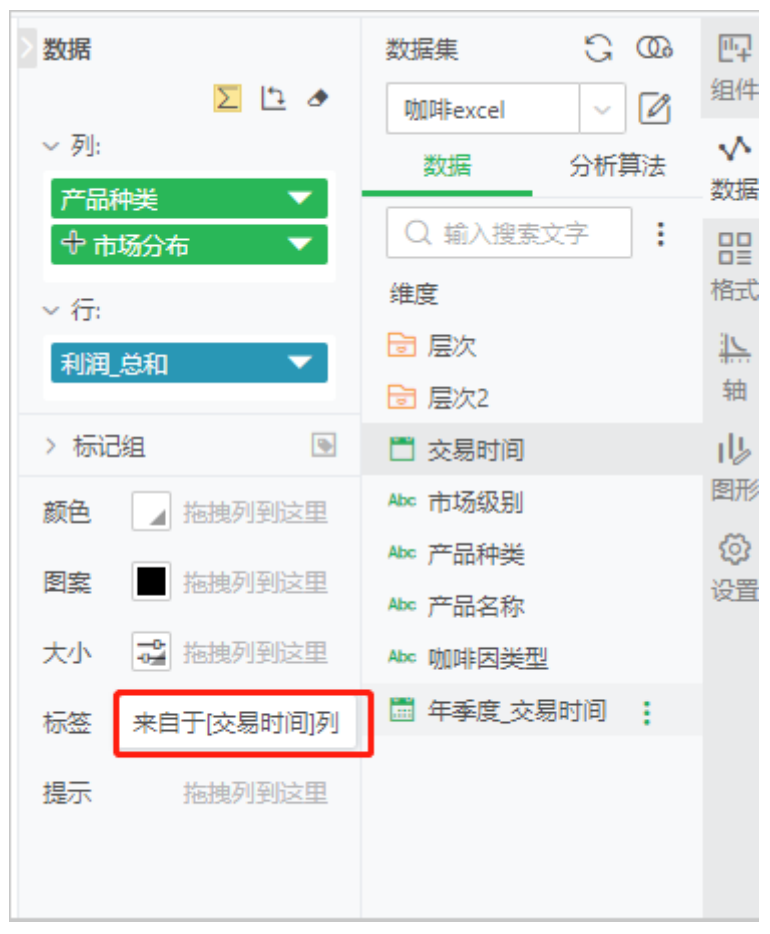

## <span id="page-31-0"></span>2.31. 支持报告报错弹窗配置

新版本支持在 bi.properties 文件中配置 ignore.viewer.hint 控制报告报错的弹窗,当值为 true 时,查看报告不会弹出报错信息,当值为 false 时,查看报告会弹出报错信息。

#### <span id="page-31-1"></span>2.32. 支持制作门户中的组合报告隐藏

新版本支持在 bi.properties 文件中配置 hide.portal.cell 控制组合报告的显示、隐藏, 当值为 true 时,门户组合报告入口隐藏,当值为 false 时,门户组合报告入口显示。

## <span id="page-31-2"></span>2.33. 其他性能优化

- 互不依赖的参数并发执行,执行优化。
- 参数组件调用 getObjects 访问图层数据,写到 onInit 里执行优化。

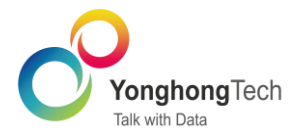

文本和 JS 背景动画报表导出性能优化。

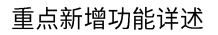

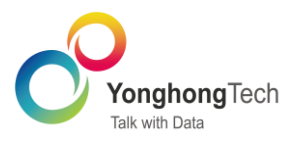

## <span id="page-33-0"></span>3. 填报与流程

### <span id="page-33-1"></span>3.1. 增加列编辑权限的授权

置。

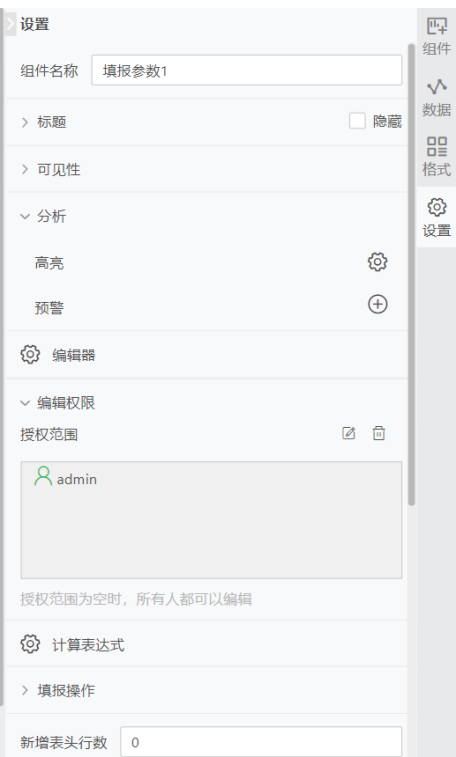

## <span id="page-33-2"></span>3.2. 编辑器校验新增必填选项

设置中增加"编辑器"选项,编辑器中包含"必填"字段,默认不勾选。

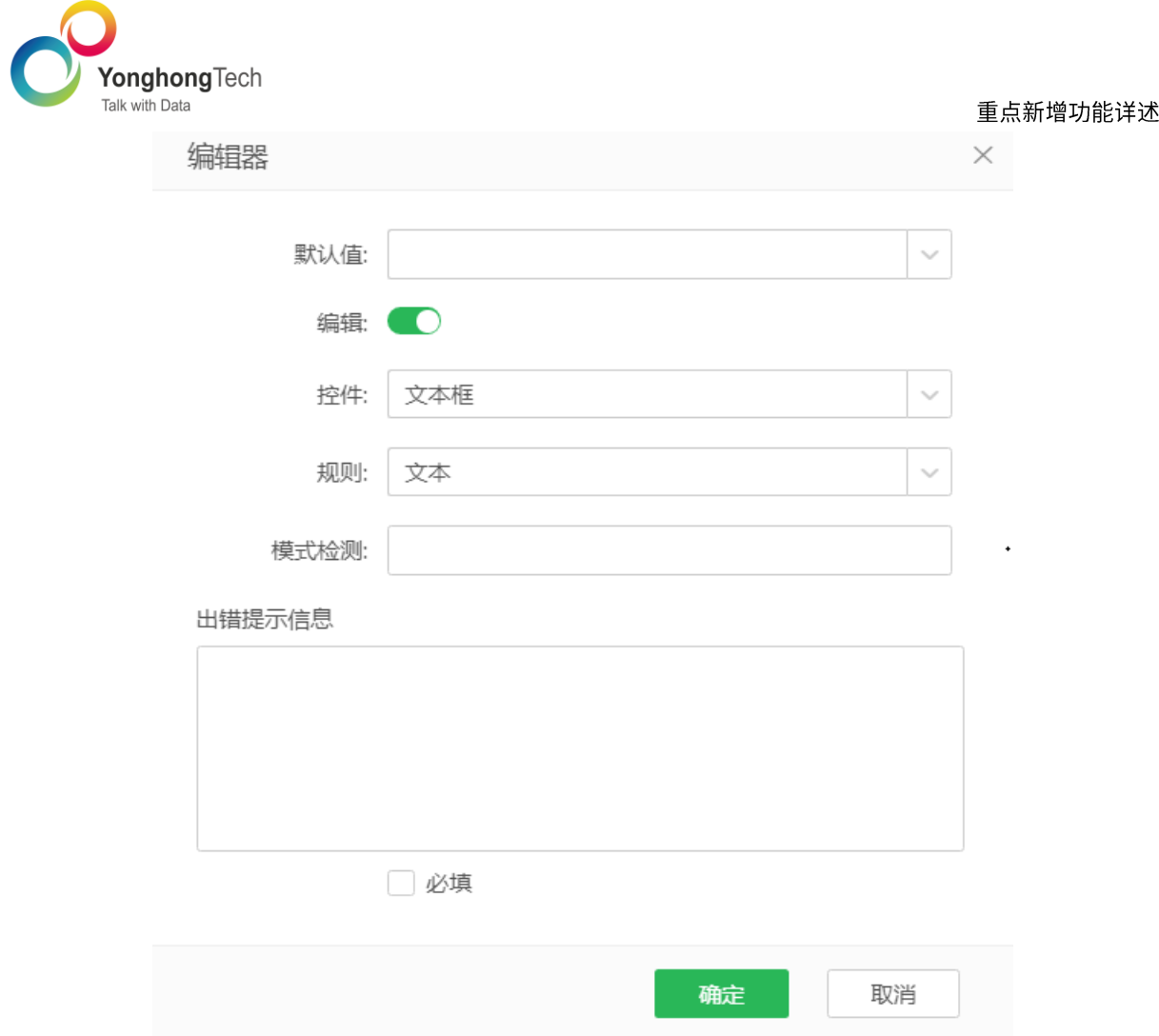

#### <span id="page-34-0"></span>3.3. 填报支持条件校验

新增条件校验功能,根据具体的业务需求,确定填写校验规则。填写的数值不符合某种公式规则 时,不允许提交。值得一提的是,条件校验支持列与列进行比较,功能更加强大。

|                                           | 图 凹 凹 つ d   报告 > 数据 > 参数 > 查看 > 填报 性能帮助 > |                |                   |           |                          |                          |           |        |                            |      |        |          |          |                                 |               |              |                |                     | 预览   10 ×                                  |            |
|-------------------------------------------|-------------------------------------------|----------------|-------------------|-----------|--------------------------|--------------------------|-----------|--------|----------------------------|------|--------|----------|----------|---------------------------------|---------------|--------------|----------------|---------------------|--------------------------------------------|------------|
| $\frac{1}{2}$                             |                                           |                |                   |           |                          |                          |           |        |                            |      |        |          | 细件       |                                 |               |              |                |                     |                                            | 四          |
| $\Theta$                                  |                                           | 填报             |                   |           |                          |                          |           |        |                            |      |        | $\times$ | 图表组件     |                                 |               |              |                |                     |                                            | 细件         |
| 添加数据源                                     |                                           |                |                   |           |                          |                          |           |        |                            |      |        |          | ⊞        | l se                            |               |              |                |                     | <b>BB</b> the fill off fill <sub>som</sub> | $\sqrt{2}$ |
| ⊜                                         |                                           |                | $\oplus$ $\oplus$ |           | 数据源: Data Form           |                          |           | $\sim$ | 选择目标表: reporting/表/咖啡_copy |      | $\sim$ |          |          |                                 |               | $\sim$       |                |                     | $\bullet$                                  |            |
| 创建数据集                                     |                                           |                |                   | 字段        | 条件列                      | 提交列                      | 源字段       |        | 日标字段                       | 条件校验 |        |          |          | $N \approx 1$                   |               |              |                |                     |                                            |            |
| ℁<br>深度分析                                 |                                           | $\overline{2}$ |                   |           | $\Box$                   | $\overline{\phantom{0}}$ | 下拉参数1     |        | 产品种类                       |      |        |          |          |                                 |               |              |                |                     |                                            |            |
|                                           |                                           |                |                   |           | $\Box$                   | $\sim$                   | 填报参数1:利润  |        | 利润                         |      |        |          | $\alpha$ |                                 | <b>U TRIA</b> |              | $\circledcirc$ | $\bullet$ $\bullet$ |                                            |            |
| 勔<br>制作报告                                 |                                           |                |                   |           | $\Box$                   | $\overline{\phantom{0}}$ | 文本参数1     |        | 区域代码                       |      |        |          |          |                                 |               |              |                |                     |                                            |            |
| ₽                                         |                                           |                |                   |           | $\overline{\phantom{a}}$ | $\overline{\mathbf{v}}$  | 填报参数1: 留份 |        | 省份                         |      |        |          |          | $\widehat{m}$ all $\widehat{m}$ | -994          | -81          | ×.             | $\mathbb{R}$ is     |                                            |            |
| 直有报告                                      |                                           |                |                   |           | $\Box$                   | $\sim$                   | 填报参数1:销售额 |        | 销售额                        | 螺辑   |        |          | -61      | ÷                               | 狂             | $\mathbf{a}$ | $\mathbf{e}$   | 144 20              |                                            |            |
| $\mathop{\equiv}\limits_{\mathfrak{B}^g}$ |                                           |                |                   |           |                          |                          | 添加新的联接列   |        |                            |      |        |          |          |                                 |               |              |                |                     |                                            |            |
|                                           |                                           |                |                   |           |                          |                          |           |        |                            |      |        |          |          | ● 25                            |               |              |                |                     |                                            |            |
| $\mathcal{Q}^{\bullet}$                   |                                           |                |                   |           |                          |                          |           |        |                            |      |        |          | 过滤组件     |                                 |               |              |                |                     |                                            |            |
| 消息中心                                      |                                           |                |                   |           |                          |                          |           |        |                            |      |        |          |          | 理論の箇                            |               |              |                |                     |                                            |            |
| $\mathbf{8}$                              |                                           |                |                   |           |                          |                          |           |        |                            |      |        |          | 传参组件     |                                 |               |              |                |                     |                                            |            |
| admin                                     |                                           |                |                   |           |                          |                          |           |        |                            |      |        |          |          | <b>三 信 □ 画 ∞</b>                |               |              |                |                     |                                            |            |
|                                           |                                           |                |                   | 提交类型 智能提交 |                          |                          |           | $\sim$ |                            |      |        |          | 填服组件     |                                 |               |              |                |                     |                                            |            |
|                                           |                                           |                |                   |           |                          |                          |           |        |                            |      |        |          |          | 5 5 2 3 3 3 4 4                 |               |              |                |                     |                                            |            |
|                                           |                                           |                |                   |           |                          |                          |           |        |                            | 确定   | 取消     |          |          |                                 |               |              |                |                     |                                            |            |
|                                           |                                           |                |                   |           |                          |                          |           |        |                            |      |        |          | [878]    |                                 |               |              |                |                     |                                            |            |
|                                           |                                           |                |                   |           |                          |                          |           |        |                            |      |        |          | 辅助组件     |                                 |               |              |                |                     |                                            |            |
|                                           |                                           |                |                   |           |                          |                          |           |        |                            |      |        |          |          | □ ■ ● ■ 歯 ■ 回                   |               |              |                |                     |                                            |            |
|                                           |                                           |                |                   |           |                          |                          |           |        |                            |      |        |          |          | 国西国公                            |               |              |                |                     |                                            |            |
|                                           |                                           |                |                   |           |                          |                          |           |        |                            |      |        |          |          |                                 |               |              |                |                     |                                            |            |
|                                           | 公式校验 × 3                                  |                |                   |           |                          |                          |           |        |                            |      |        |          |          |                                 |               |              |                |                     | 请点击"预览"以查看全量数据                             |            |

条件校验的弹窗,如下图所示。

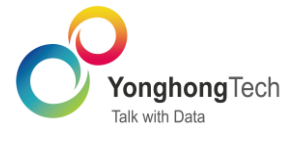

条件校验

重点新增功能详述

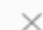

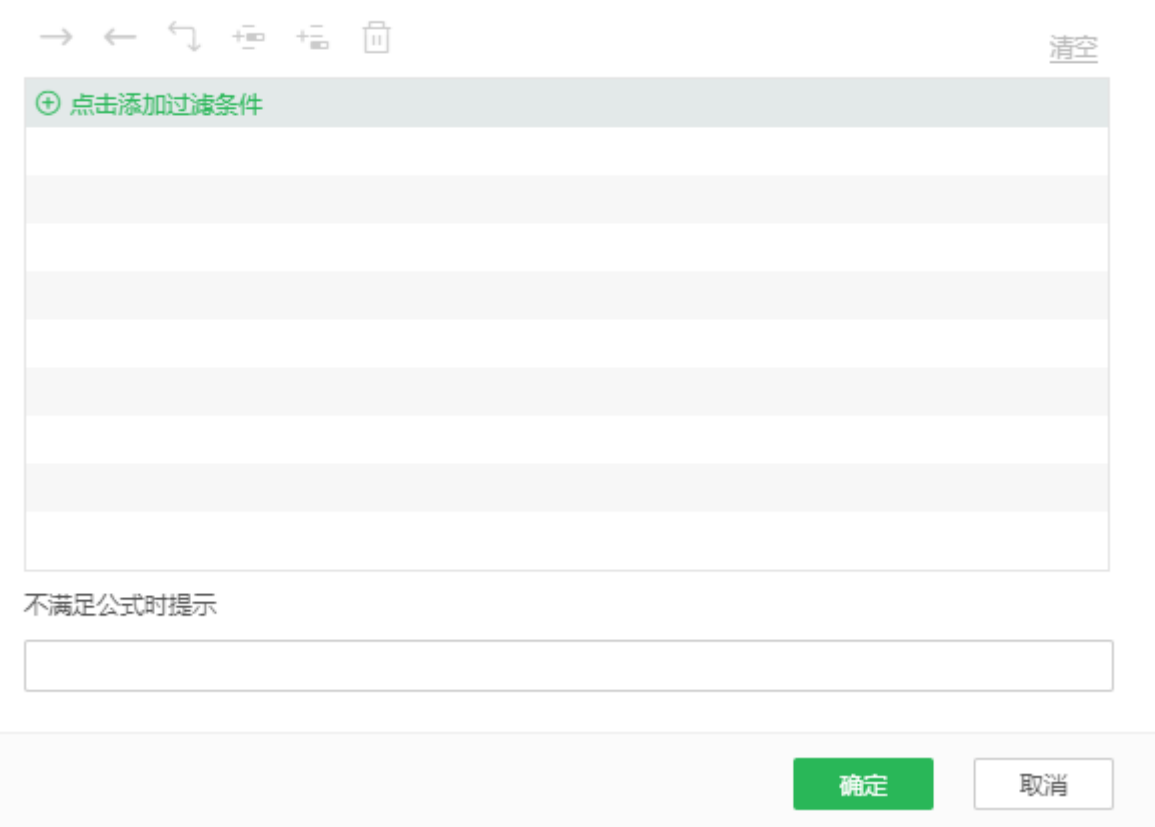

#### <span id="page-35-0"></span>3.4. 支持普通参数组件或者系统参数作为条件列

填报参数组件、自由表填报组件、文本参数组件、列表参数组件、下拉参数组件、系统参数 普通参数组件或者系统参数与填报参数混用时,可以勾选普通参数组件或者系统参数作为条件列。 以文本参数、下拉参数、列表参数、系统参数的当前值作为 where 条件的值。当勾选了"登记 人" "登记年份" "市场级别"为条件列时, where 条件是 登记人=小李 & 登记年份=2020 & 市场 级别=二级市场。

如果填报时只修改了参数组件或者系统参数,也可以进行提交入库。

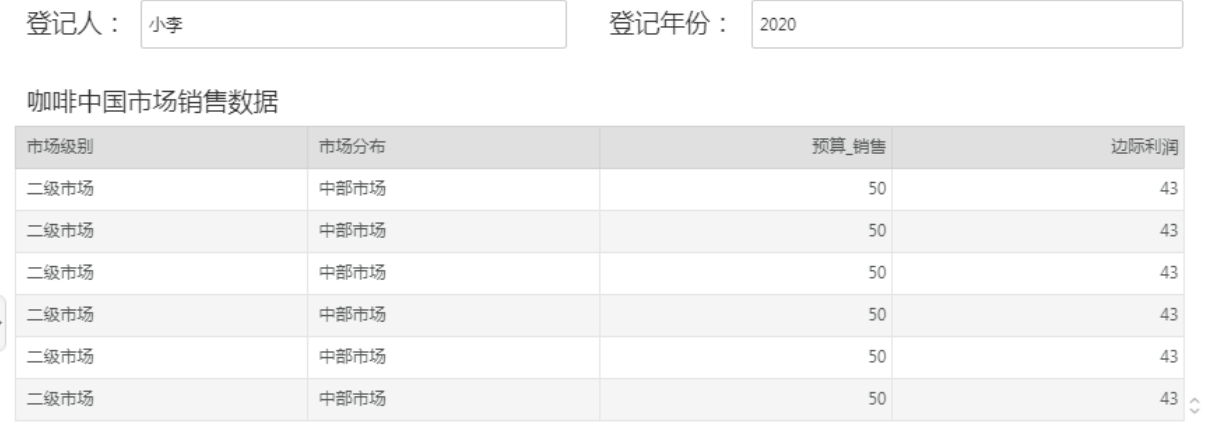

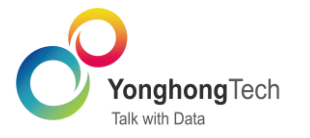

## <span id="page-36-0"></span>3.5. 定位组件支持谷歌地图

填报表单的定位组件增加谷歌地图。通过右侧组件属性下的地图选择(高德地图、谷歌地图),默 认是高德地图。

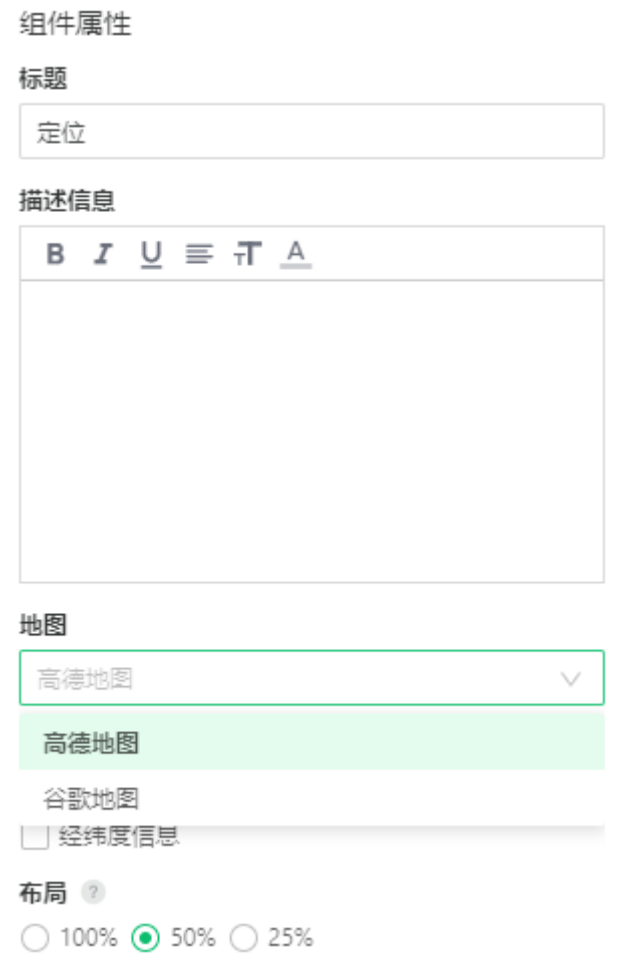

<span id="page-36-1"></span>3.6. 填报表单号码验证支持自定义规则

<span id="page-36-2"></span>填报表单单行文本组件,支持用户通过正则表达式自定义校验规则,满足更多复杂场景。

3.7. 结束节点支持添加表单

结束节点支持添加表单,发起人可以在"我的任务"中查看添加的表单。

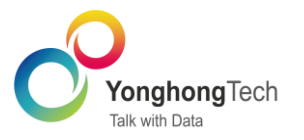

## <span id="page-37-0"></span>4. 深度分析

#### <span id="page-37-1"></span>4.1. 支持搜索和定位

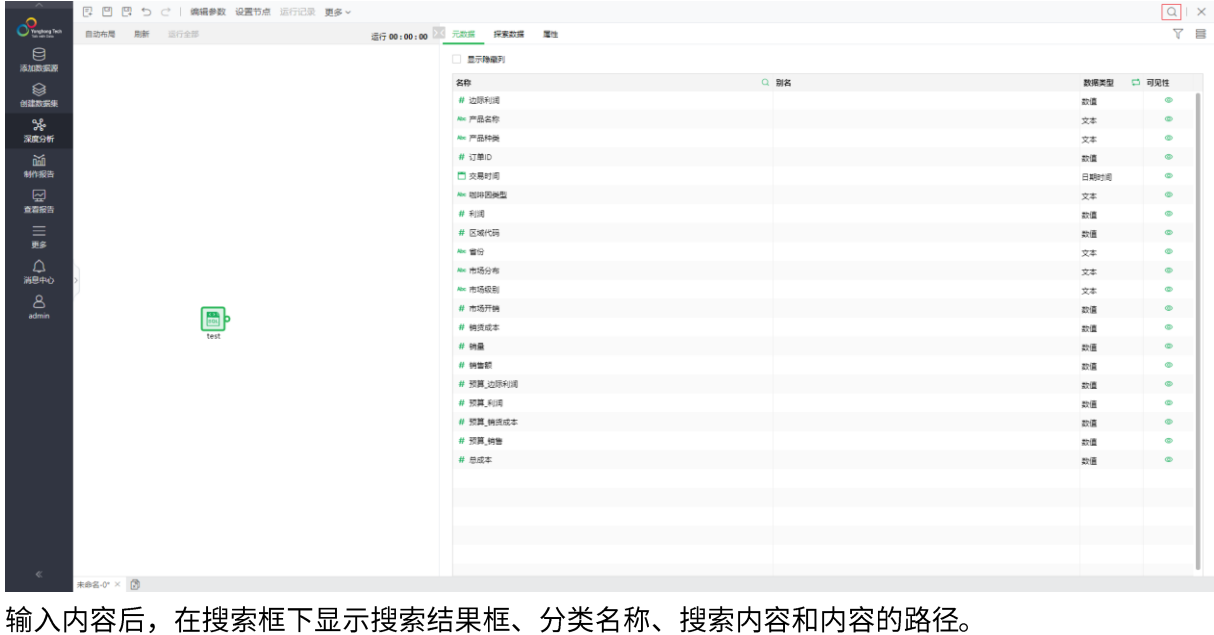

#### 新增"搜索"功能,范围包括数据集、操作和画布中节点,并且可以选中搜索的节点。

<br>操作 日 □ □ ウ ご | 编辑参数 设置节点 运行记录 更多 > Q 模型应用  $x \mid x$ 实验 **Q** 输入搜索文字 **i 自动布局 刷新** 运行全部 运行 00:00:00 × 元数据 採索数据 届性 画布  $\equiv$ □ 常用操作 **模型应用\_**数据集 显示隐藏列  $\phi$  as 数据集 名称<br><br>
各称 日日 k K-Means聚类\_训练模型 **模型应用\_**数据集 # Average\_Working\_Hours\_p 8- 处理过的数据 t, 逻辑回归 □ 数据变换 --  $\frac{1}{2}$  --  $\frac{1}{2}$ □ 统计分析 文本 白算法 # Employee Competence 模型应用 数据 あい □ 模型集成 # Mistakes 数值  $\Box$  验证与评估 Abc Salary 白脚木 文本 # Satisfaction\_Degree 白视图 数值 白导出 # Whether\_Get\_a\_Promotion\_in\_F 数值 **户** WFR服务 # Whether\_Resign 数值 □ 训练模型 # Working Years 数值 白组合节点 白旧操作

#### <span id="page-37-2"></span>4.2. 选择数据支持数据类型筛选

选择数据支持数据类型筛选功能,方便用户根据算子需求选择需要的数据类型。包括全部、数值、 文本和日期,数据类型会根据数据列显示不同,选择类型后会按选择的类型筛选数据。

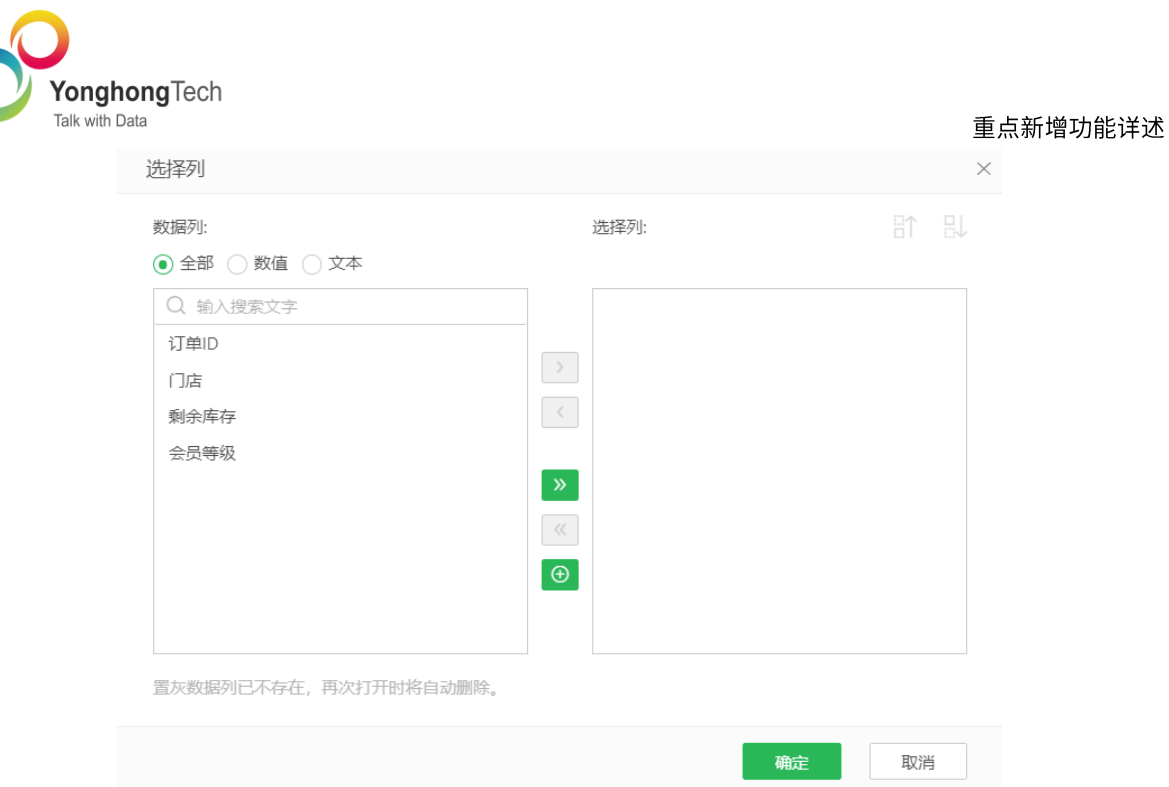

<span id="page-38-0"></span>4.3. 保存为 CSV 和 Excel 优化

在保存为 CSV 和 Excel 的配置项目 Tab 中新增抽样设置、文件名称、设置密码。

文件名称: 支持自定义

抽样设置: 抽样设置包括全部、按行数和按比例。当选择按行数时,可以设置抽样的行数; 当选择 按比例的时候,可以设置抽样的百分比。

设置密码:选择设置密码,输入的文件密码,支持明文显示查看密码。如给文件设置了密码,打开 文件时需要输入密码才能打开。

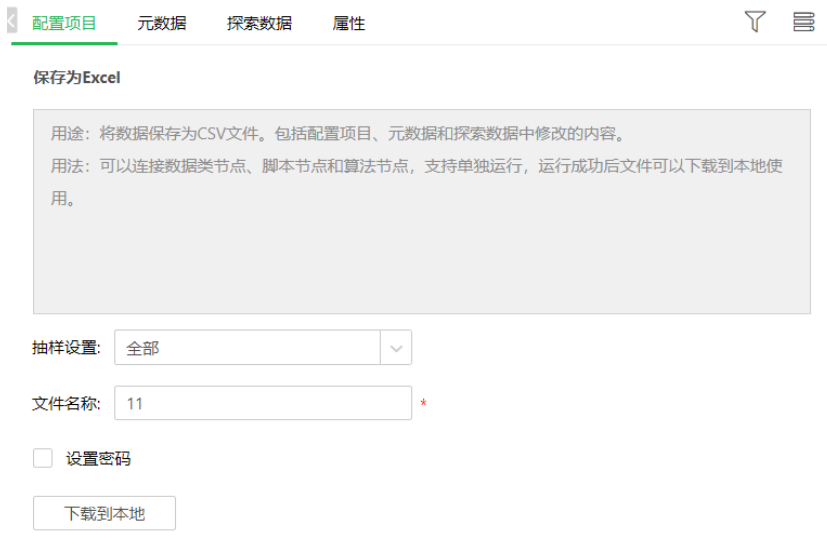

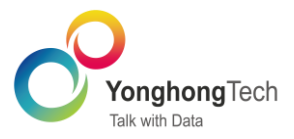

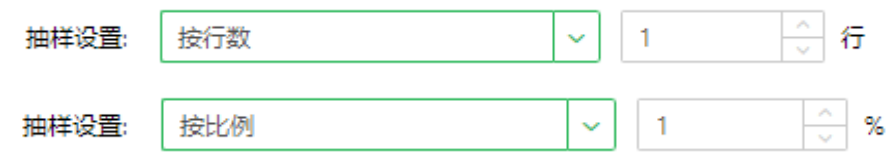

#### <span id="page-39-0"></span>4.4. 新增内置算子

在新的版本中,深度分析新增六种算子: XGBoost 二分类、XGBoost 多分类、LightGBM 二分 类、LightGBM 多分类、XGBoost 回归、LightGBM 回归。

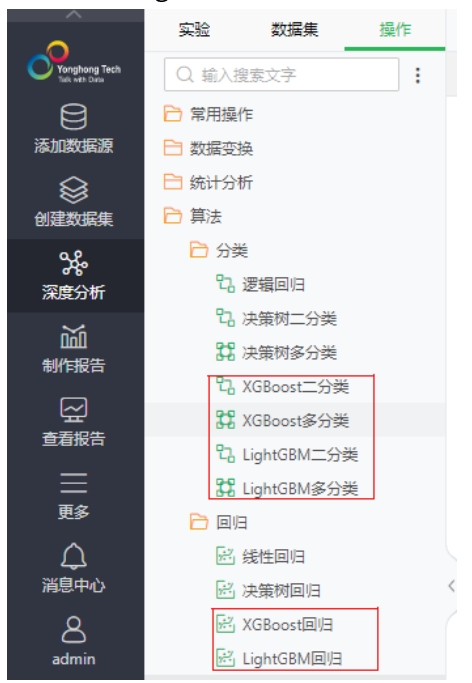

- <span id="page-39-1"></span>4.5. 导出操作支持下载权限控制
- 1. 在管理系统 > 认证授权 > 用户管理的操作中,新增深度分析操作文件夹,如下图所示。

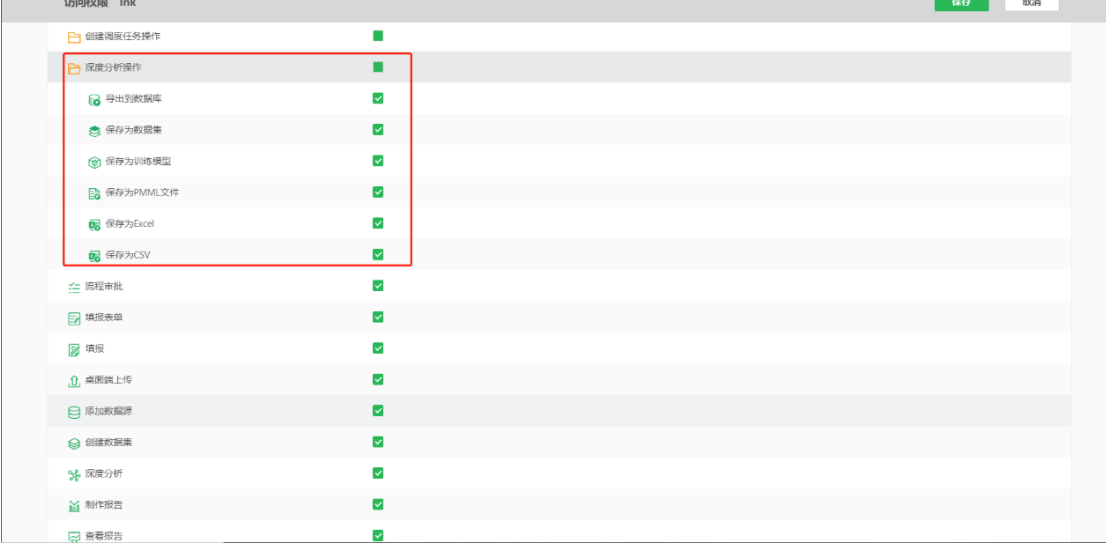

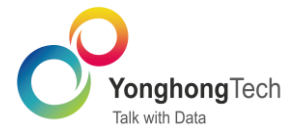

- 2. 包括所有导出文件夹中的操作, everyone 用户默认支持此操作。
- 3. Admin、admin\_role 和 group\_role 用户可以设置此权限。

#### 说明:

如果用户没有权限,在深度分析操作中不显示此节点。

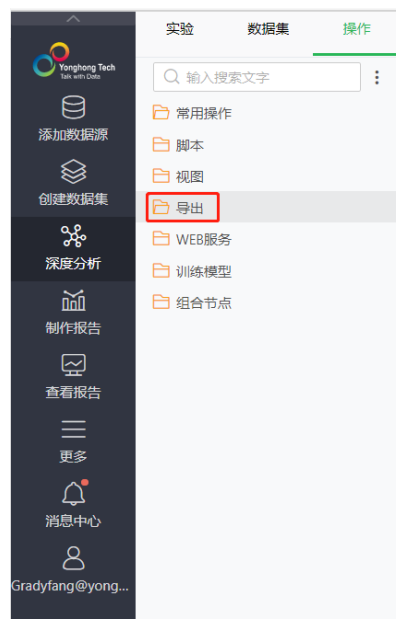

#### <span id="page-40-0"></span>4.6. 新增 Auto Model

在新建实验模型后新增 Auto Model。

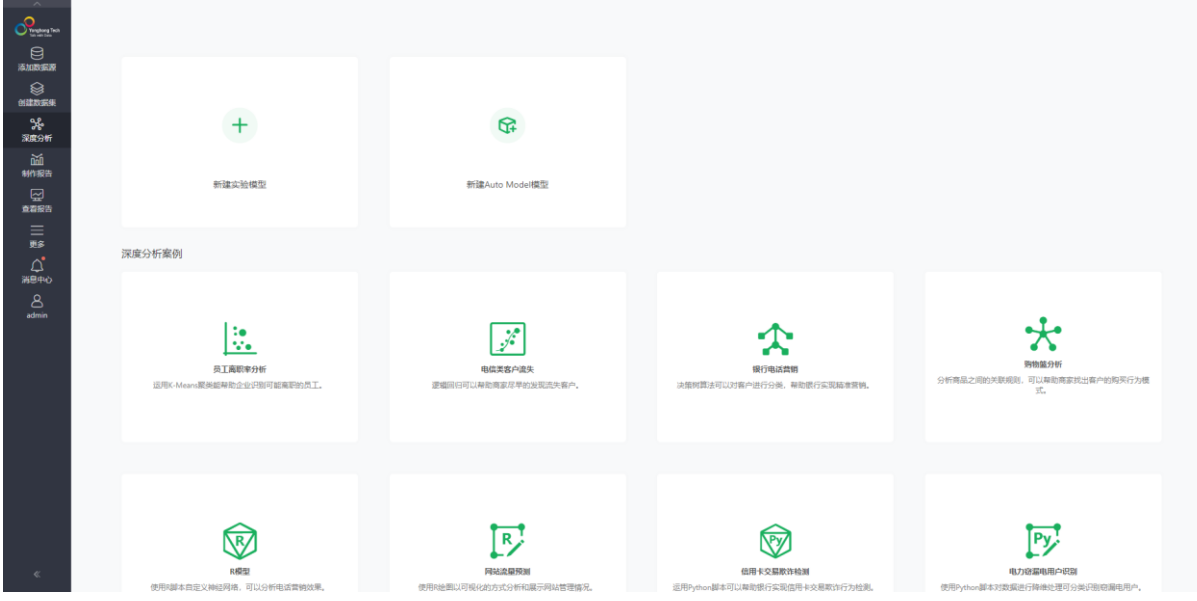

单击<sup>G</sup>图标,进入 Auto Model 创建页面。需要按步骤创建,共分六步,包括选择数据、选择任 务、选择目标、选择输入数据、选择模型和结果展示。

## 选择数据

图标,下拉框展开选择数据集列表。选择数据集后,数据集显示在下方。 1. 单击 >

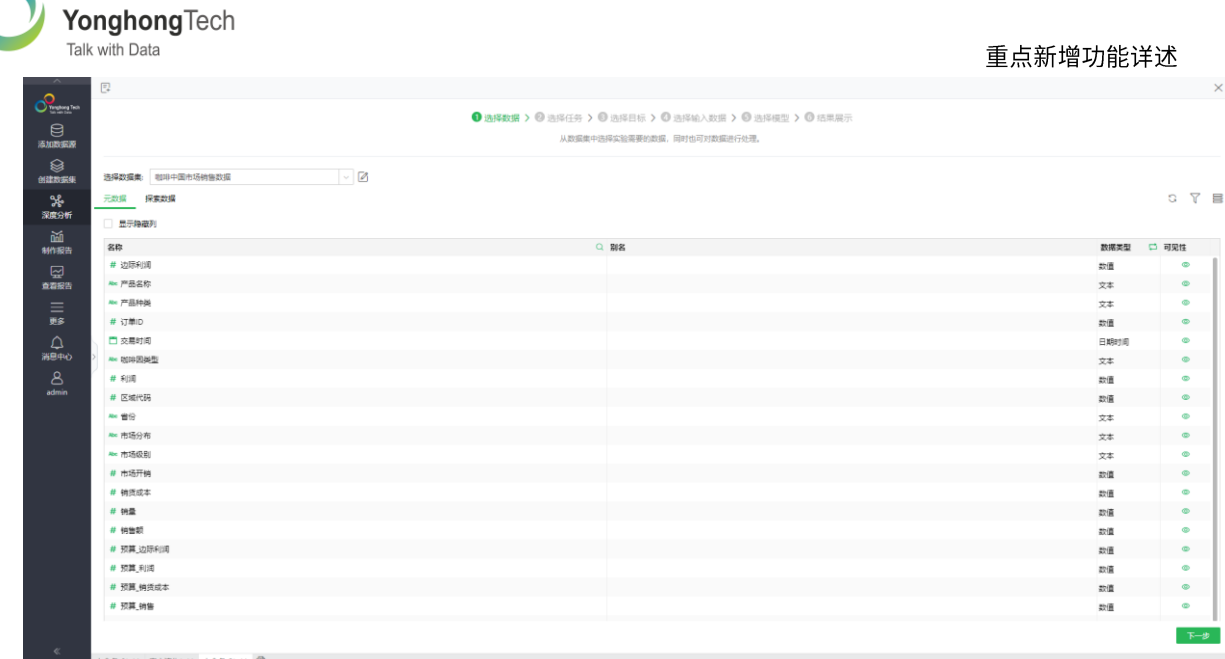

#### 说明:

选择数据集后,会显示元数据和探索数据,可以编辑数据集,也可以单击<sup>*Ø* 图标打开数据集,跳</sup> 转到数据集页面处理数据。

2. 单击下一步, 跳转到选择任务页面。

#### 选择任务

选择任务,包括选择场景和选择数据列,其中场景分为两个:预测和聚类。

3. 当选择"预测"场景时,单击 》,展开数据列表,选择数据列。

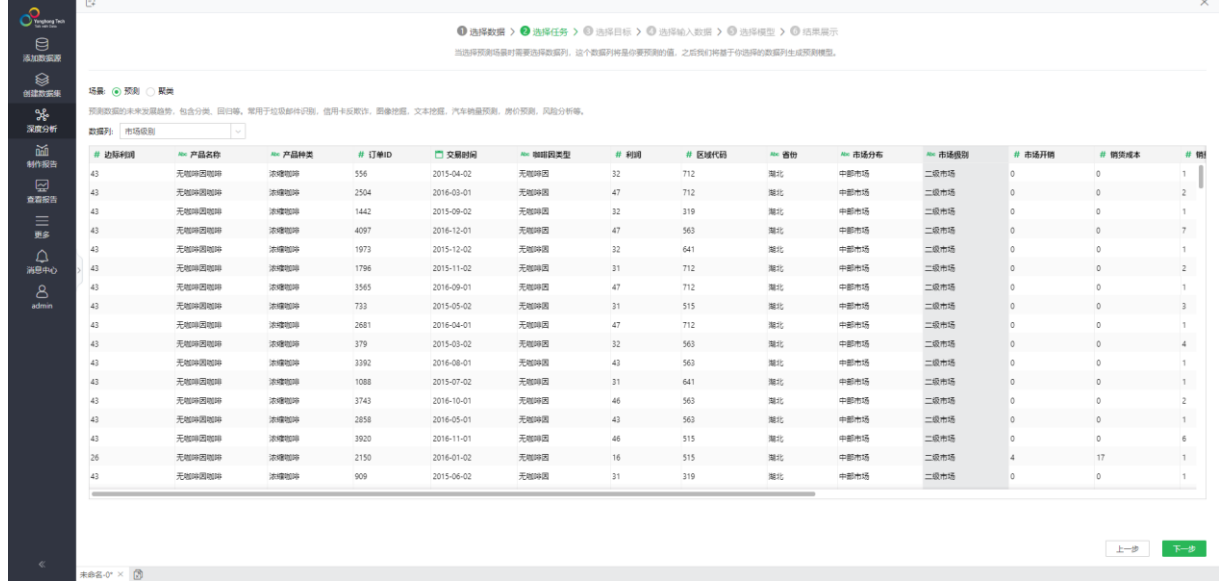

4. 单击下一步按钮,跳转到选择目标页面。

### 说明:

当选择预测时,必须选择数据列。如果没有选择数据列,下一步按钮置灰。

5. 当选择场景为聚类时,直接单击下一步按钮,跳转到选择目标页面。

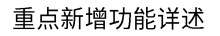

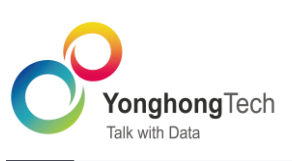

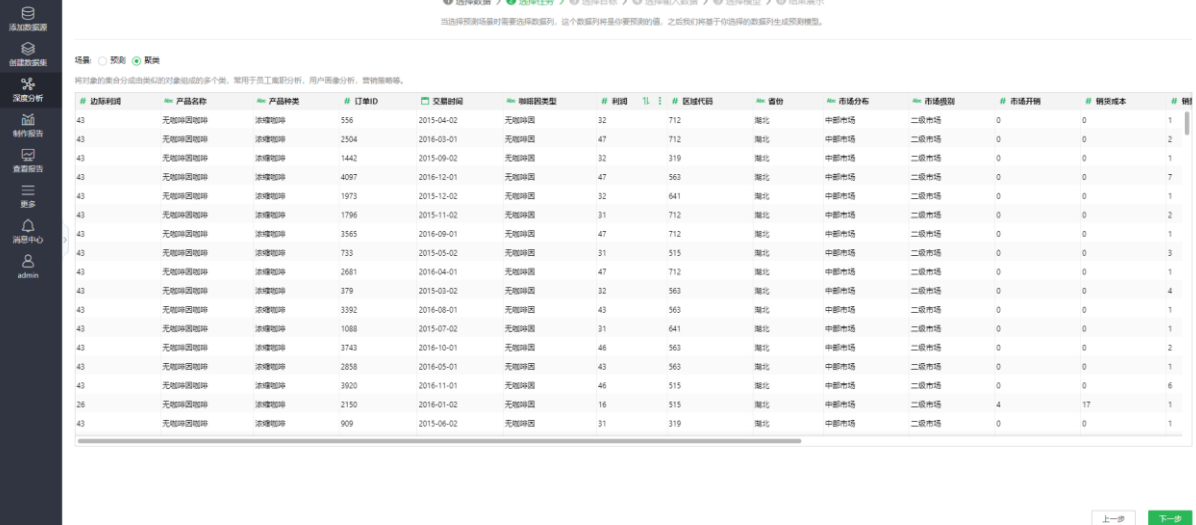

#### 选择目标

- 6. 当场景为预测时,点击下一步按钮,跳转到选择输入数据页面。
- 可视化图表: 按选择的数据类型展示。  $\bullet$
- 期望类别:用户期望的数据值。  $\bullet$

<br>未命名-0\* × 客户流失\* × 未命名-5\* × ③

 $\circ$ 如果数据值大于两个,此功能置灰不可用。

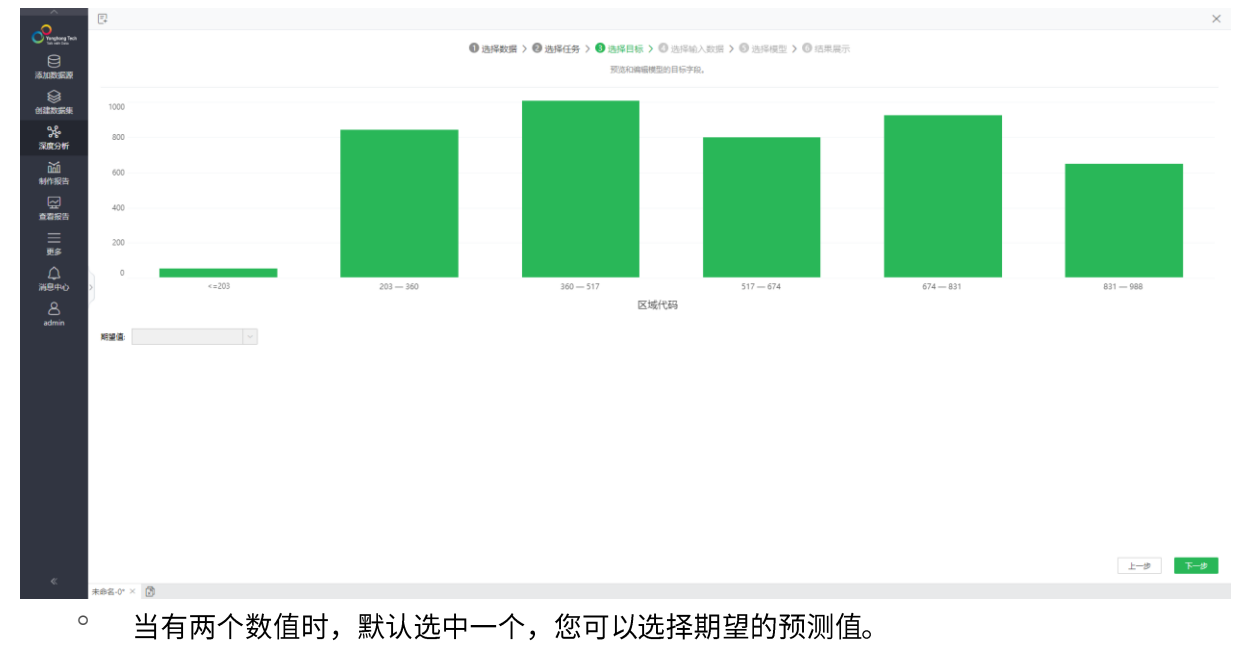

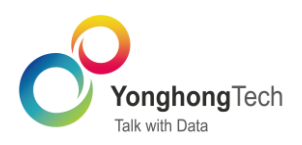

 $\overline{E}$ 

#### 重点新增功能详述

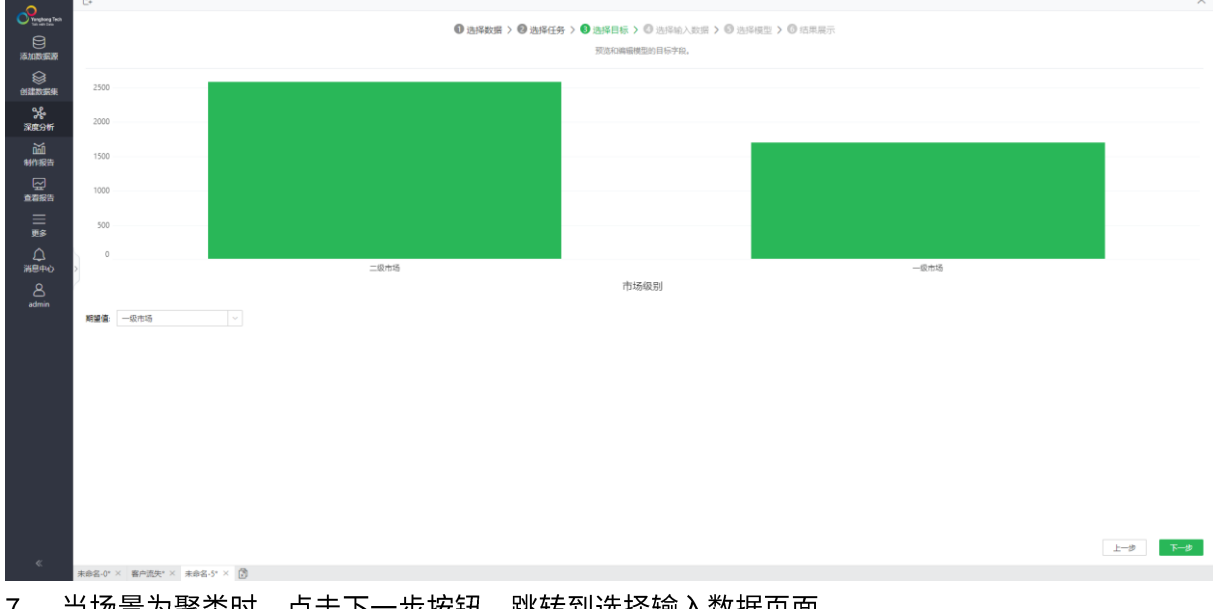

## 7. 当场景为聚类时,点击下一步按钮,跳转到选择输入数据页面。

#### 选择输入数据

### 8. 根据目标值,显示输入数据。如下图所示。

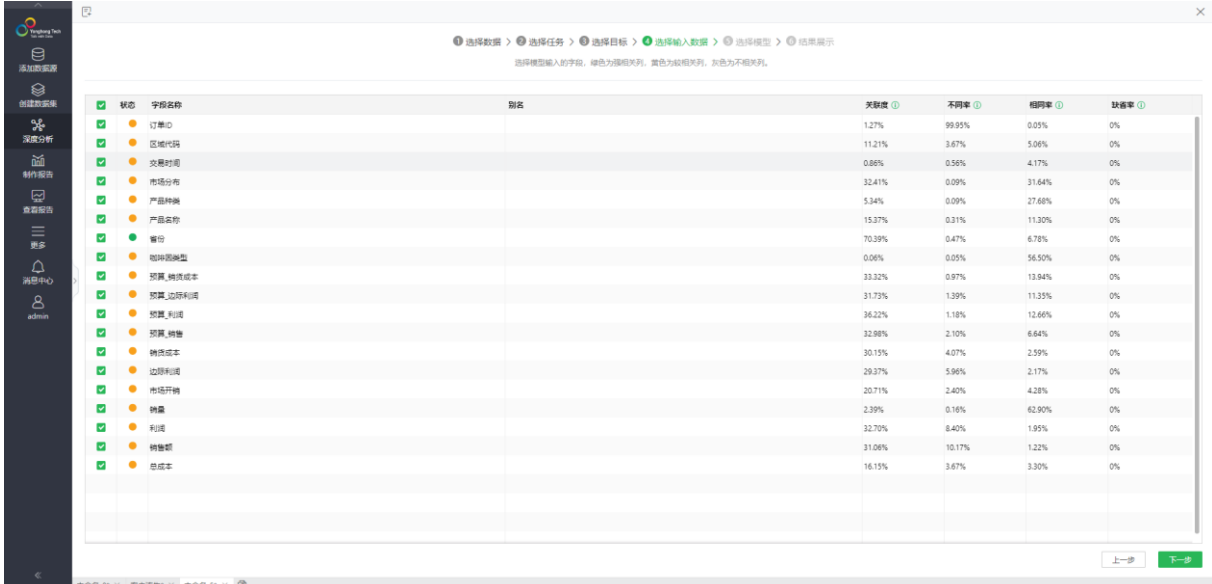

列表中包括参数: 选项、状态、字段名称、别名、关联度、不同率、相同率、缺省率。参数详细说 明如下表所示。

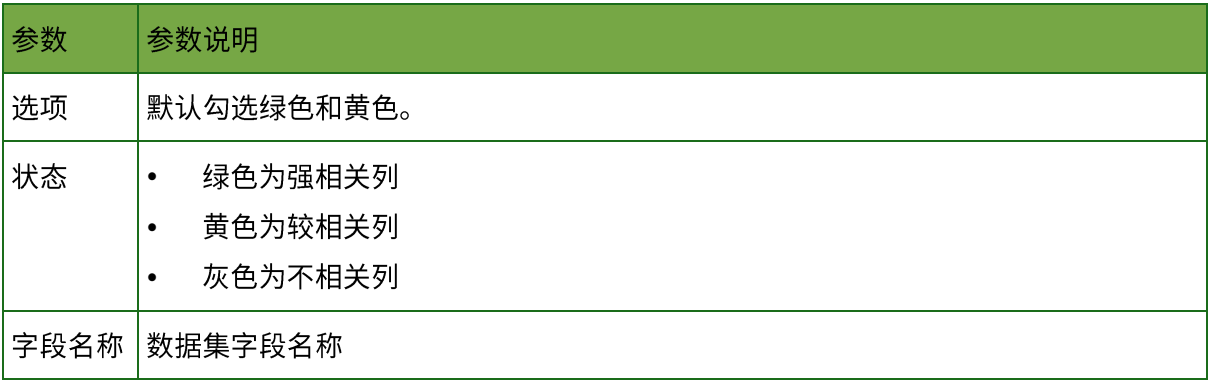

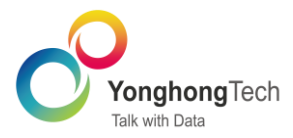

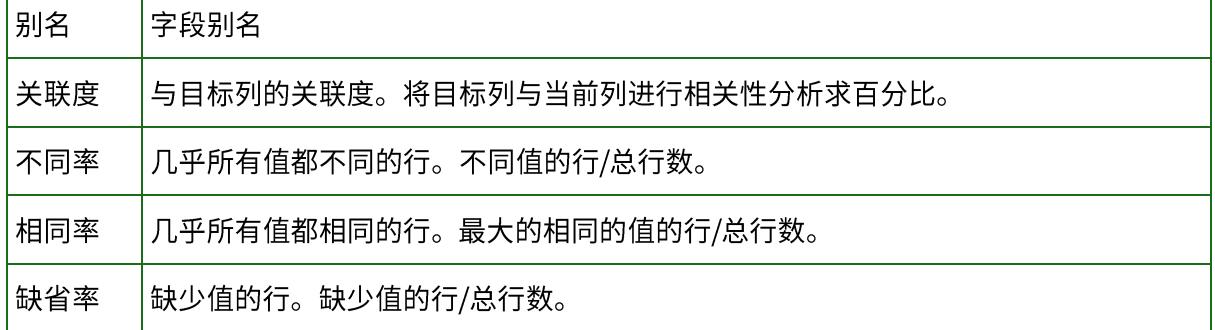

9. 单击下一步, 跳转到选择模型页面。

#### 说明:

选项中不勾选数据列,下一步按钮置灰。

#### 选择模型

10. 选择模型,会列出与目标和任务匹配的模型。您可以根据需要选择运行的模型。

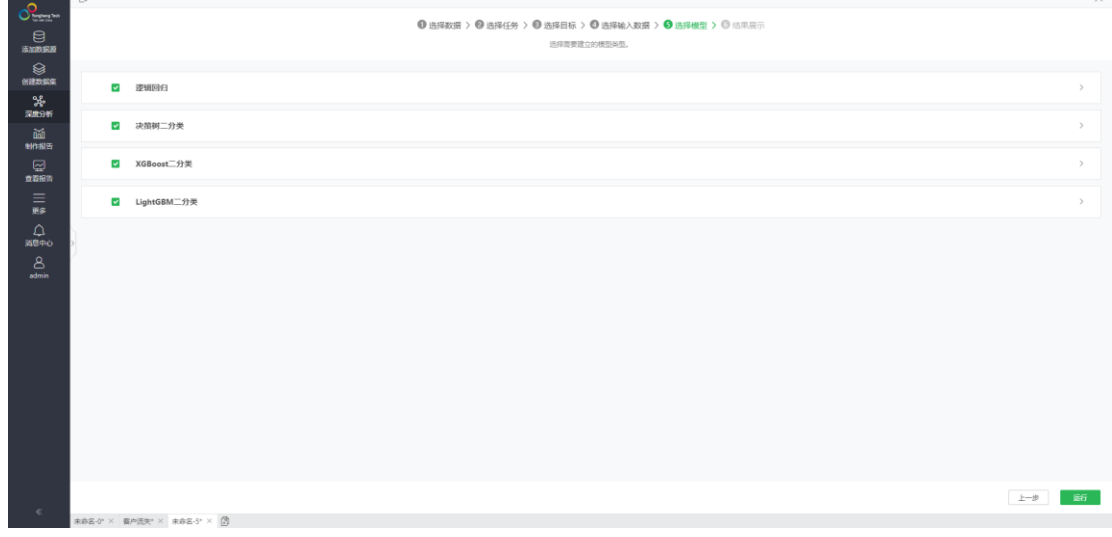

- 11. 单击模型的<sup>></sup>图标,可以展开配置页面。 自动参数: 为模型自动匹配参数, 默认为勾选状态。 可选操作: 您也可以取消勾选自动参数,设置模型的参数。
- 12. 点击运行,运行选择的模型,跳转到结果展示页面。

#### 结果展示

13. 运行完成后在结果展示页会显示各个模型的指标对比,运行时间和执行状态,指标会根据模型 的不同而变化。选择任一模型,可以查看此模型的图片视图、表格视图、实验。

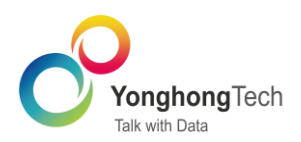

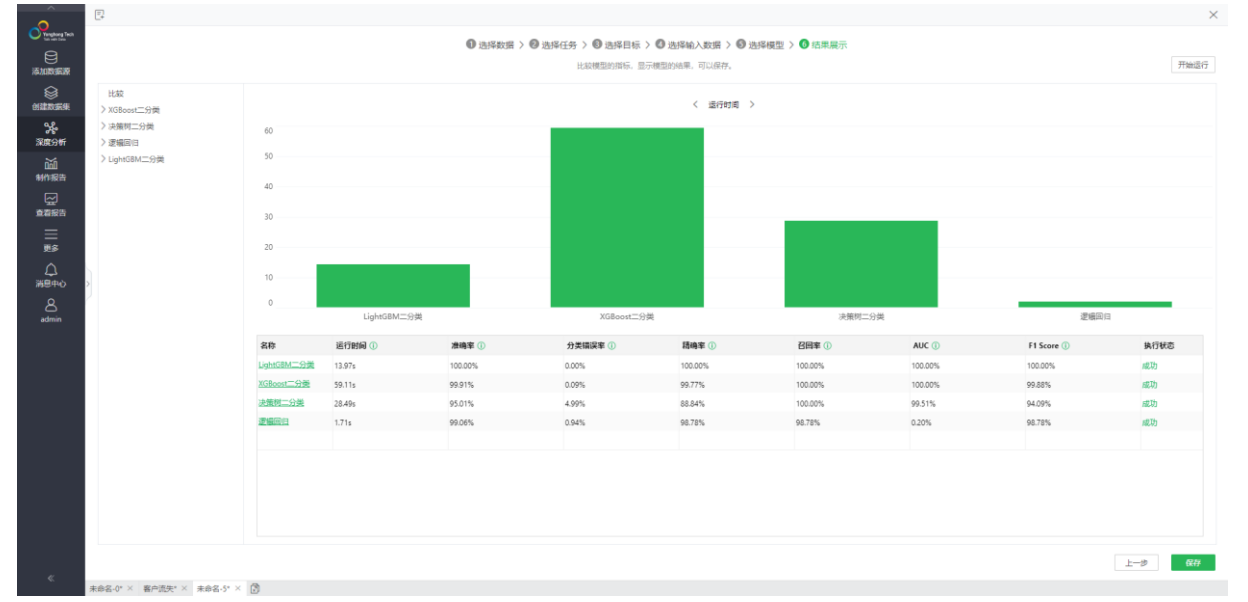

默认显示比较页面,对比结果包括对比的图和表格。

对比图: 根据对比数据生成对比图, 图支持左右切换。

对比表:表格为模型、对比数据和执行状态。

### 说明:

对比表中模型、运行时间和执行状态为必有项,实际对比数据按模型输出内容展示。 视图按模型输出的视图展示。

14. 选择实验, 可以查看此模型创建的实验。

15. 单击保存实验,可以保存实验结果。

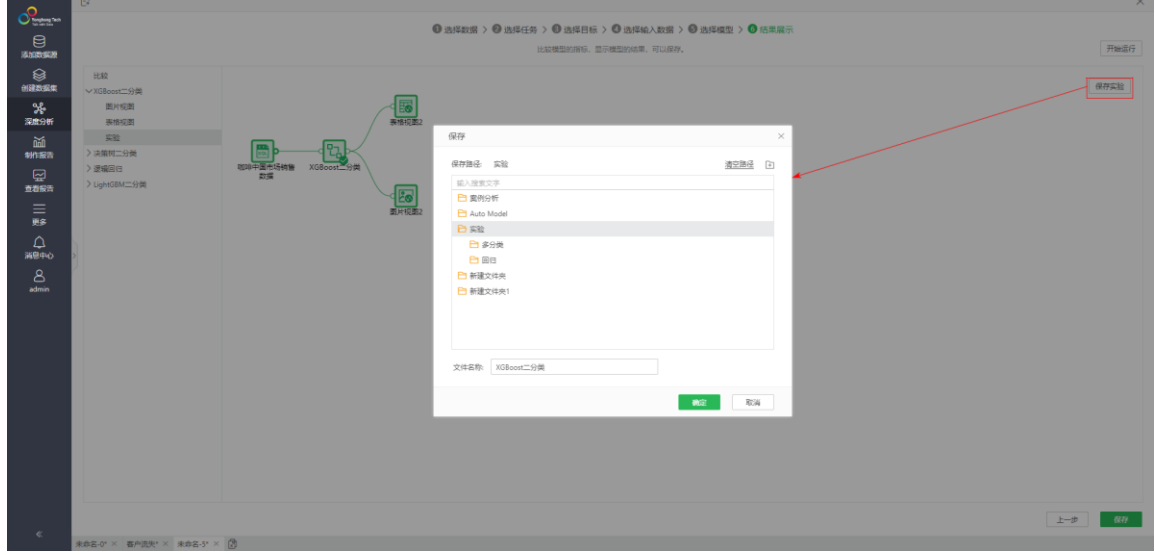

16. 单击保存,可以将整个 Auto Model 创建流程保存。

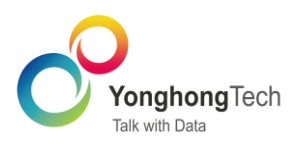

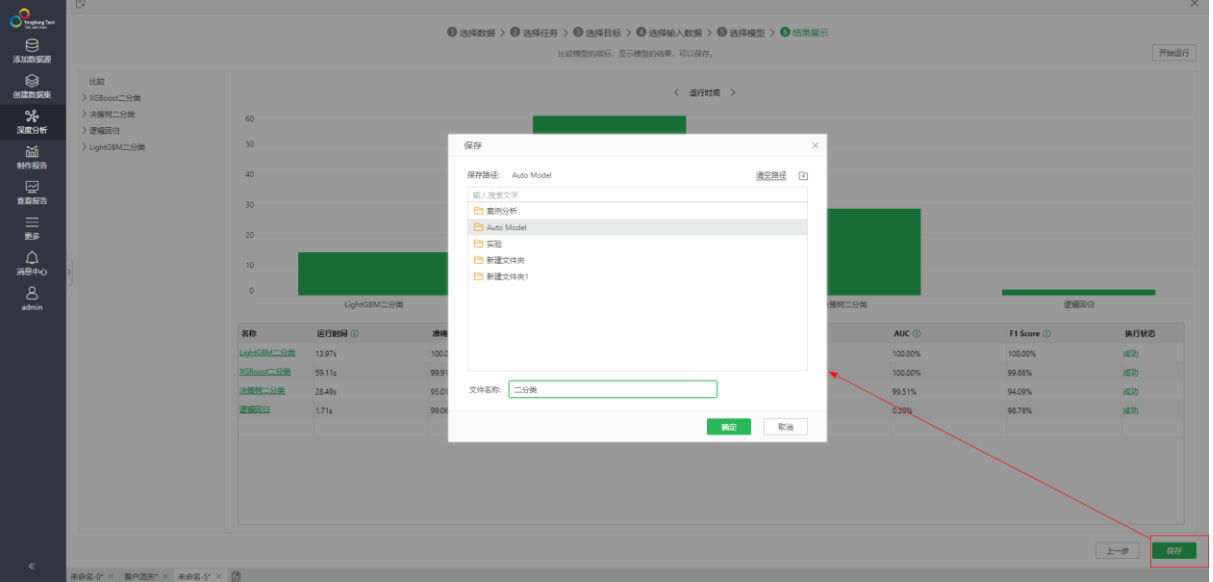

#### 说明:

<span id="page-46-0"></span>点击上一步,可以返回上一步修改设置,不过实验需要重新运行。

4.7. 系统监控增加深度分析监控指标报告页

在监控预警 > 系统监控中新增深度分析文件夹,包括 Auto Model 统计监控报告、实验作业运行统 计监控报告、实验信息统计监控报告。

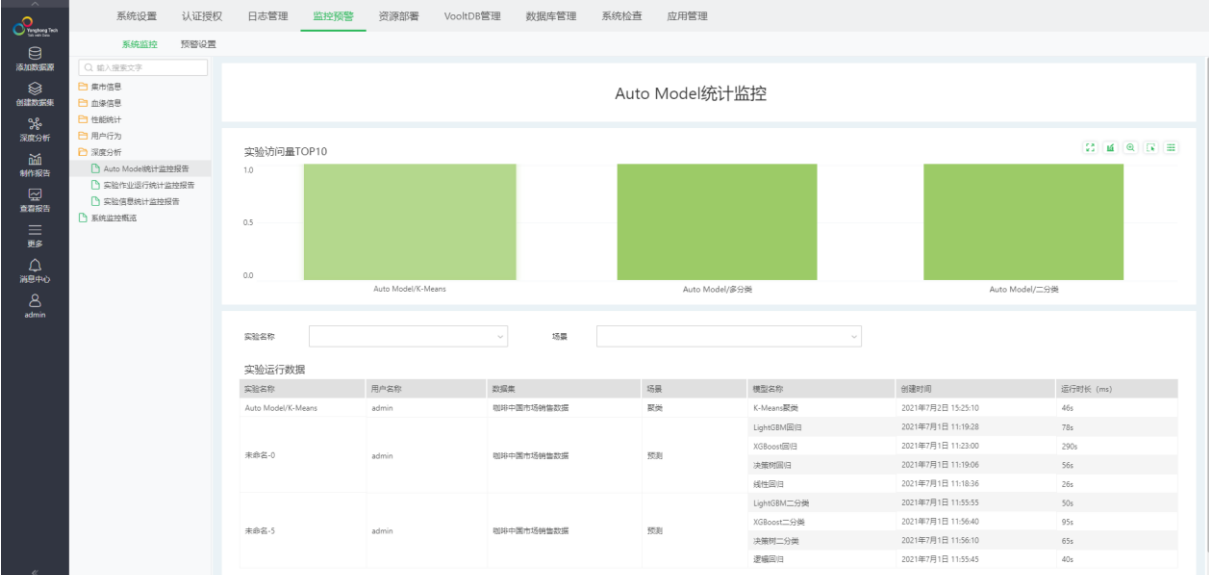

### <span id="page-46-1"></span>4.8. 新增常用操作文件夹

操作节点管理 Tab 下新增常用操作文件夹。在操作节点后,单击<sup>仓</sup>图标,可收藏节点至常用操作 文件夹。点击<sup>★</sup>图标,可取消节点收藏。

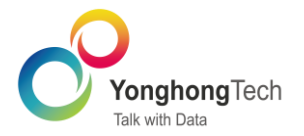

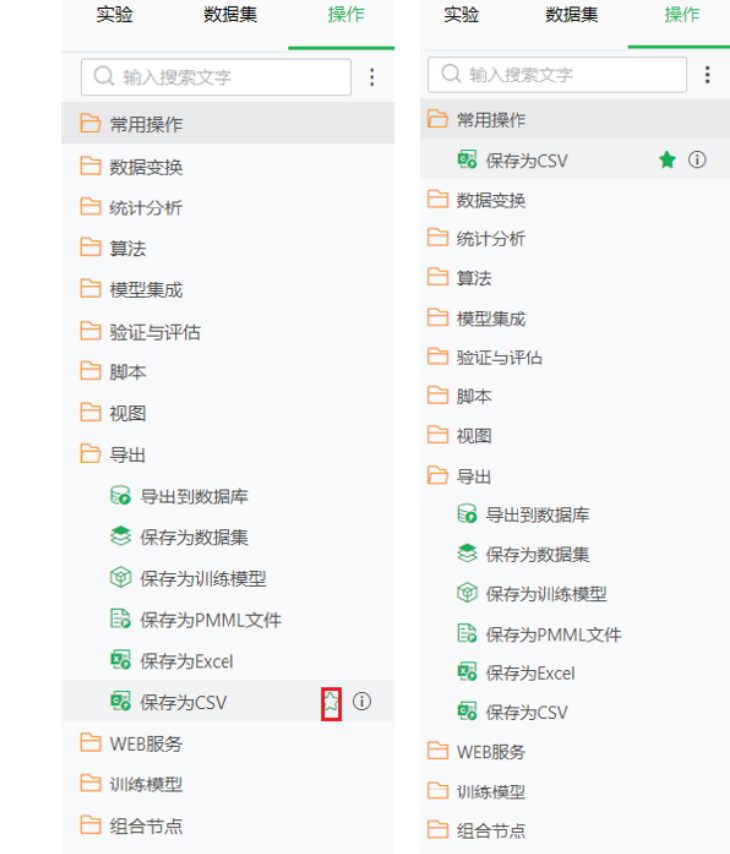

#### 鼠标放到名称上,显示提示信息,包括名称和收藏路径。

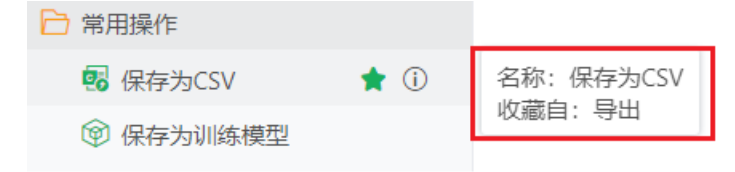

## <span id="page-47-0"></span>4.9. 增加节点属性

选中节点,在右侧 Tab 面板中新增属性,可以编辑节点名称、注释内容的相关属性,如下图所 示,具体的参数说明,如下表所示。只要节点名称做了修改,鼠标悬浮在节点位置,就会有节点名 称、算子名称的提示信息;节点名称未做修改,不会显示提示信息。

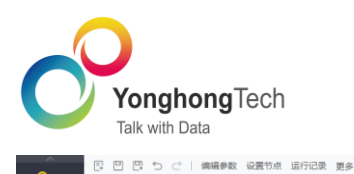

 $\begin{array}{c} \mathsf{Q} \mid \mathsf{X} \end{array}$ 

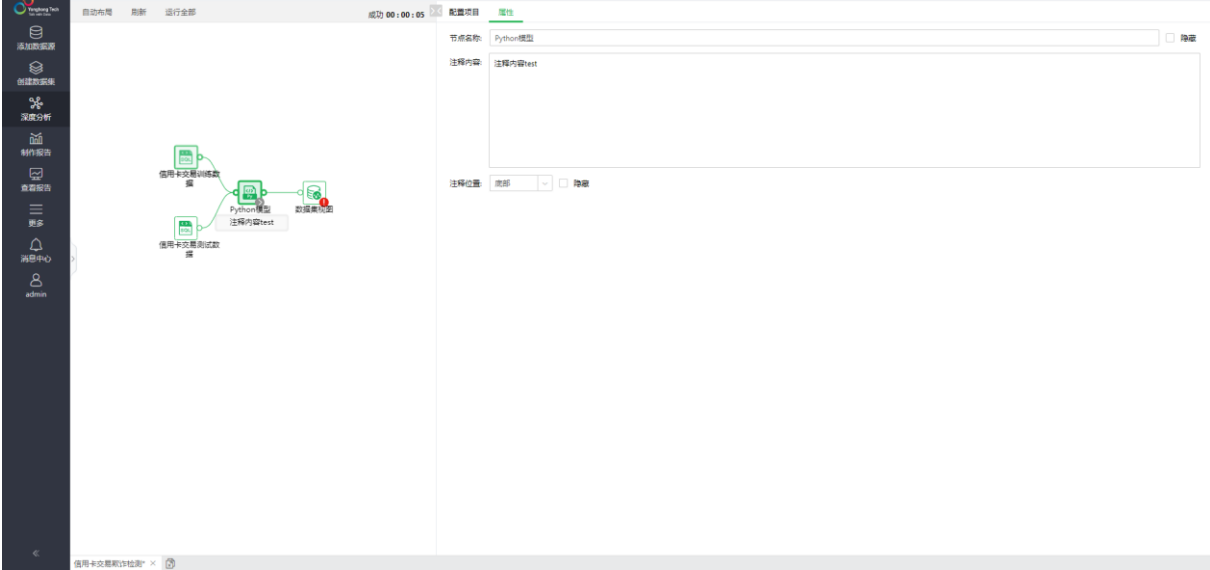

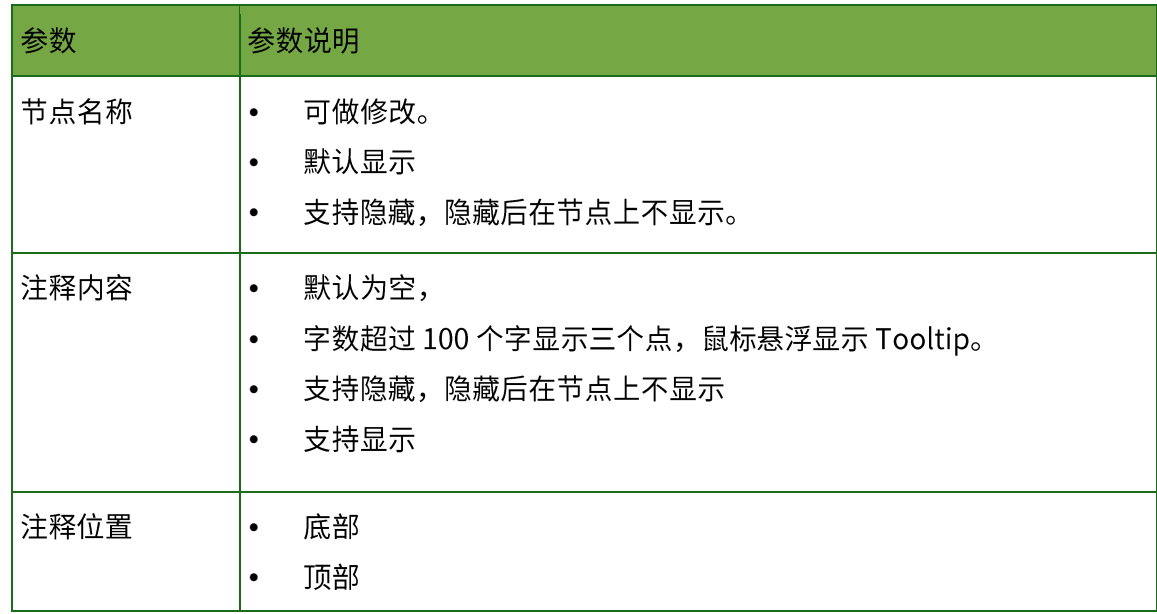

### <span id="page-48-0"></span>4.10. 支持添加实验说明

在实验设置中新增实验说明,字数最多可写入 500字

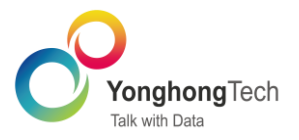

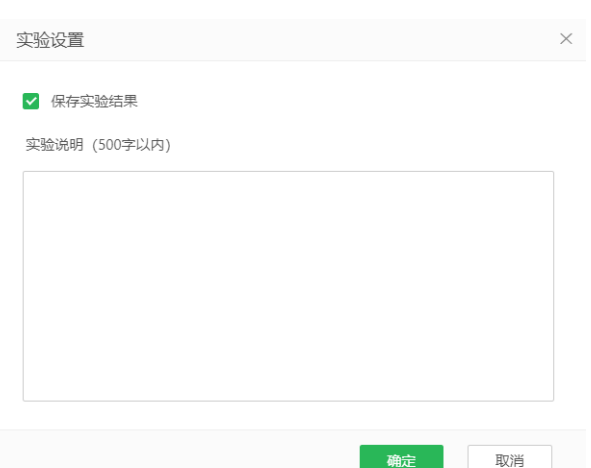

保存实验后,单击左侧 tree 实验的更多菜单中新增实验说明。弹出"实验说明"对话框,显示保 存的实验说明内容,实验说明对话框只能查看,不能修改。未填写任何实验说明内容,则在页面显 示提示"暂无实验说明"。

实验说明

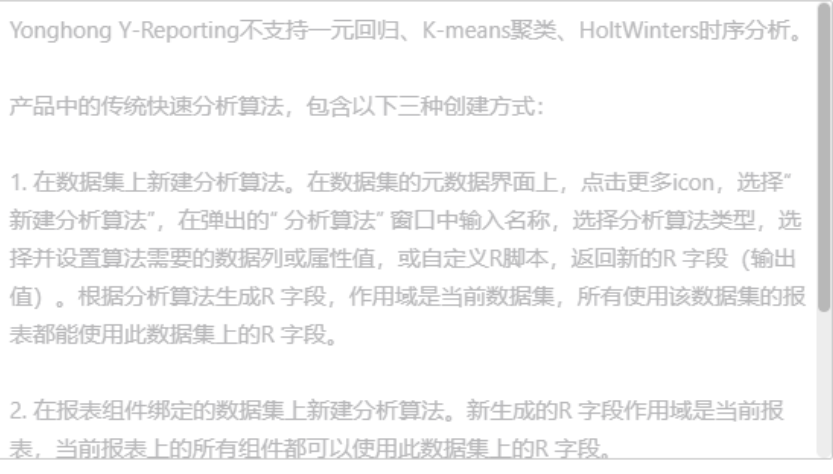

#### 确定

重点新增功能详述

 $\times$ 

#### <span id="page-49-0"></span>4.11. 易用性

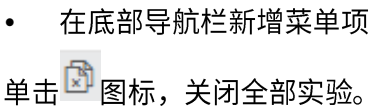

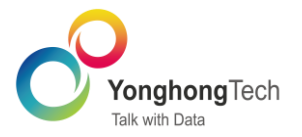

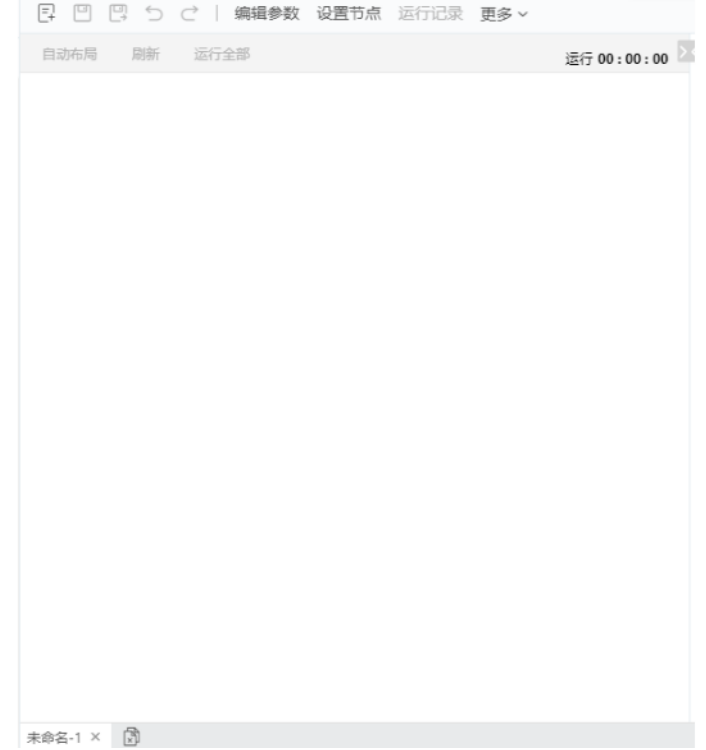

元数据名称添加 Tooltip  $\bullet$ 

将鼠标放到元数据名称上,显示数据来源 Tooltip。

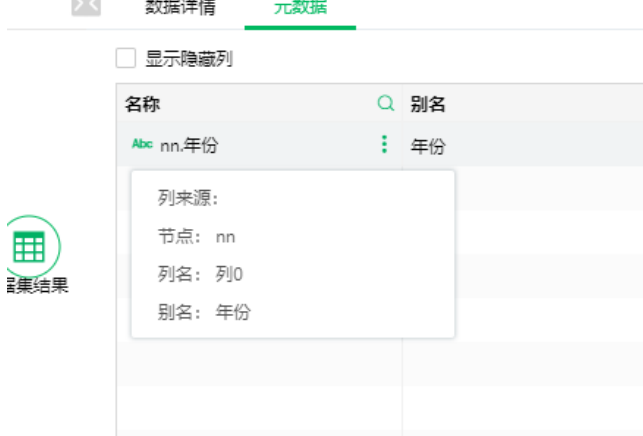

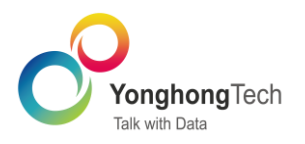

## <span id="page-51-0"></span>5. 企业级管理

#### <span id="page-51-1"></span>5.1. T+0 数据更新

在 V9.3 版本中, 调度任务任务类型为增量导入数据, 选择动态增量更新时, 在选择更新的时间范 围或者周期的时候,支持勾选是否包含结束日期。

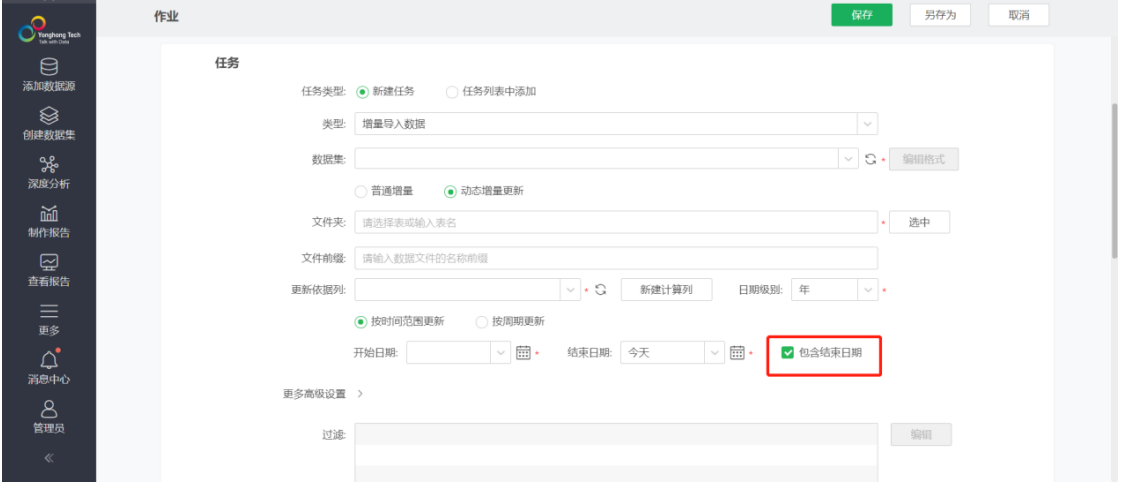

#### <span id="page-51-2"></span>5.2. LDAP 同步支持添加多个识别名

在 V9.3 版本中,LDAP 服务器配置中的"域名"更改为"识别名",支持添加多个识别名,一次同 步从配置的多个识别名中获取用户数据。单击"添加节点"即可新增"识别名"。

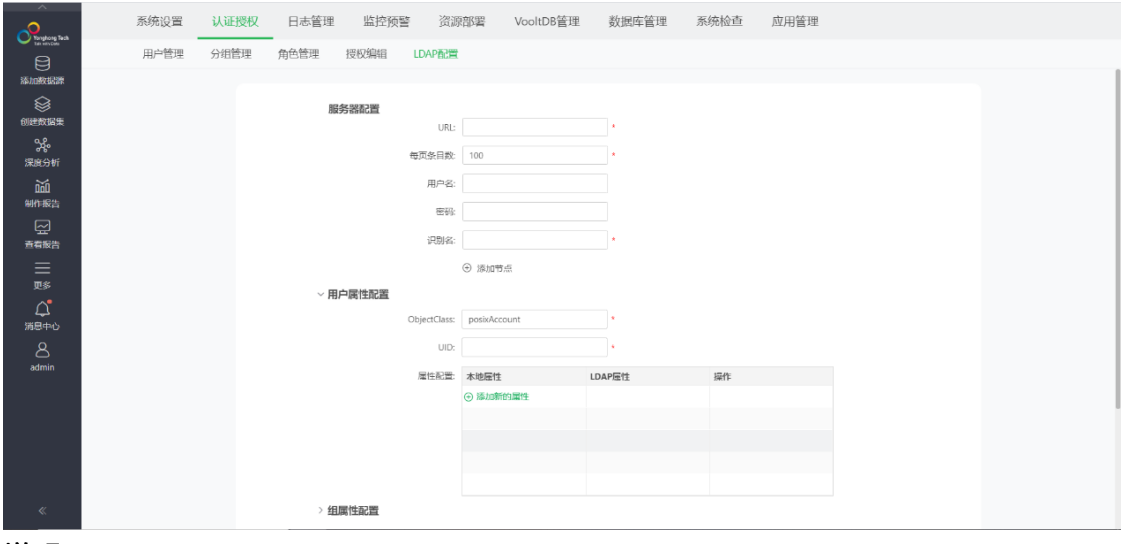

## 说明:

识别名唯一,不能重复。

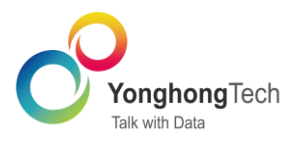

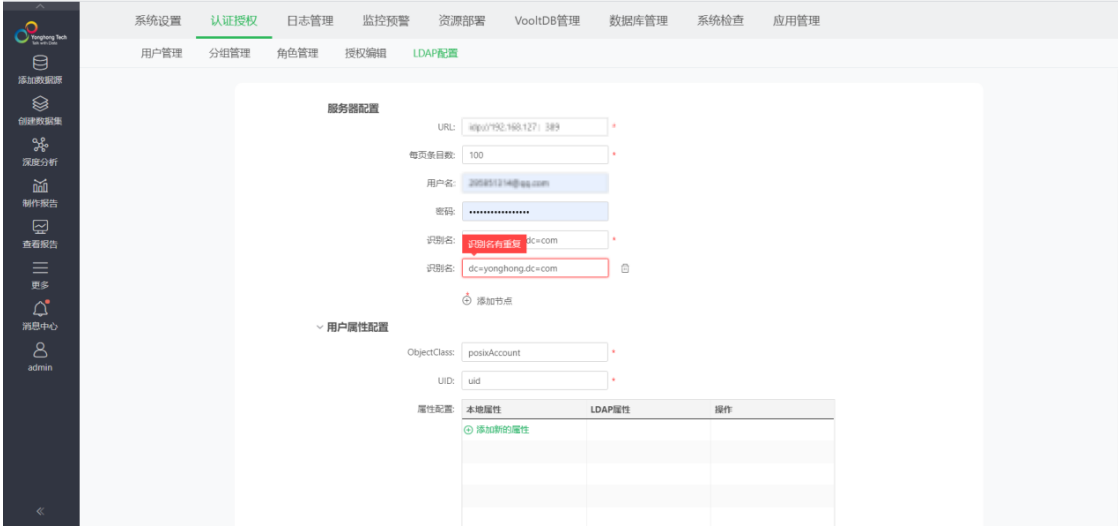

### <span id="page-52-0"></span>5.3. Redis 服务器连接异常推送消息

在监控预警 > 预警设置的任务设置表中增加 Redis 服务器连接异常任务,监控 Redis 服务状态, 支持消息中心、邮件推送预警消息。

Redis 服务器连接任务默认为关闭状态, 您可以滑动 → 开启任务监控。

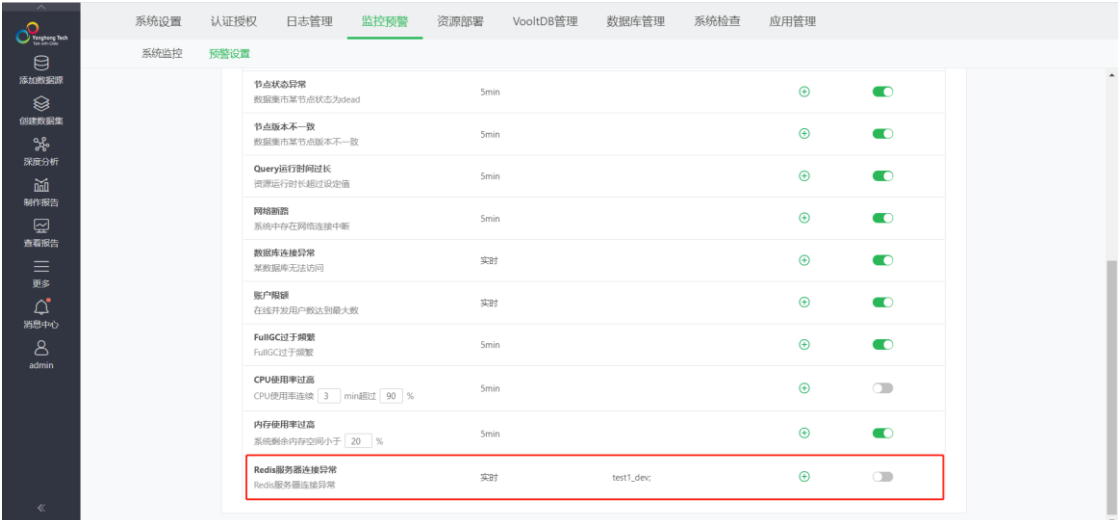

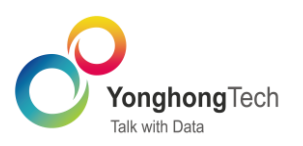

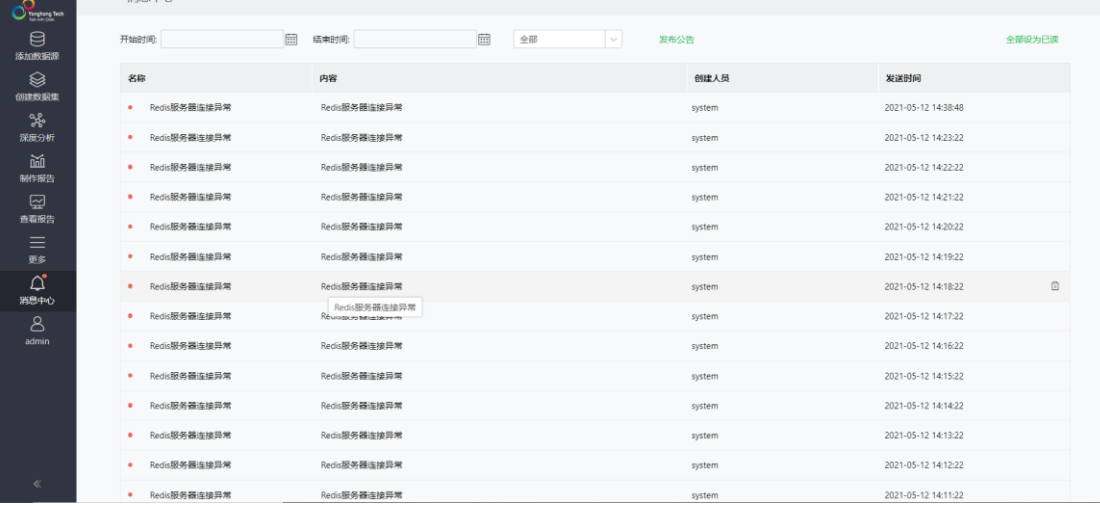

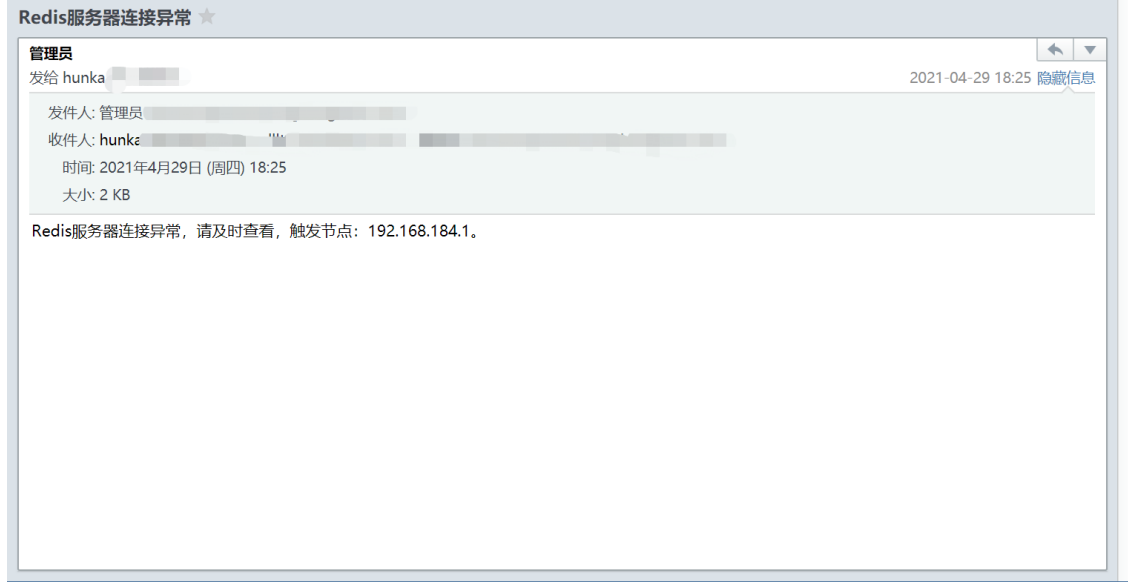

## <span id="page-53-0"></span>5.4. 报表访问记录增加登录标识

在管理系统 > 监控预警的仪表盘访问信息监控报表中新增登录方式,包括电脑登录、移动端登 录。

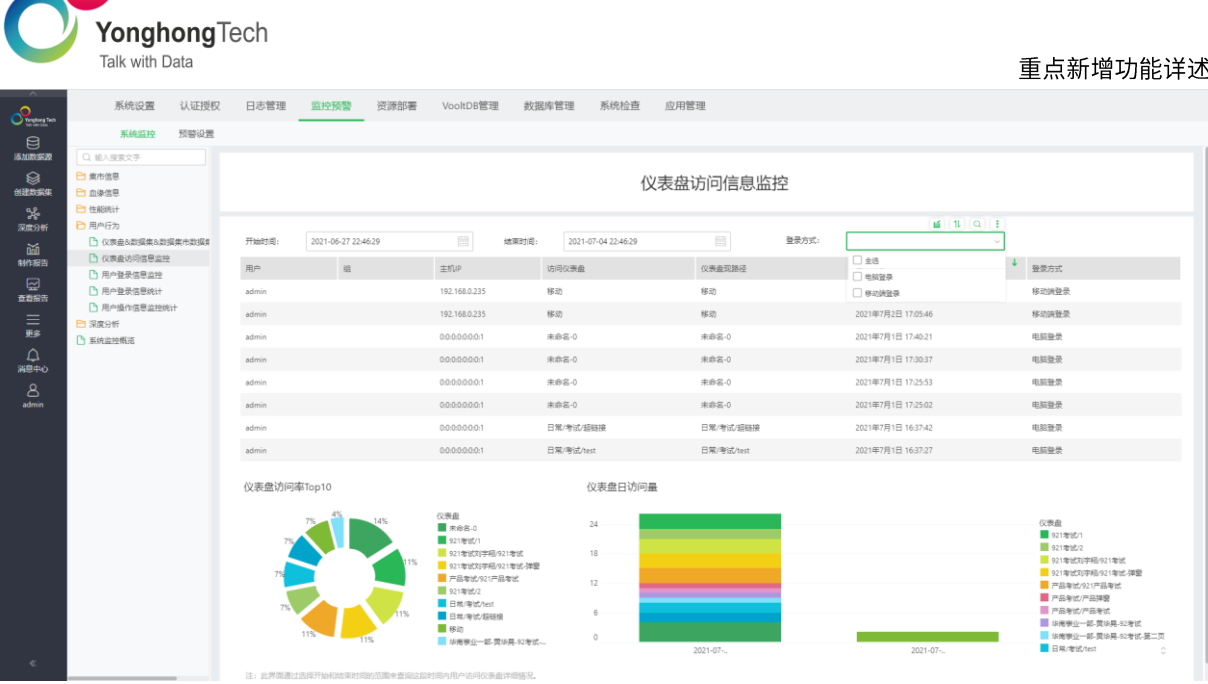

<span id="page-54-0"></span>5.5. 调度任务中发送邮件任务取消发件人

调度任务中发送邮件任务取消发件人,调度任务中发送邮件任务时,按照优先级个性化设置邮箱高 于系统邮箱发送邮件。

### <span id="page-54-1"></span>5.6. 用户操作统计增加数据库管理操作

系统监控的用户操作信息监控统计中增加数据库管理中的操作信息。

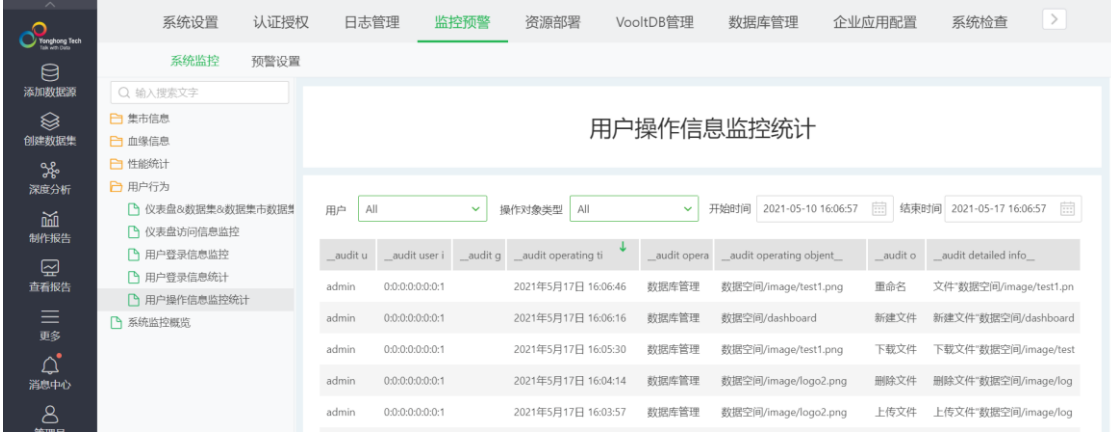

#### <span id="page-54-2"></span>5.7. 支持禁用用户

用户管理中新增禁用用户。禁用用户:用户无法登录系统,无法参与业务行为,但是保留用户数 据。包括单个用户禁用和批量用户禁用两种方式。

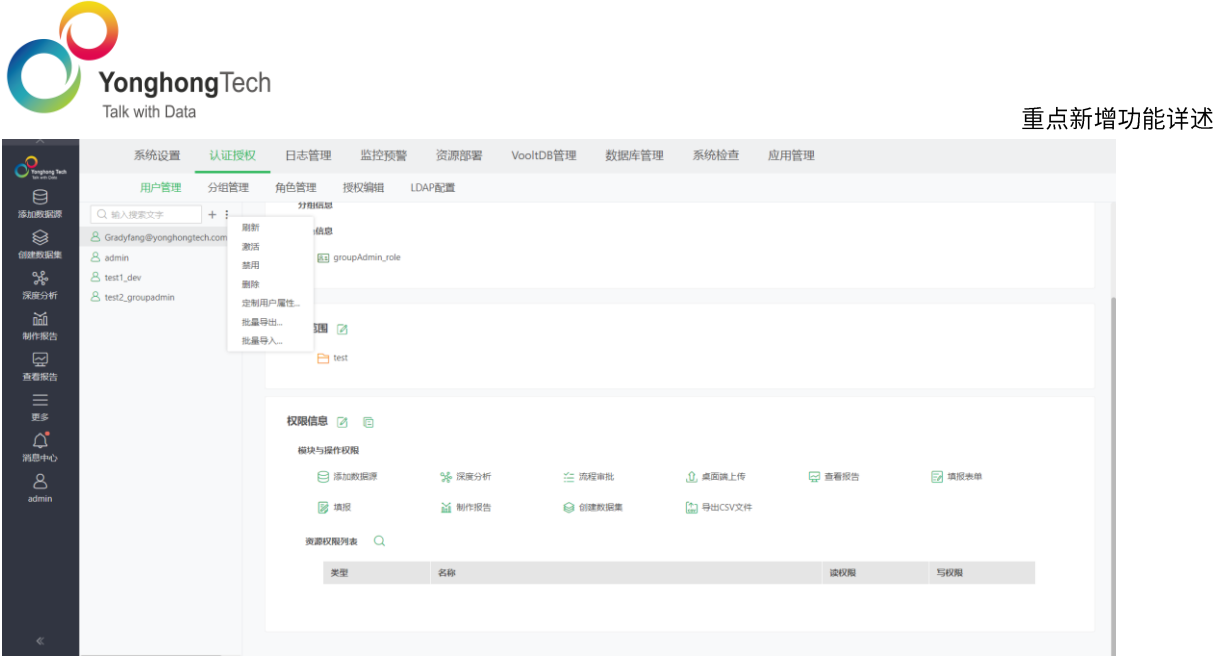

默认新建用户、IDAP 用户、批量导入用户是非禁用,即激活。 禁用用户不可以登录系统、连接服务器。如需解除禁用,请联系管理员。

#### <span id="page-55-0"></span>5.8. 发送邮件支持昵称

新版本支持在 bi.properties 文件中增加参数 email.alisa.user 控制邮件中发件人、收件人和抄送 人是否显示用户名或昵称。默认为 false,当值为 false 时,发件人和收件人信息均显示为邮箱前 缀;当值为 true 时,已添加昵称的用户,发件人或收件人信息显示为昵称;如果用户没有添加昵 称,发件人或收件人信息则显示为用户名。

#### <span id="page-55-1"></span>5.9. WebAPI 需求

- 资源导入/导出(更改)  $\bullet$
- 复制粘贴报告/数据集/数据源 (更改)  $\bullet$
- 支持创建 SSAS 数据集(新增)  $\bullet$
- 查询数据集总行数  $\bullet$
- 资源批量设置权限  $\bullet$
- $\bullet$ 导入资源自定义路径
- 编辑数据集参数  $\bullet$
- 数据集/报告授权情况查询  $\bullet$
- 运行作业(优化)  $\bullet$
- 获取数据集中的数据 (优化)  $\bullet$
- 添加 sql 数据集(优化)  $\bullet$

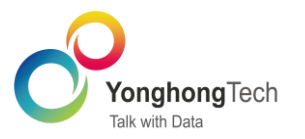

## <span id="page-56-0"></span>6. 大数据

## <span id="page-56-1"></span>6.1. 日志分析

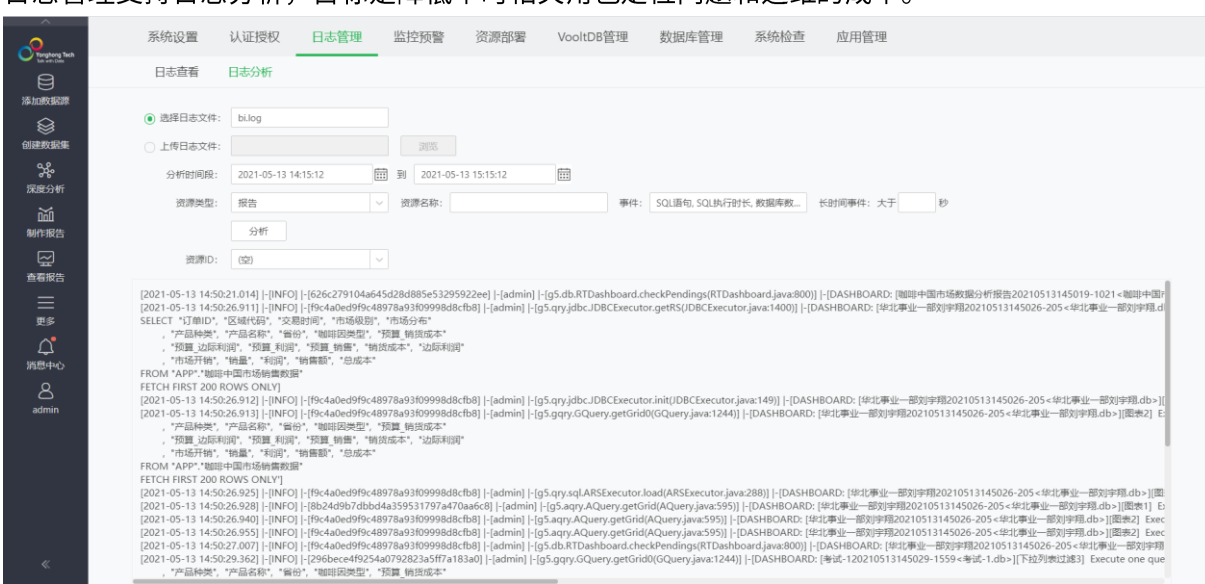

## 日志管理支持日志分析,且标是降低平时相关角色定位问题和运维的成本。

#### <span id="page-56-2"></span>6.2. 计算隔离增强

自由式表格、参数组件、过滤组件、Join 等增加内存管控;导出 word,增加参数 max.export.word.rows 控制输出的最大行数,默认 100000 行。

#### <span id="page-56-3"></span>6.3. VooltDB 服务监控

监控报表增加节点服务监控和节点查询监控,用来监控 VooltDB 节点的情况和节点上的查询情 况。

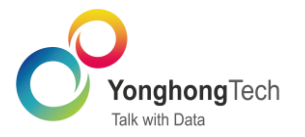

## <span id="page-57-0"></span>7. 移动端

## <span id="page-57-1"></span>7.1. 新增 Tab 样式

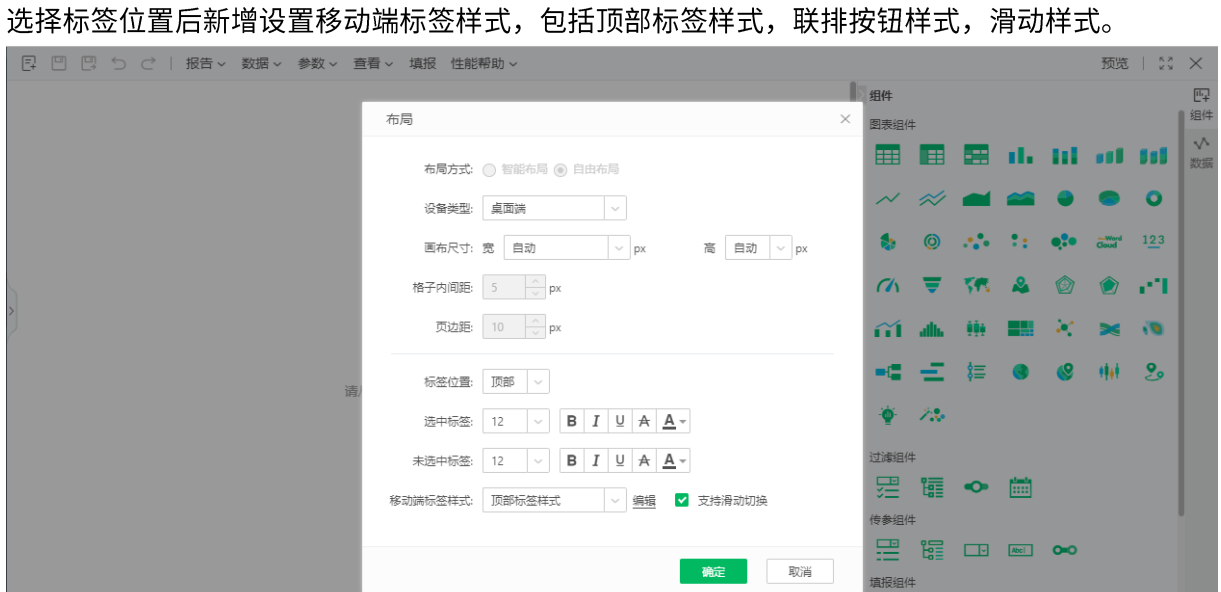

点击编辑,可以编辑标签样式。通过预览可以实时查看设置的样式,如不修改设置,移动端按默认 样式显示。

顶部标签样式的设置包括标签标题、选中标签、未选中标签、非标签底色和标签下划线。

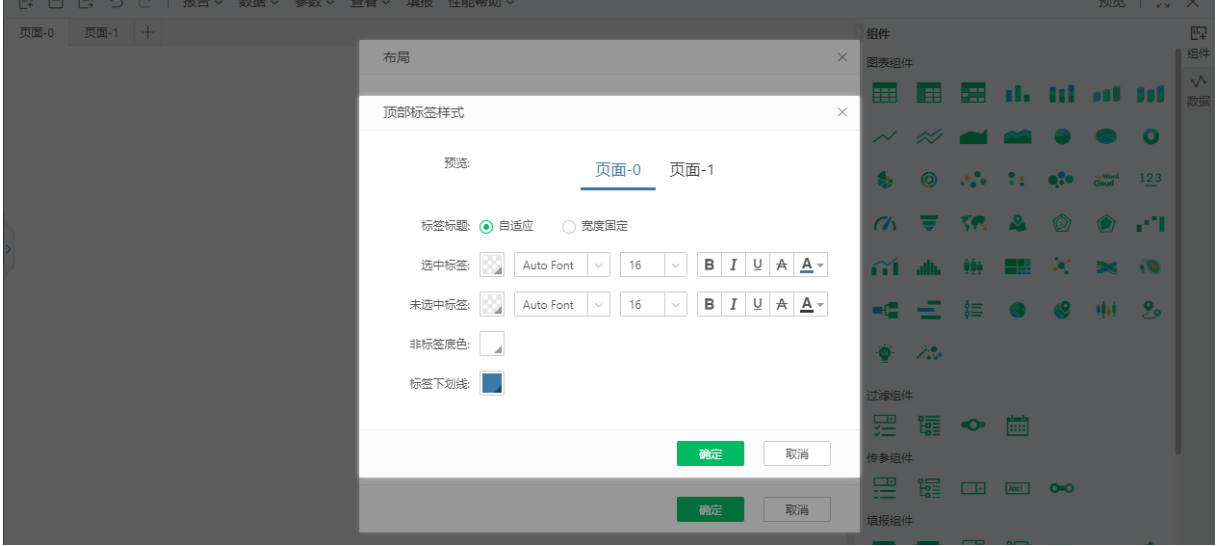

标签标题支持自适应和宽度固定两种方式。选中标签和非选中标签可以设置背景色、图片、渐变、 字体、字号、字的颜色等。非标签底色和标签下划线支持修改颜色。

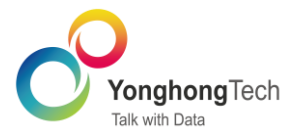

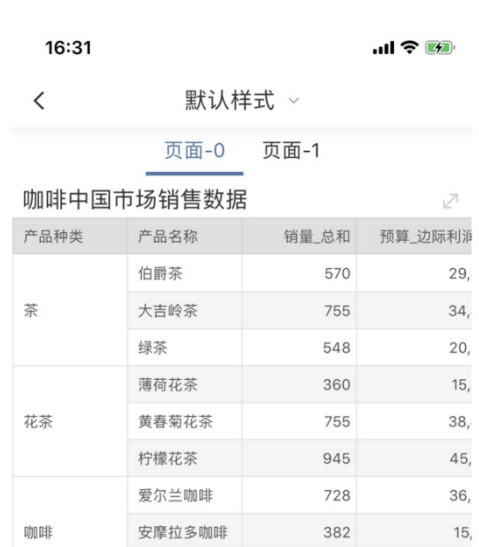

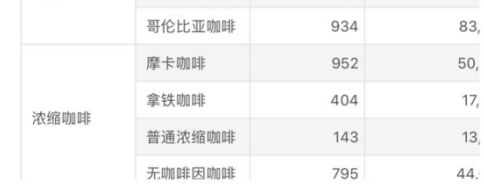

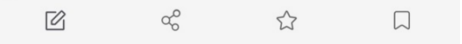

## 联排按钮样式的设置包括填充距离、选中标签、未选中标签和边框。

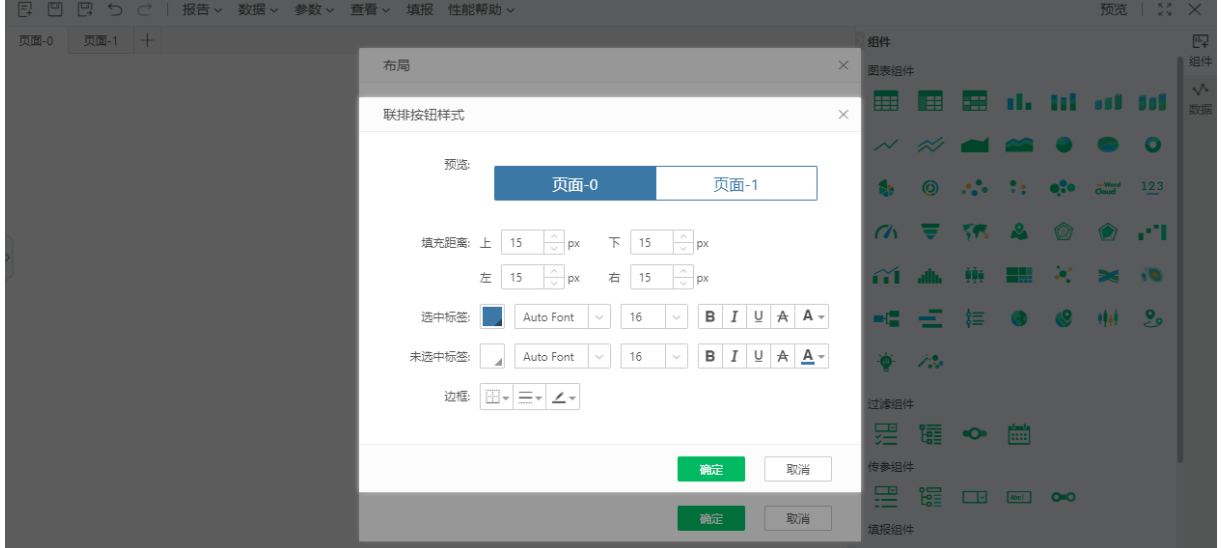

填充距离支持上、下、左、右距离设置。选中标签和非选中标签可以设置背景色、图片、渐变、字 体、字号、字的颜色等。边框可以设置边框样式、线的样式和线的颜色。

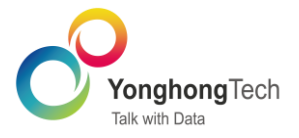

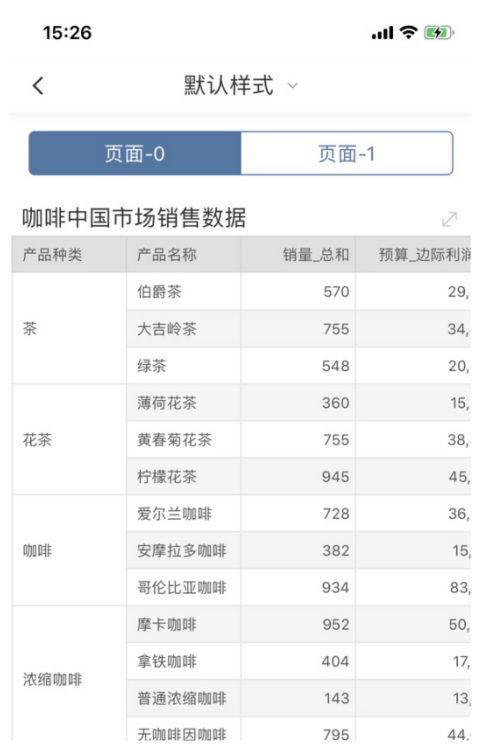

 $\oslash$  $\alpha_\mathrm{O}^\mathrm{O}$  $\stackrel{\curvearrowleft}{\sim}$  $\hfill \square$ 

## 滑动样式的设置包括标签、选中原点和未选中原点。

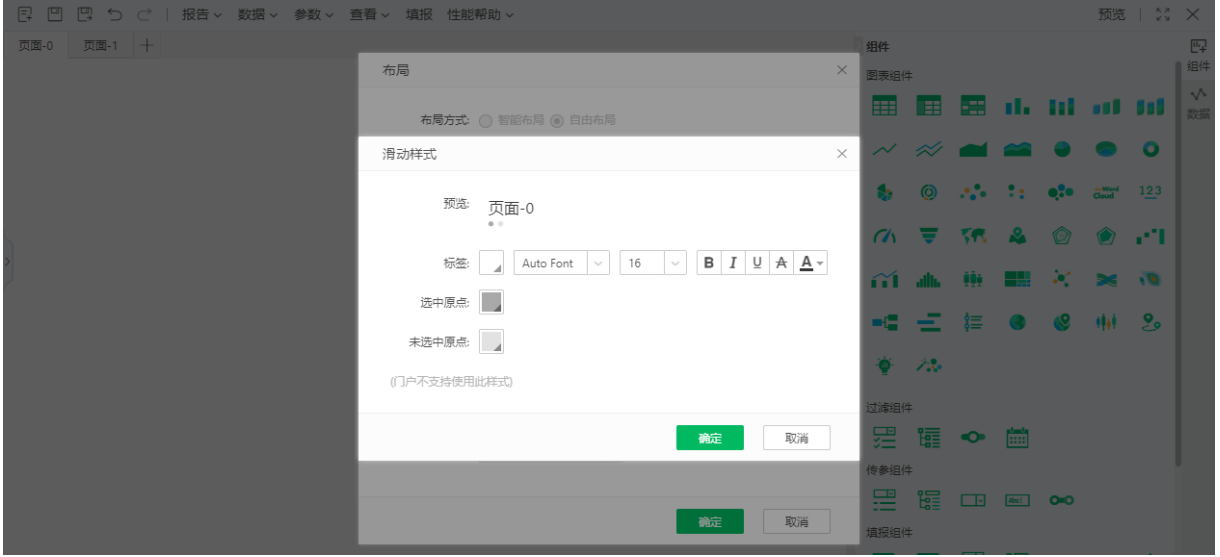

标签可以设置背景色、图片、渐变、字体、字号、字的颜色等。选中原点和未选中原点支持修改颜 色。

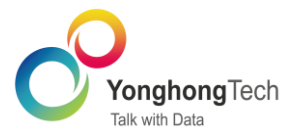

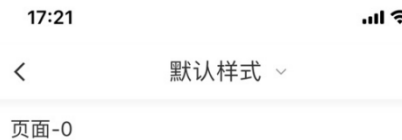

 $\sqrt{2}$ 

 $\alpha$   $\alpha$ 

#### 咖啡中国市场销售数据

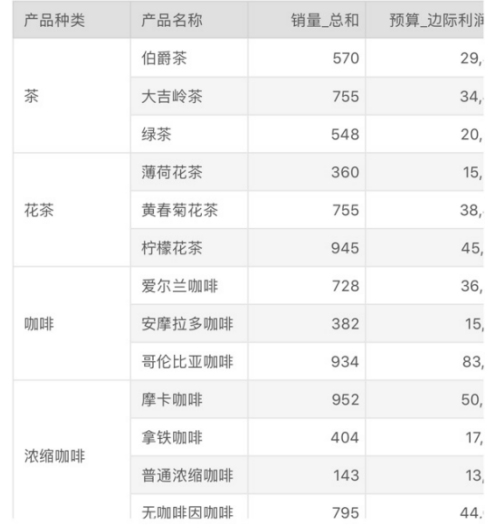

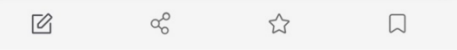

说明:

门户不支持使用滑动样式。

<span id="page-60-0"></span>顶部标签样式和滑动样式可以设置是否支持滑动。

7.2. 可以设置报告在移动端不显示

在查看设置中新增显示终端,去掉"在查看报告中隐藏"。可以通过此功能控制报告在桌面端和移 动端是否显示,移动端包括 pad,app 和浏览器。

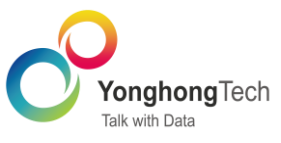

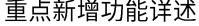

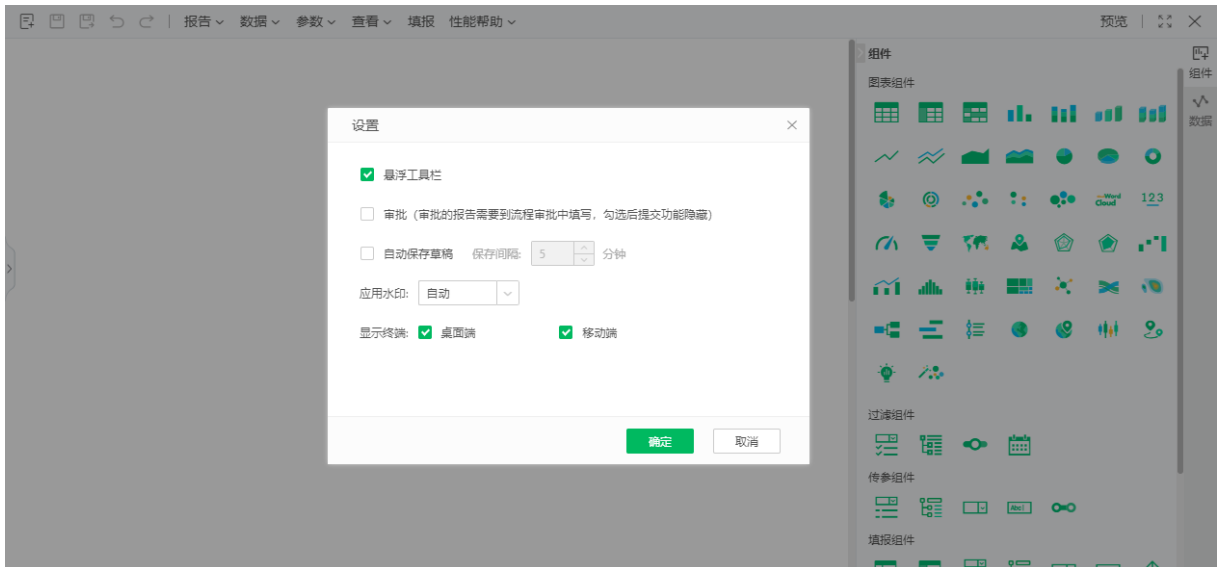

<span id="page-61-0"></span>7.3. 移动端支持弹窗

在 chart 和表格设置超链接-目标窗口为弹窗时,在移动端也显示为弹窗样式。

### <span id="page-61-1"></span>7.4. 新增轮播组件设置

在 PC 端增加导航样式配置项,丰富轮播页面效果;同时可对轮播箭头设置空,并对箭头样式进行 优化。在移动端也同样支持。App 和 H5 支持手指左右切换查看。 PC 端设置:

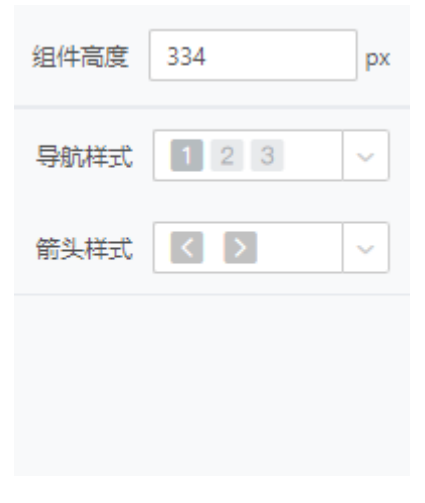

移动端查看:

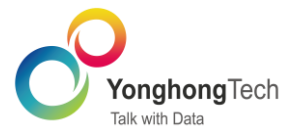

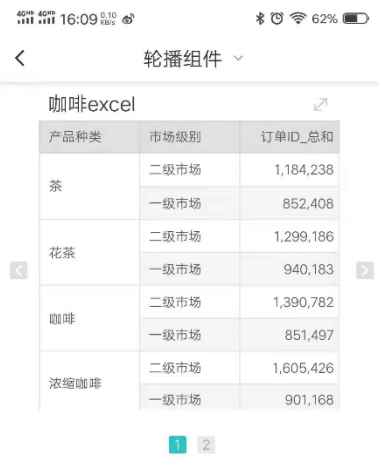

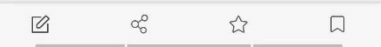

### <span id="page-62-0"></span>7.5. 移动端交互优化

## 1. 非全屏支持联动相关数据区域设置。

## 当组件为可选中状态时,新增联动相关数据区域。

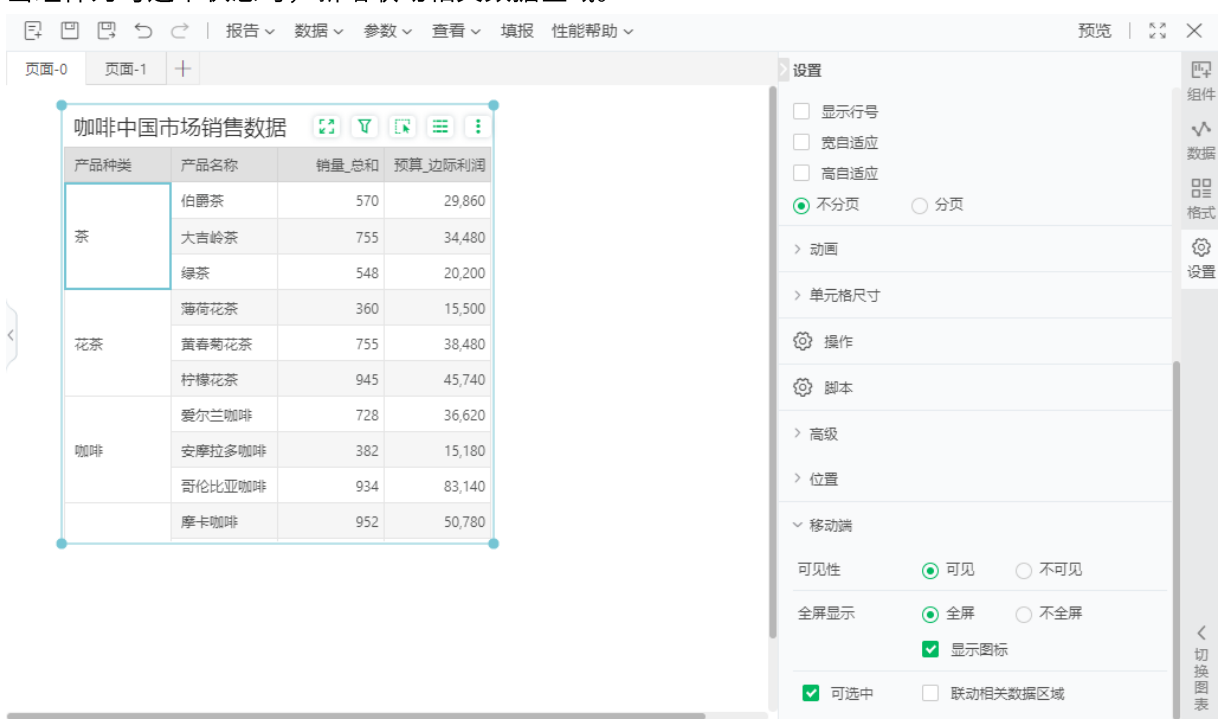

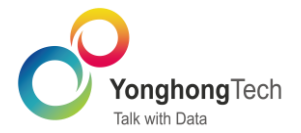

勾选后在移动端非全屏时可以使用此功能,长按组件可以进入多选功能,再次长按退出多选。

- 2. 文本参数为日期时,全屏时默认弹出底部菜单栏。
- 3. 非全屏时组件传参支持多选。

<span id="page-64-0"></span>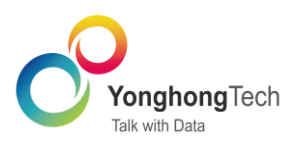

## <span id="page-64-1"></span>1. 自服务数据准备

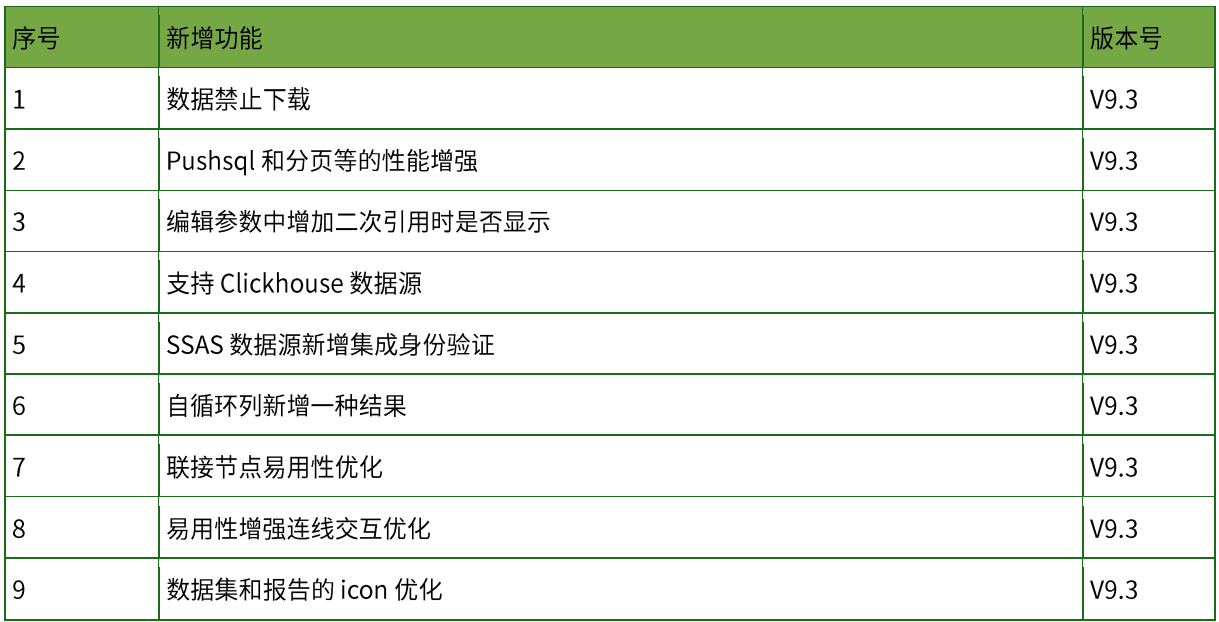

## <span id="page-64-2"></span>2. 可视化

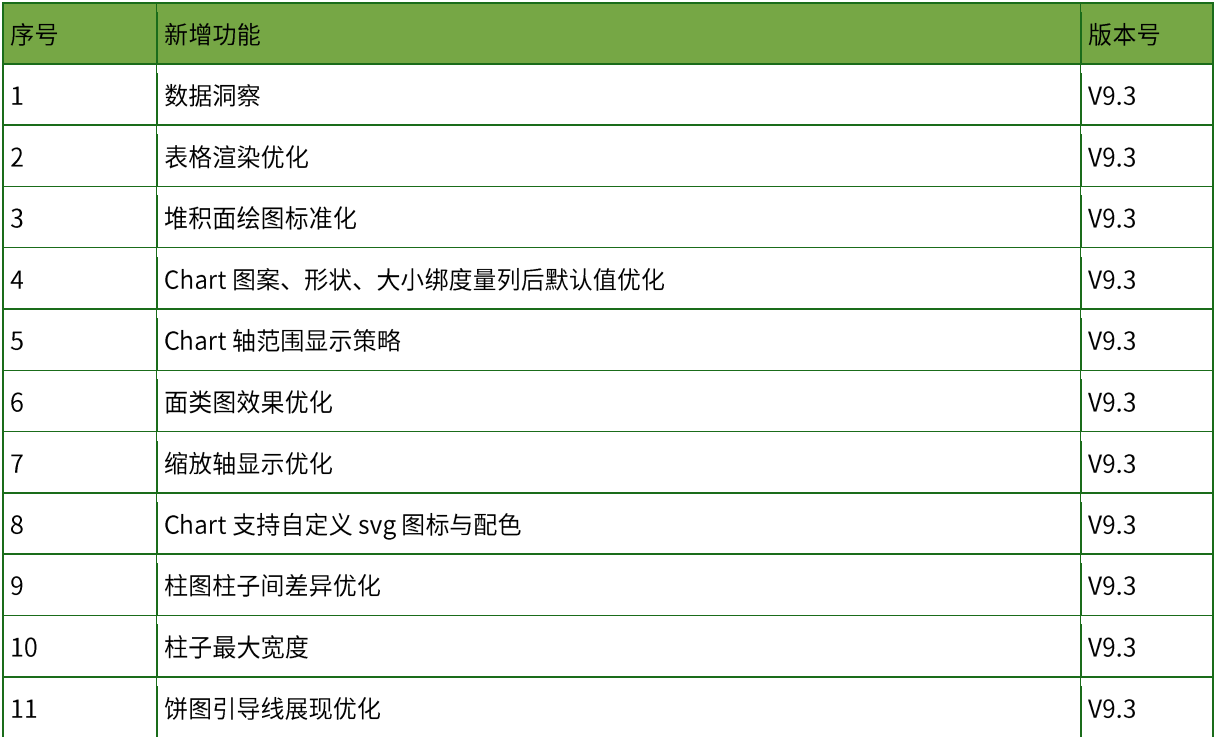

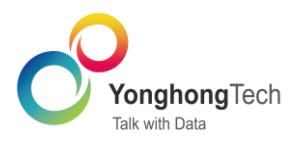

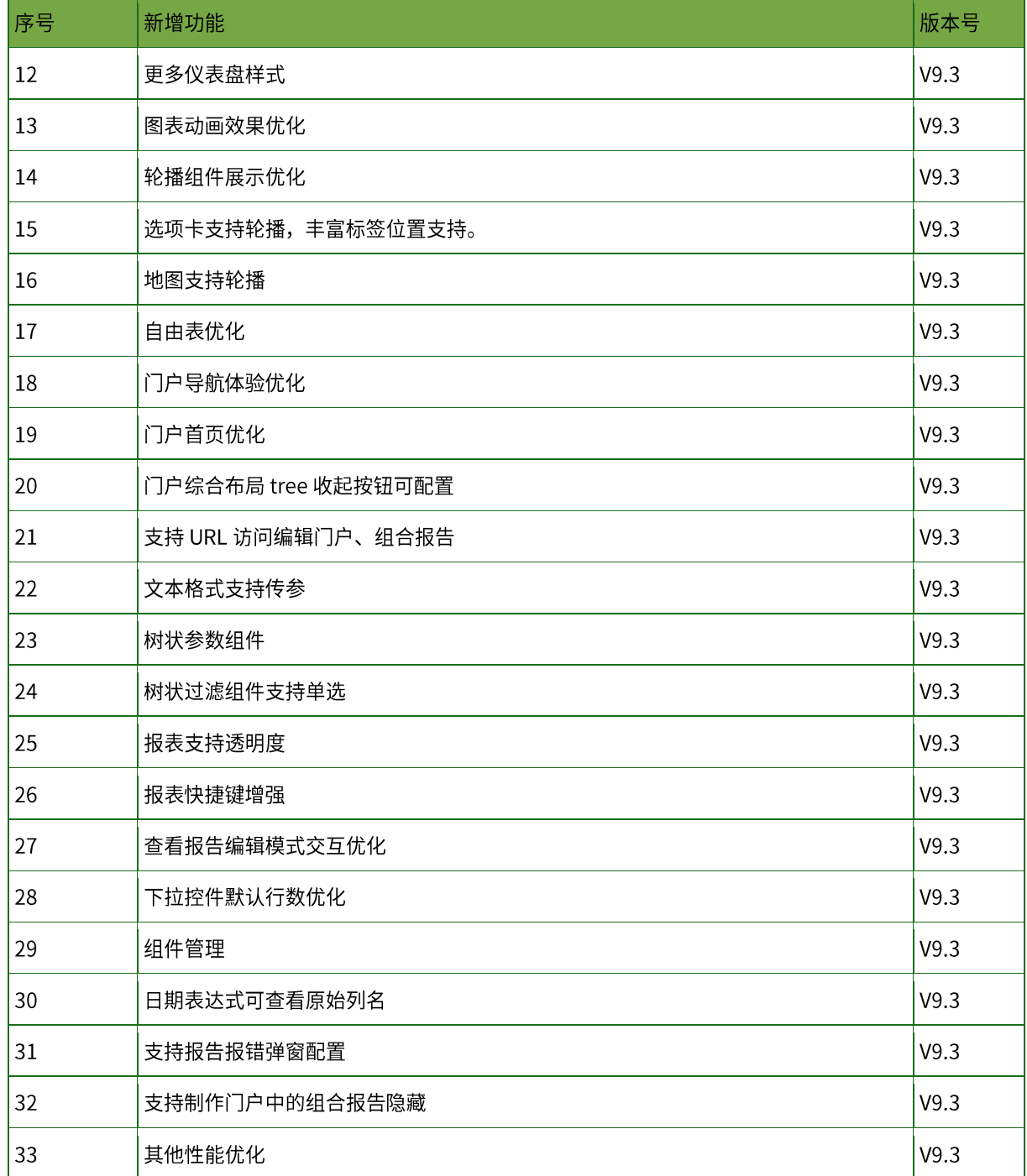

## <span id="page-65-0"></span>3. 填报与流程

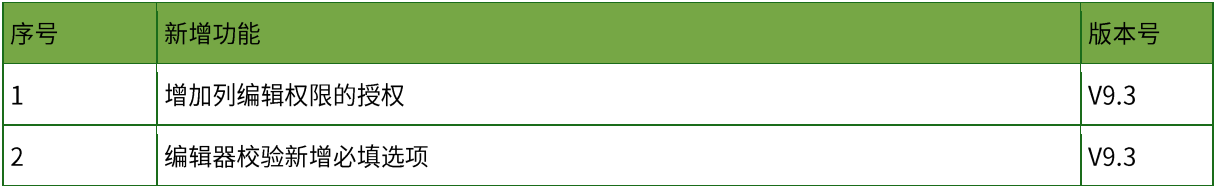

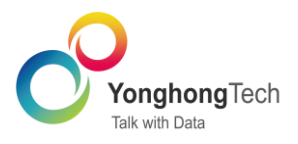

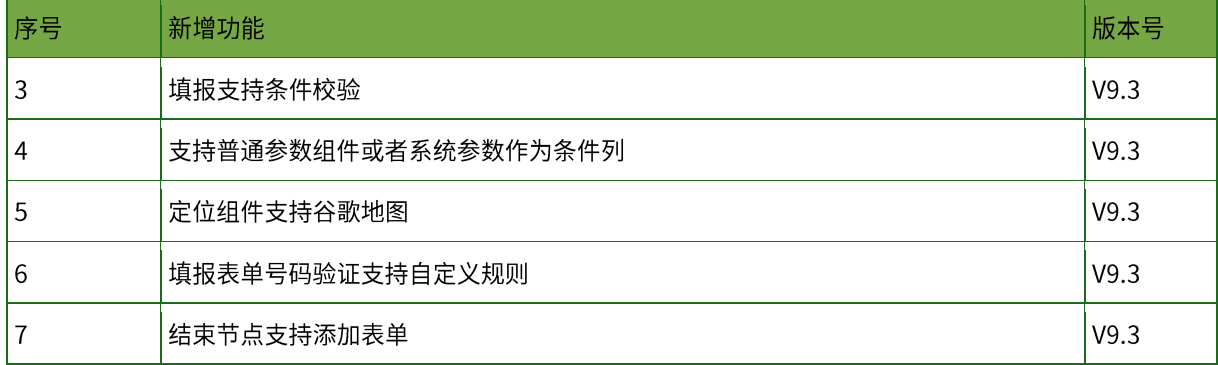

## <span id="page-66-0"></span>4. 深度分析

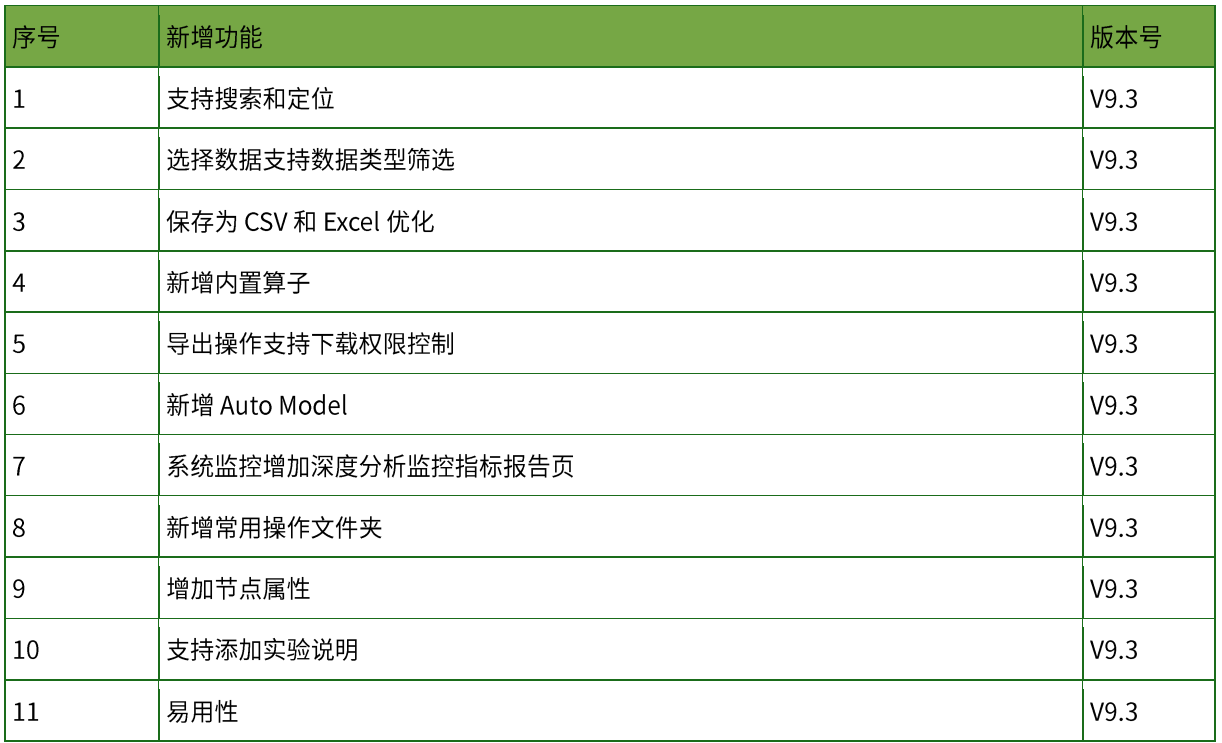

## <span id="page-66-1"></span>5. 企业级管理

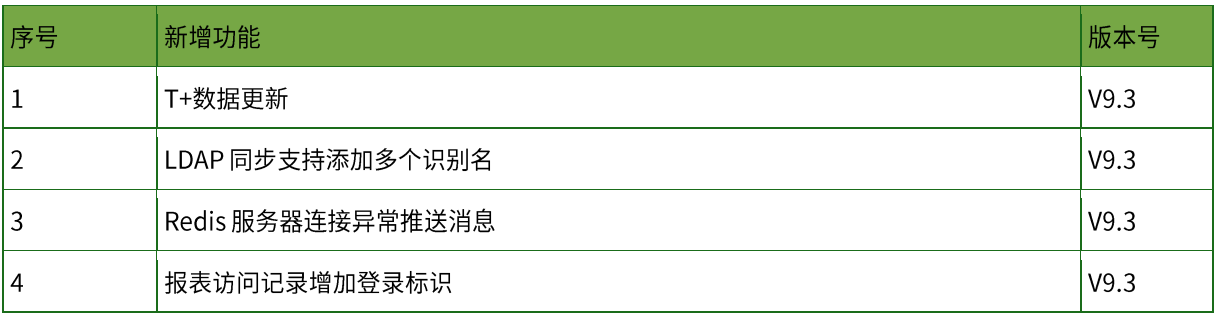

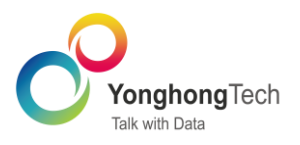

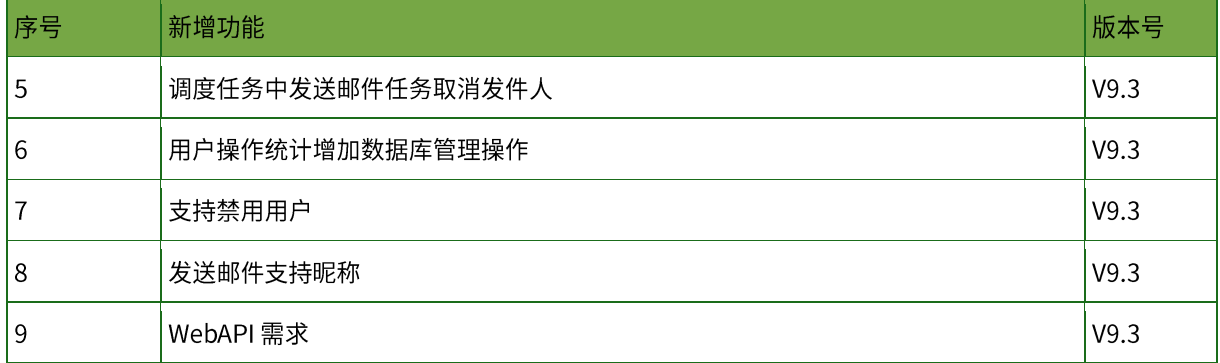

## <span id="page-67-0"></span>6. 大数据

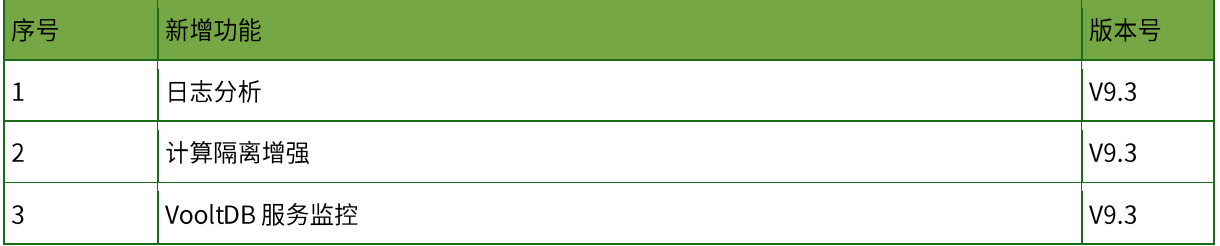

## <span id="page-67-1"></span>7. 移动端

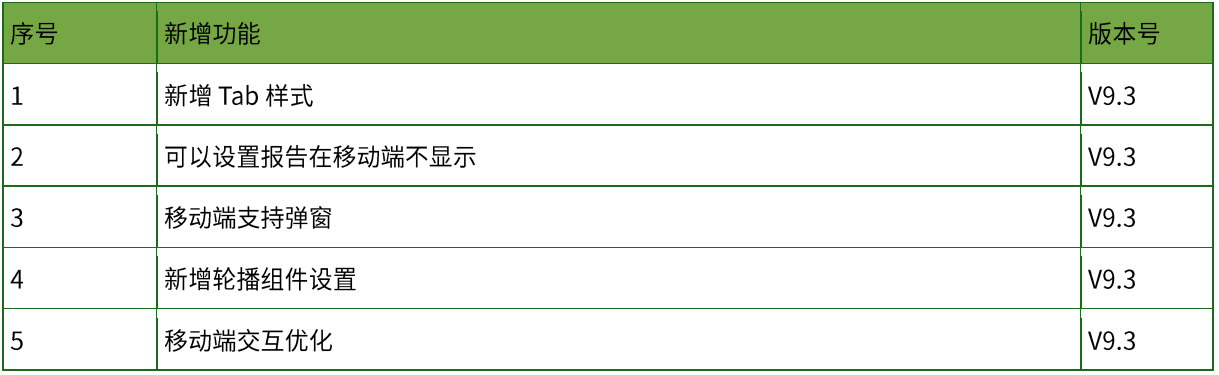